SCHOLAR Study Guide

# **Higher Computing Science Unit 4: Web design and development**

## **Authored by:**

Ian King (Kelso High School) Mark Tennant (Crieff High School) Charlie Love (CompEdNet) Andy McSwan (Knox Academy)

## **Reviewed by:**

Jeremy Scott (George Heriot's School)

## **Previously authored by:**

Jennifer Wilson (Denny High School)

**Heriot-Watt University** Edinburgh EH14 4AS, United Kingdom. First published 2018 by Heriot-Watt University.

This edition published in 2018 by Heriot-Watt University SCHOLAR.

Copyright © 2018 SCHOLAR Forum.

Members of the SCHOLAR Forum may reproduce this publication in whole or in part for educational purposes within their establishment providing that no profit accrues at any stage, Any other use of the materials is governed by the general copyright statement that follows.

All rights reserved. No part of this publication may be reproduced, stored in a retrieval system or transmitted in any form or by any means, without written permission from the publisher.

Heriot-Watt University accepts no responsibility or liability whatsoever with regard to the information contained in this study guide.

Distributed by the SCHOLAR Forum. SCHOLAR Study Guide Higher Computing Science: Unit 1 Higher Computing Science Course Code: C816 76 ISBN 978-1-911057-28-4 Print Production and Fulfilment in UK by Print Trail www.printtrail.com

## **Acknowledgements**

Thanks are due to the members of Heriot-Watt University's SCHOLAR team who planned and created these materials, and to the many colleagues who reviewed the content.

We would like to acknowledge the assistance of the education authorities, colleges, teachers and students who contributed to the SCHOLAR programme and who evaluated these materials.

Grateful acknowledgement is made for permission to use the following material in the SCHOLAR programme:

The Scottish Qualifications Authority for permission to use Past Papers assessments.

The Scottish Government for financial support.

The content of this Study Guide is aligned to the Scottish Qualifications Authority (SQA) curriculum.

All brand names, product names, logos and related devices are used for identification purposes only and are trademarks, registered trademarks or service marks of their respective holders.

## **Contents**

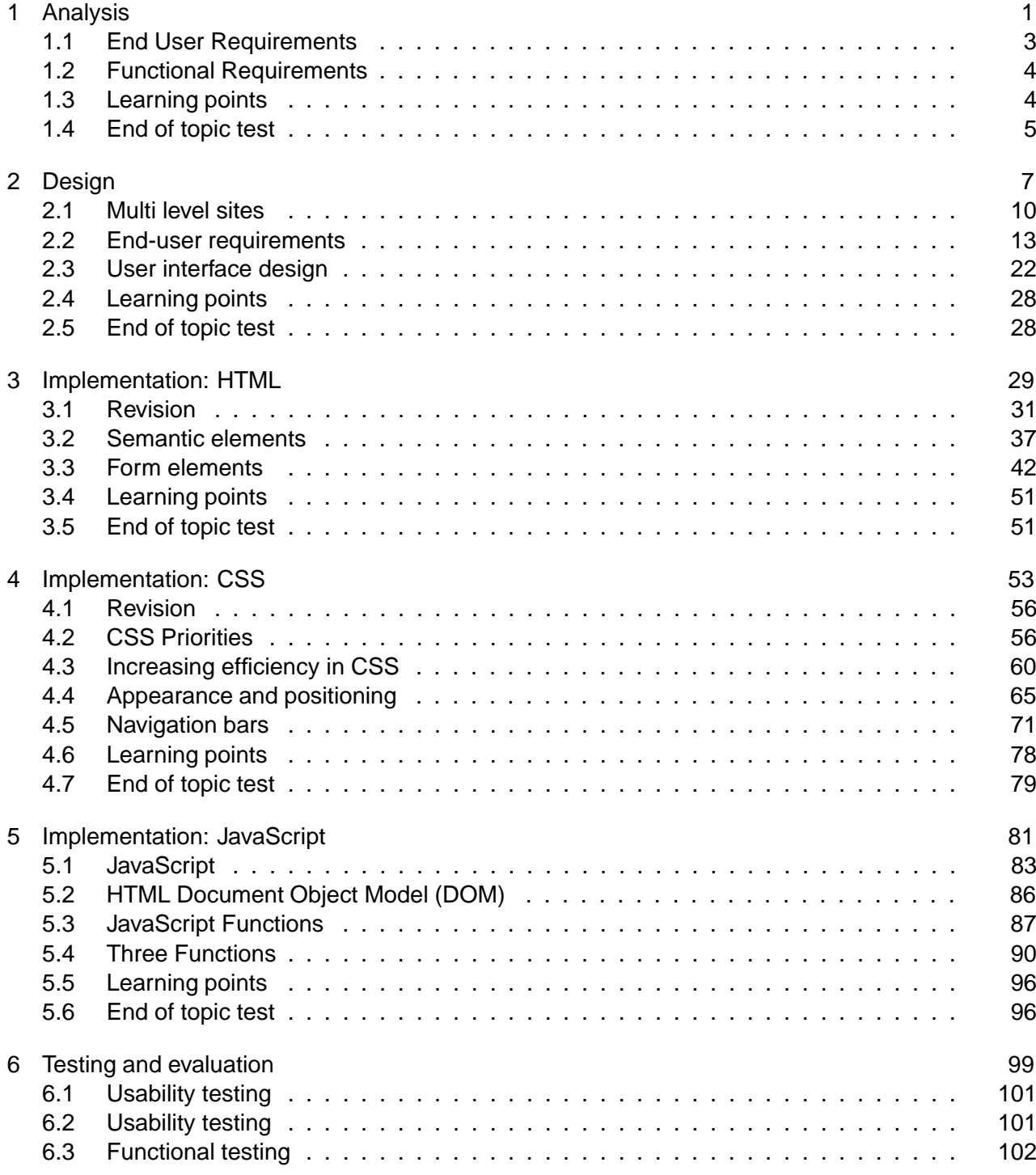

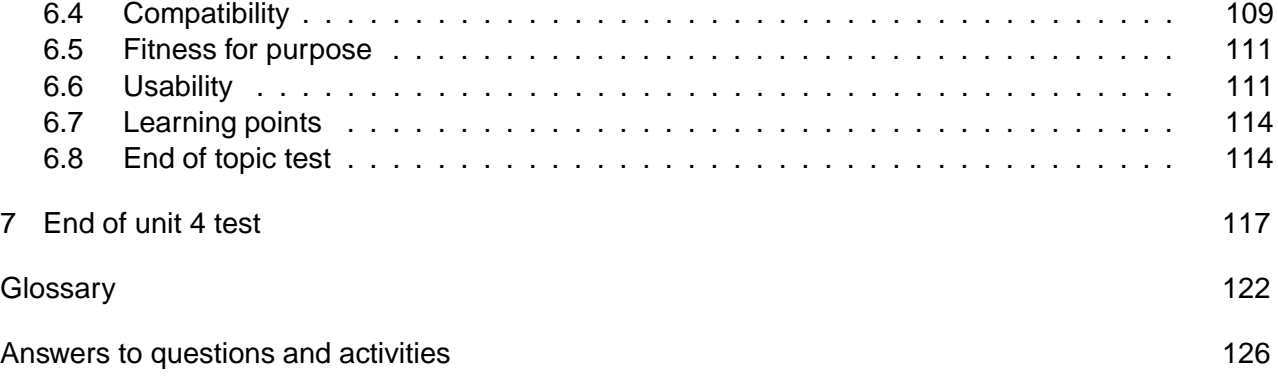

## <span id="page-6-0"></span>**Topic 1**

# **Analysis**

### **Contents**

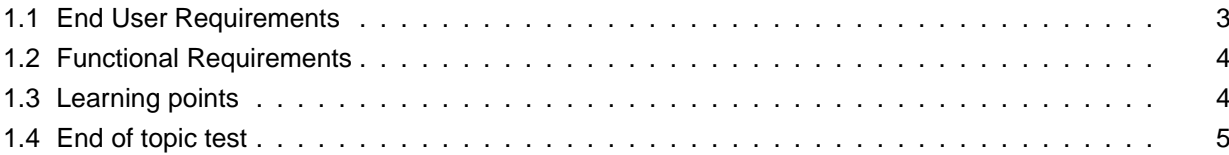

#### **Prerequisites**

From your studies at National 5 you should already know:

- the term end users relates to the people who will use the website;
- the different types of end users of websites;
- that some users have specific requirements when browsing a website;
- the functional requirements of a website are the tasks that it must perform;
- the functional requirements can be used to evaluate if the completed site is fit for purpose.

#### **Learning objective**

By the end of this topic you should be able to:

- identify the end-user requirements of a website as relates to the design and implementation at this level;
- identify the functional requirements of a website as relates to the design and implementation at this level.

## <span id="page-8-0"></span>**1.1 End User Requirements**

To create a successful product, the design team need to understand the intended users of the web site. In order to do this, the members of the team will spend a significant amount of time interviewing users, working with them in focus groups and engaging in workshops around the development of the web site.

During this process of determining the user, the design team will develop an understanding of what users need and the tasks that users will perform with the web site. In order to do this a number of documents are created to help inform the design team about the users and their motivations.

#### **Personas**

A first step for the design team is to develop Personas for each of the target user types. Personas are fictional characters created to represent the different user types that the design team have encountered or that the team believe are important to the project.

#### **User stories**

A user story is a brief statement that identifies the user and his / her need. It is a direct statement that relates to a specific persona. The personas created by the design team will have a general level of detail however the user story will provide specific details about a task that the user will be engaged in. One persona may have several user stories developed around it. User stories help to document the practical differences in need among those users.

#### **User scenarios**

A user scenario expands upon already developed user stories by including details about how a system might be interpreted, experienced, and used. User scenarios provide detail about the user's goal, detail any assumed knowledge the user has and the level of experience the user has.

Just as with user stories, the design team may imagine several scenarios for each persona group.

#### **Use case**

A use case is a list of steps a user would take to perform an action. A typical use case will start by detailing how the user got to the current position and then goes through every step until the user completes the operation or fails. Use cases can be informed and / or verified by the results of usability testing.

#### **User devices and software**

It is worth considering how the user is likely to access the website. What type of computer (desktop, laptop, tablet or smartphone), what resolution it will be displayed at and what web browsing software will they use.

To get an understanding of the current trends have a look at the stat counter website [\(http://gs.statcounter.com\)](http://gs.statcounter.com). You can find the most commonly used browsers, platforms and screen resolutions being used for browsing the web.

## <span id="page-9-0"></span>**1.2 Functional Requirements**

Functional requirements are defined as what the product should do and are contained in the scope within the product backlog.

Consider this example of a forum website which allows users to create a user account. As a simple rule of thumb, the functional requirements describe what the software will be able to do.

#### **Example**

The new user page should present the user with a form enabling them to create a new account by entering username and email address. On submitting the form, the user receives a welcome email containing a link to confirm the account. This link should take them to their account details where they can perform the following tasks:

- enter /change personal information;
- upload an avatar image;
- change forum preferences;
- change password;
- delete account;
- confirm their account details by pressing a submit button.

The welcome email will warn the user that their account will expire if they do not go to the link and confirm their details within a certain time period.

The site should reject usernames or email addresses which belong to existing users.

The site should reject obscene or racist usernames.

The site should be secure.

## <span id="page-9-1"></span>**1.3 Learning points**

#### **Summary**

You should know be able to:

- identify the end-user requirements of a website as relates to the design and implementation at this level;
- identify the functional requirements of a website as relates to the design and implementation at this level.

## <span id="page-10-0"></span>**1.4 End of topic test**

#### **End of topic test: Analysis** Go online Constanting Constanting Constanting Constanting Constanting Constanting Constanting Constanting Constanting Constanting Constanting Constanting Constanting Constanting Constanting Co

**Q1:** The team creating an application write the following text:

"Sally has family around the world and shares photos and messages with them throughout her day. She needs quick access to her photos and her contacts and the ability to send messages."

This is an example of:

- a) a use case
- b) a user scenario
- c) a user story
- d) system requirements

...............................................

**Q2:** Two activities that can be used to ensure user requirements are correctly understood are:

- a) data dictionary and environment analysis.
- b) performance and satisfaction criteria.
- c) interviews and focus groups.
- d) independent test groups and data flow.

...............................................

...............................................

**Q3:** What is a target audience?

a) People watching a show

- b) People who the website is aimed at
- c) The person who is designing the website
- d) People who create the web design software

**Q4:** What is **not** contained in a description of purpose?

- a) Who will be using the information system
- b) Why the information is being stored
- c) Who wrote the information
- d) Date it was created

## <span id="page-12-0"></span>**Topic 2**

# **Design**

### **Contents**

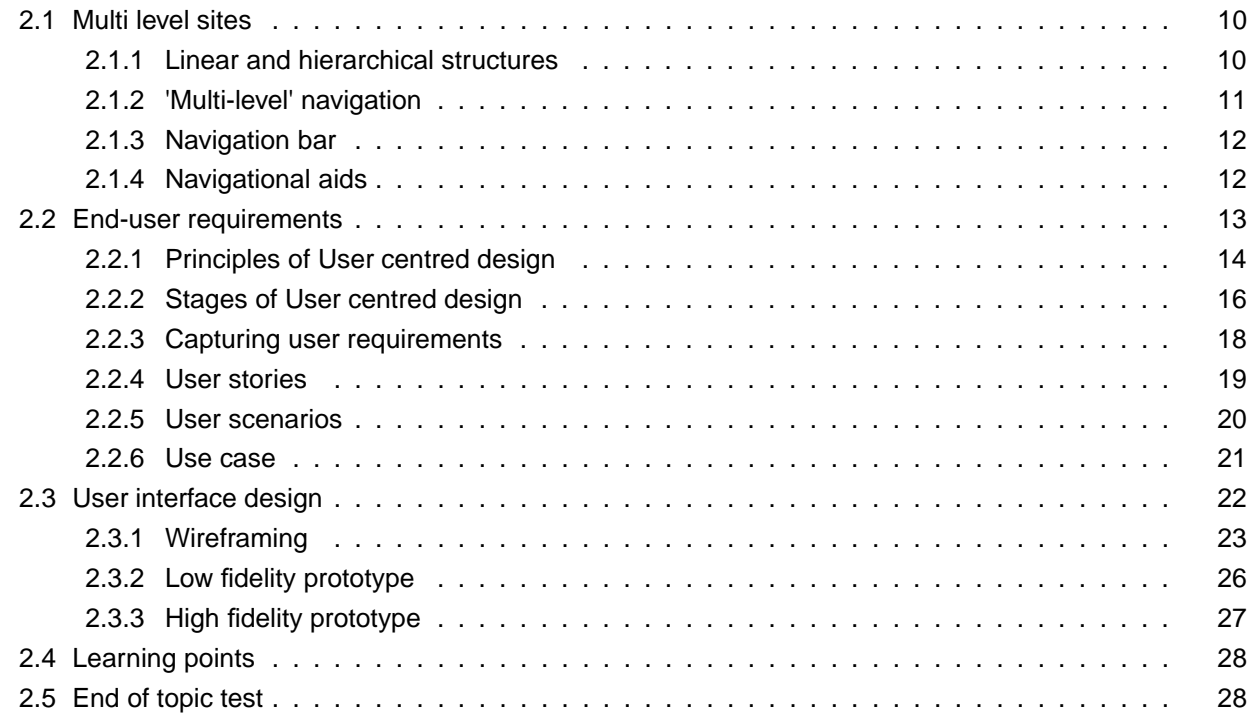

**Prerequisites**

From your studies at National 5 you should already know how to:

- describe and create a website structure with a home page, linked multimedia pages, and external links;
- describe, exemplify and implement, taking into account end-user requirements, effective user-interface design (visual layout and readability) using wireframing:
	- navigational links;
	- consistency across multiple pages;
	- relative vertical positioning of the media displayed;
	- file formats of the media (text, graphics, video, and audio);
- understand how the Copyright, Designs and Patents Act 1988 applies to web content (text, graphics, video, and audio);
- compare a range of standard file formats:
	- audio standard file formats WAV and MP3 in terms of compression, quality, and file size;
	- bit-mapped graphic standard file formats JPEG, GIF, and PNG in terms of compression, animation, transparency, and colour depth;
- describe the factors affecting file size and quality, relating to resolution, colour depth, and sampling rate;
- describe the need for compression;
- describe, exemplify and implement prototyping (low fidelity) from wireframe design at this level.

#### **Learning objective**

By the end of this topic you should be able to:

- describe and develop the structure of a multi-level website with a home page and two additional levels;
- create a website taking into account end-user requirements and device type, an effective user-interface design (visual layout and readability) using wire-framing;
- create a prototype (low fidelity) web page from a wireframe design;
- design, describe and apply the key aspects of user-centred design including using analysis tools to capture user requirements;
- develop user profiles, user personas, user stories, user scenarios and use cases;
- describe, explain and apply the development of user interfaces using prototypes (from low to high fidelity including wireframes);

#### **Learning objective continued**

- create a wireframe design that can:
	- show a horizontal navigational bar;
	- plan the horizontal and vertical positioning of the media;
	- indicate form inputs;
	- indicate file formats of the media in a web page (text, graphics, video, and audio).

## <span id="page-15-0"></span>**2.1 Multi level sites**

#### **Learning objective**

By the end of this section you should be able to:

- explain a multi-level structure;
- identify the navigation structure for your website.

#### <span id="page-15-1"></span>**2.1.1 Linear and hierarchical structures**

Navigation of a website describes how the user moves around the website, and what order they will visit pages in. Navigation can be achieved by the user clicking on hyperlinks or hotspots, clicking on buttons, or selecting options from a menu.

From your studies at National 5, you may have learned about linear and hierarchical navigational structures.

<span id="page-15-2"></span>[Figure 2.1](#page-15-2) shows a linear structure.

*Figure 2.1: Linear structure*

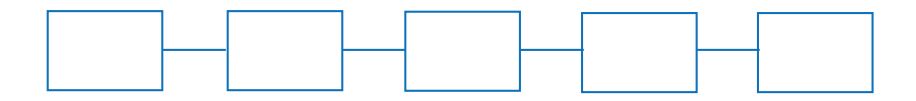

<span id="page-15-3"></span>[Figure 2.2](#page-15-3) shows a hierarchical structure.

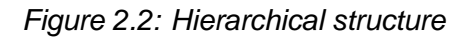

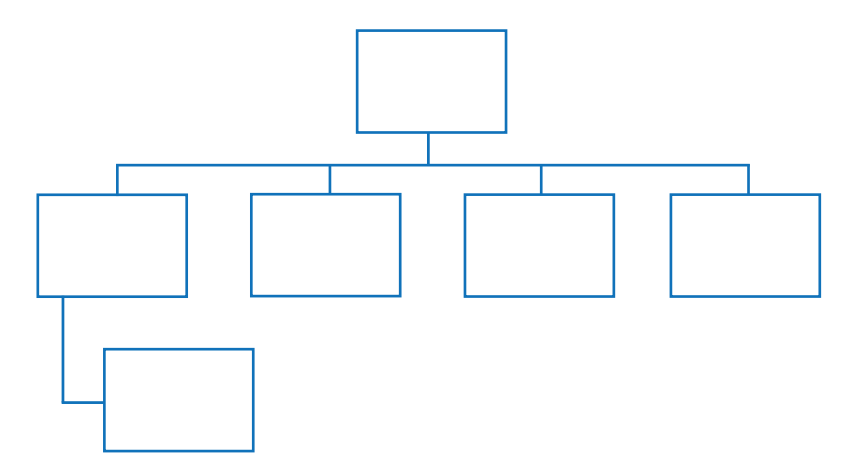

Linear and Hierarchical navigation structures are simplistic models of how pages can be organised in a website. In reality, links between pages (and even external sites) can be much more complex. A hierarchical structure may underlie the site, but in reality there will be many ways of navigating through the content.

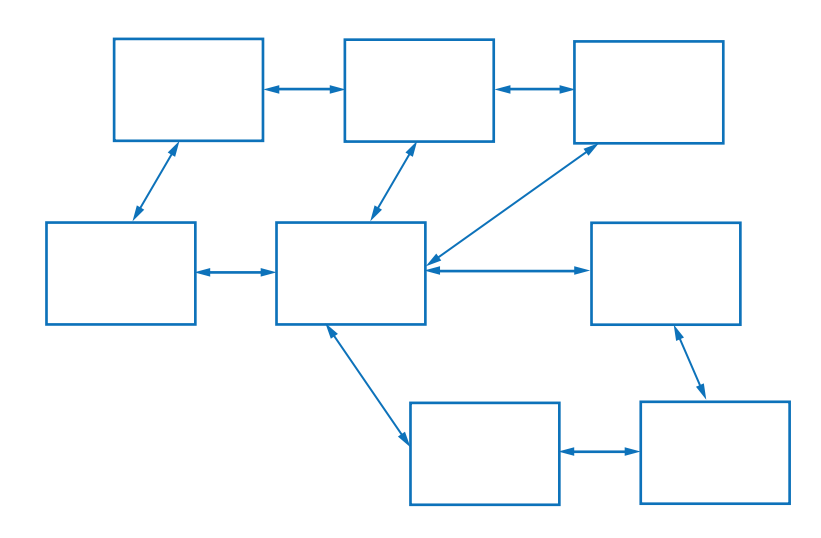

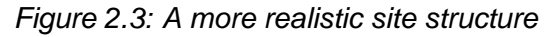

#### <span id="page-16-0"></span>**2.1.2 'Multi-level' navigation**

'Multi-level' navigation is often used to organise pages in a logical fashion, meaning that hierarchical structures are extended to include sub-pages, sub-sub-pages, and so on. Often it is possible through the use of menus to return 'up' several layers in one click, though it may have taken several clicks to get to the page you are on. (As a general rule of thumb, most users get fed-up if it takes more than 3 clicks to find the page required - another challenge for designing a good navigation structure).

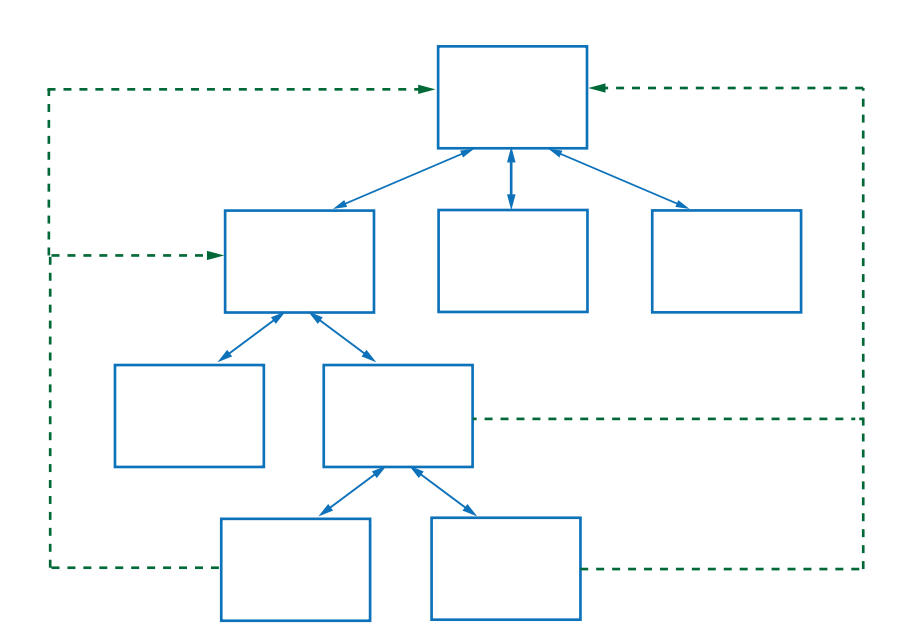

*Figure 2.4: Multi-level navigation, showing the multiple return paths*

#### <span id="page-17-0"></span>**2.1.3 Navigation bar**

In the example below you can see that the second level of the diagram has a shaded box around it, this is the format that will be used to identify what pages will be used in the site's navigation bar.

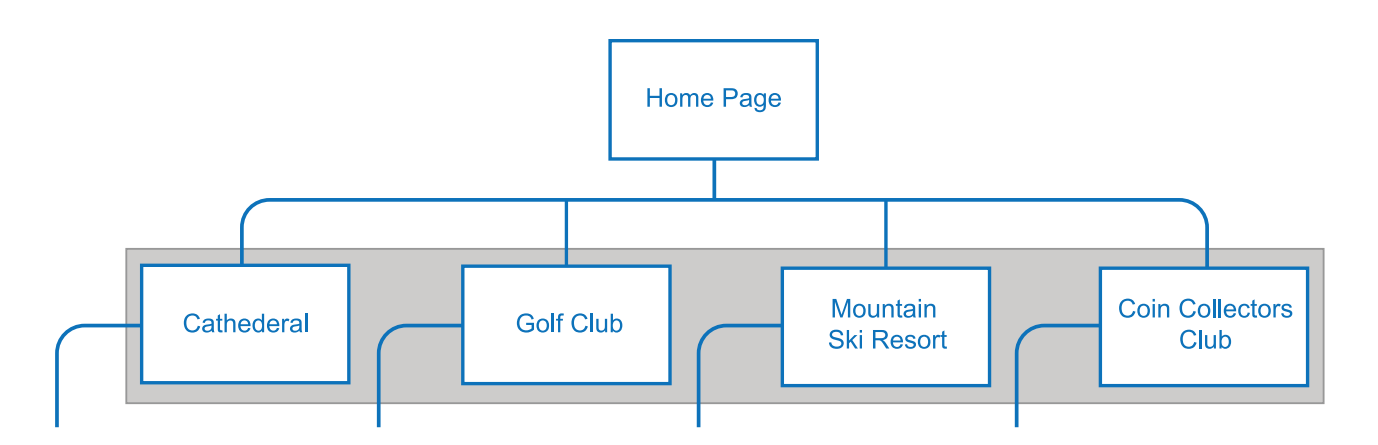

#### <span id="page-17-1"></span>**2.1.4 Navigational aids**

A major aspect of designing navigation structures is considering how users will be informed of their location within the website. There are a number of techniques to achieve this.

You need to ensure that users cannot get confused when navigating your website. With this in mind you will have to consider a number of different navigational aids:

- **History** A complete list of all nodes or links that have been visited. Each previous screen is represented once in the history file. The user can return by simply clicking on the relevant highlighted link. The history file will only contain recently visited links and will not contain older links.
- **Breadcrumbs** A 'trail' which has been left and can lead the user back to wherever they have originated.
- **Highlighting (nodes/links)** Clicking on hyperlinks to follow links to different screens. They will change colour once they have been selected.
- **Backtracking** Use of a back button which will link to the last screen visited.
- **Bookmarks** A list of pages that have been selected and saved by the user so that they can visit these pages again.

#### **Quiz: Site structure (5 min)**

Answer the following questions:

**Q1:** Explain the difference between a linear structure and a hierarchical structure. You may include a diagram.

...............................................

**Q2:** Explain what is meant by a 'multi-level' structure.

...............................................

**Q3:** Explain why 'breadcrumbs' may be useful in a multi-level navigation structure.

**Activity: Website investigation**

Investigate a website you use frequently and create a navigational structure for it. Some websites that you could use are:

- Your school's website
- Heriot-Watt University's website [\(https://www.hw.ac.uk/\)](https://www.hw.ac.uk/)
- The BBC website [\(www.bbc.co.uk\)](www.bbc.co.uk)
- The Register [\(https://www.theregister.co.uk\)](https://www.theregister.co.uk)
- Wired [\(http://www.wired.co.uk\)](http://www.wired.co.uk)

## <span id="page-18-0"></span>**2.2 End-user requirements**

#### **Learning objective**

By the end of this section you should be able to:

- design, describe and apply the key aspects of user-centred design including using analysis tools to capture user requirements;
- develop user profiles, user personas, user stories, user scenarios and use cases.

User-centred design (UCD) is a method that ensures that a program, product, app or website will be easy to use. This approach to the design of a product focuses on the user: their needs, their wants, and their limitations and these are considered at each and every stage of development.

User-centred design is a multi-stage problem solving process. At regular points during the development of a product, designers must analyse and imagine how users are likely to use the product. User-centred design also requires that designers carry out usability testing, with real world users, to ensure that the product meets the needs of the users and functions in the way that users would expect it to function.

This kind of testing is necessary as it is often very difficult for the designers of a product to understand intuitively what a first-time user of their design experiences, and what each user's learning curve may look like.

The key strength of user-centred design is that it focuses on how users can, want or need to use the product rather than forcing the users to change their behaviour to accommodate the product.

#### <span id="page-19-0"></span>**2.2.1 Principles of User centred design**

The model for user-centred design is an agreed international standard (**ISO 9241-210 Human-centred design for interactive systems**[\)](#page-127-0) [which](#page-127-0) [describes](#page-127-0) [the](#page-127-0) [approach](#page-127-0) [to](#page-127-0) design as "an approach to systems design and development that aims to make interactive systems more usable by focusing on the use of the system and applying human factors/ergonomics and usability knowledge and techniques."

This standard approach to user-centred design defines the principles of the approach as:

- 1. The design is based upon an explicit understanding of users, tasks and environments.
- 2. Users are involved throughout design and development.
- 3. The design is driven and refined by user-centred evaluation.
- 4. The process is iterative.
- 5. The design addresses the whole user experience.
- 6. The design team includes multi-disciplinary skills and perspectives.

This approach ensures that users are always considered during the development of the product.

#### **The design is based upon an explicit understanding of users, tasks and environments**

It is key that the design team understand how the intended users will use the product: the context of use. To achieve this the design team need to consider the three main features of user experience.

To understand:

- the user:
- what the user wants to do with the product:
- understand the environment in which the product is used.

As an example, consider the interface aimed at a teenager downloading music on a mobile phone with a businessperson accessing corporate data on a device. What makes a positive user experience in one situation may not be acceptable in another so understanding the context of use is vital to developing a successful product.

#### **Users are involved throughout design and development**

Users should be actively involved in all the design phases. These means that user involvement should go beyond initial focus groups and interviews (such as at the beginning of the project) or user surveys (at the end of the project).

This "active involvement" is normally achieved through significant engagement with the user, not just demonstrating a product but also actively involving the user in the design process.

#### **The design is driven and refined by user-centred evaluation**

Usability testing is used throughout the development to shape how the product works with the user. Usability testing consists of a number of formal procedures to test a product on real users doing real tasks. This regular testing of working prototypes is one example of how users can be involved throughout the design and development of the product.

Because issues relating to the usability of the product can occur at any point in the product development, it is important to regularly test the working elements of the product with users. This approach fits well with the Agile Model and Agile's focus on working code, short development times and with fewer functions delivered early in the project.

#### **The process is iterative**

To be effective this process must be iterative. Users are very poor at explaining what they require from a system. In most cases, users have to be shown an initial design and then work out what they do and don't like. In this way, the user then influences the next version of the product and so on. This iterative approach again matches closely with the approach of Agile development.

#### **The design addresses the whole user experience**

User experience is more complex that just making something easy to use. It also includes how the user sees and feels about the product. Making a product easy to use is a useful starting position but usability, and a positive user experience, is about more than simplifying the user interface.

If the design team are engaged in iterative user-centred evaluation and frequently involving the user in the development of the product then the team will learn what is important to the user and can then attempt to incorporate these features.

#### **The design team includes multi-disciplinary skills and perspectives**

If the product is to be successful, the design team needs a range of experience and to drawn on ideas and inspiration from across the team. Too often software development teams are too specialised, often predominately composed of programmers or system analysts.

An overly specialised team is often the wrong way to approach user centred design. To be successful the design team should draw views from a range of personnel: graphics designers, programmers, user experience experts, end users, project managers and many others.

#### <span id="page-21-0"></span>**2.2.2 Stages of User centred design**

In common with many design methodologies, UCD is iterative and consists of four stages.

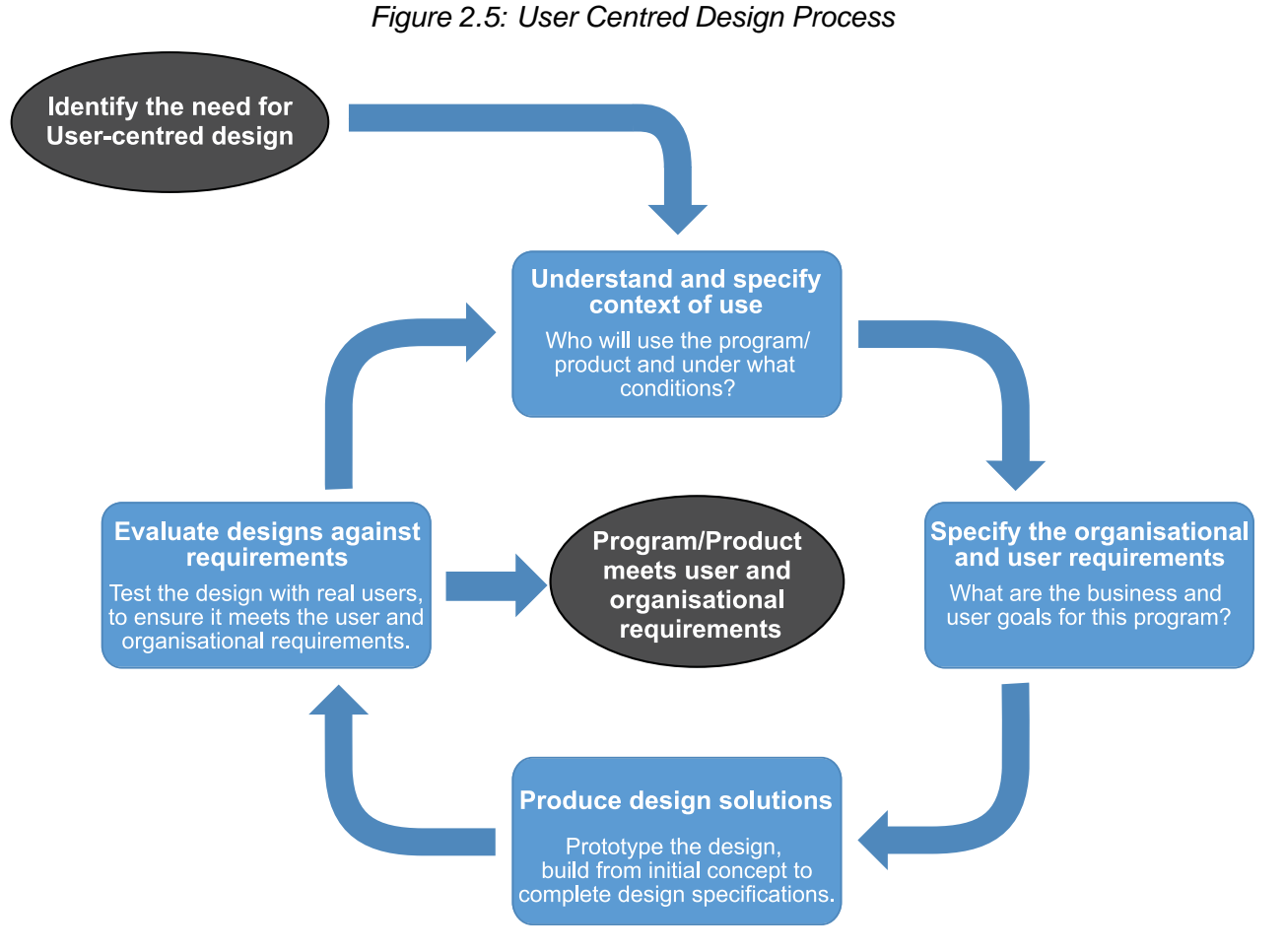

#### **Understand and specify context of use**

At this initial stage it important to understand the user, the tasks the user will carry out and the environment in which this will happen. A teenager, downloading and managing a music library on his laptop is a significantly different **[context of use](#page-127-0)** from a nuclear scientist, controlling a maintenance robot in a nuclear reactor.

At this initial stage, the design team would look to describe three main areas: the **[environment](#page-127-0)**, the **[user](#page-127-0)** and the user **[tasks](#page-127-0)** (and associated risks).

To assist with understanding users it is common to develop **[User profiles](#page-127-0)** and from these profiles various **[User personas](#page-127-0)**. These documents describe the user, his/her wants, needs and expectations from the product.

To deve[lop a better understand on the tasks related to the product, the design team will develop](#page-127-0) **User stories**/**[User scenarios](#page-127-0)** and **[Use cases](#page-127-0)**. These documents describe the tasks and the motivation to complete them.

The process will also record the technical and environmental constraints on development (for example: what types of hardware will be used, in which organisation, technical and physical environments?)

#### **Specify the User and organisational requirements**

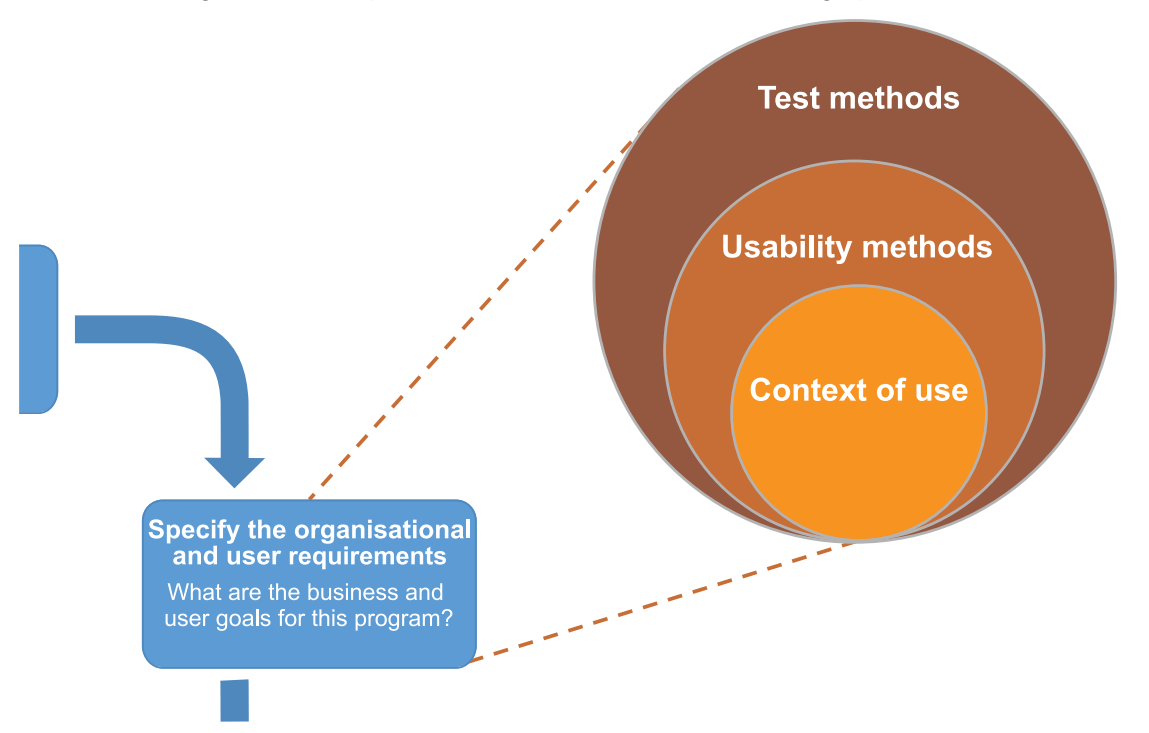

*Figure 2.6: Requirements in the User-centred design process*

Now that the design team have a good understanding of the user, the tasks and the environment in which the product will operate they can produce a full specification for the product. This specification will include the documentation generated when developing an understanding of the "context of use" but will also include **[performance and satisfaction criteria](#page-127-0)** (measures of usability for the product) and test methods (the means of determining whether the usability requirements have been met).

To ensure that the requirements are correct, other user centred design activities (such as **[interviews](#page-127-0)**, **[surveys](#page-127-0)**, **[focus groups](#page-127-0)**, **[field studies](#page-127-0)**, **[task analysis](#page-127-0)**, **[benchmark usability tests](#page-127-0)**, or **[paper prototyping](#page-127-0)**) can be used early in the development process to obtain feedback from users to iteratively refine requirements.

#### **Produce design solutions**

The production of the solution will generally start with simple **[wireframes](#page-127-0)** such as initial pencil sketches and move through formal wireframes to **[low-fidelity prototypes](#page-127-0)** and then to **high-fidelity prototypes** and then the fully implemented and functional solution.

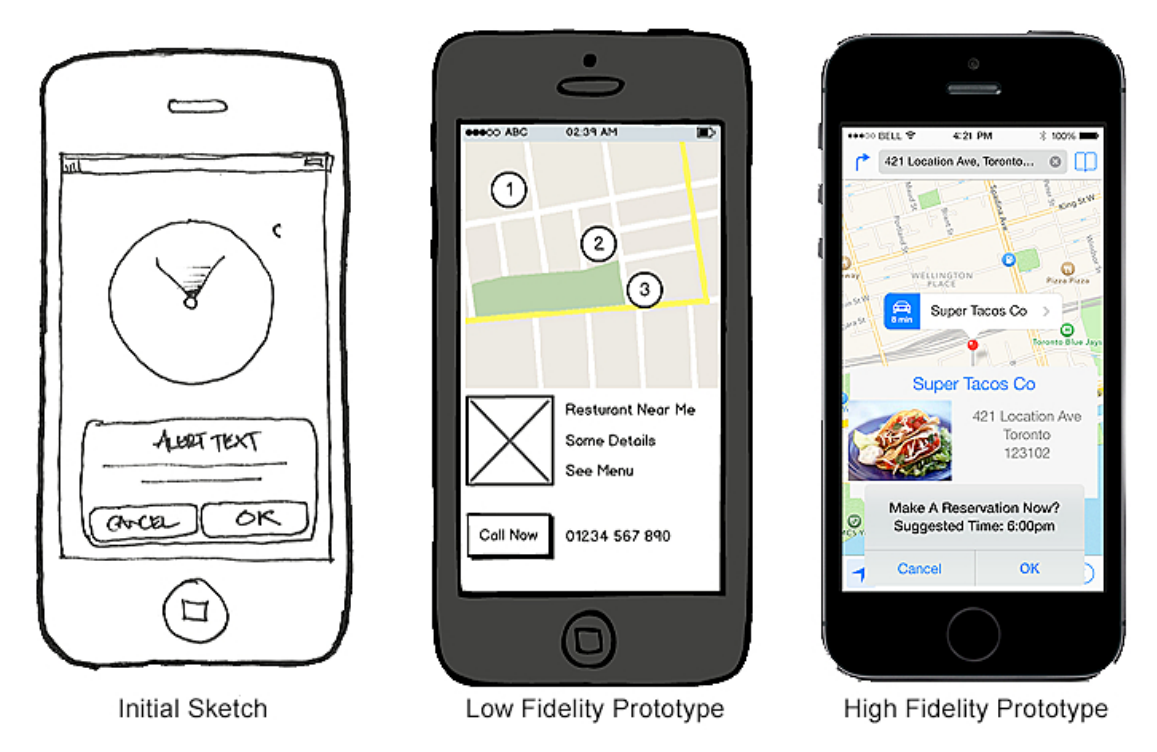

*Figure 2.7: Different iterations of solution prototype*

Typically, at each iteration of the cycle, some complexity/refinement is added to the solution, based on the updates to the requirements (as the result of the previous user testing).

#### **Evaluate design against requirements**

The evaluation of the solution is carried out against the requirements using a number of techniques. Usability testing to determine if the requirements have been met is the focus of the testing and this will be carried out using real users and real tasks (these are detailed in the User stories/User scenarios and Use cases).

While the solution is in development the feedback from testing can be documented in a **Prototyping session report**. This document records the results of the testing and includes recommendations to make changes to the "Context of Use" documentation, to the performance and satisfaction criteria or to the redefine the test methods.

#### <span id="page-23-0"></span>**2.2.3 Capturing user requirements**

The requirements of the users of an application are captured using a number of tools. Because end users are not always available (there may be many different end users - a single **[product owner](#page-127-0)** cannot directly represent all the views of these users). The team developing the application will start by understanding each user type and then develop what each user is looking for from the application.

#### **Personas**

A first step for the design team is to develop personas for each of the target user types. Personas are fictional characters created to represent the different user types that the design team have encountered or that the team believe are important to the project.

Personas can be developed iteratively and their development can involve users and the design team members. Developing the personas with a number of people increases the accuracy of the personas

and creates a level of awareness about the users that helps the design team. As people become familiar with the personas, they start talking about them as if they were actual people.

Personas do not need to be complex to be useful. The design team can begin by creating brief outlines of personas based on initial conversations with those involved in the project.

An example persona would be:

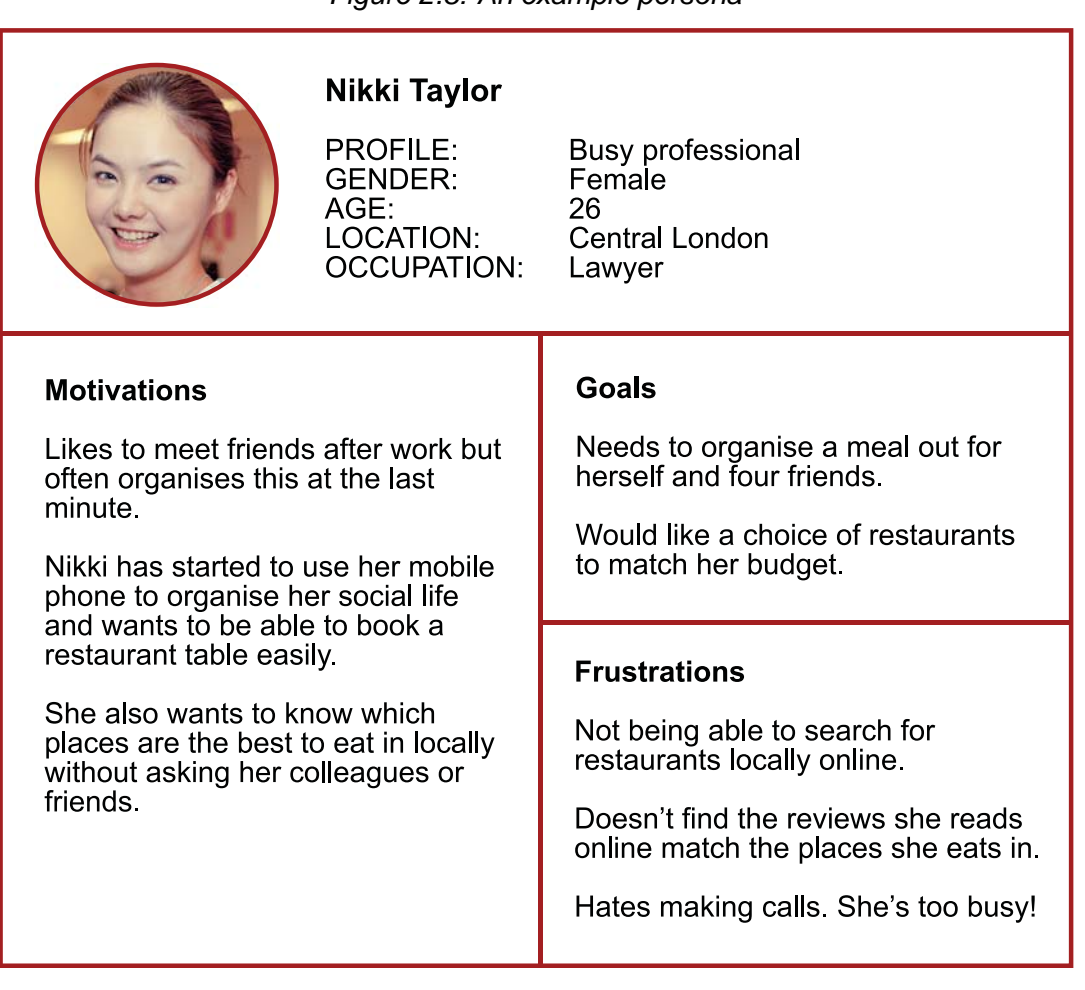

### *Figure 2.8: An example persona*

#### **Activity: Personas**

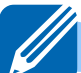

Consider a simple application that you wish to develop.

Create two personas that describe two typical users of the application. Use the same format as the sample persona above.

#### <span id="page-24-0"></span>**2.2.4 User stories**

A user story is a brief statement that identifies the user and his/her need. It is a direct statement that relates to a specific persona. The personas created by the design team will have a general level of detail however the user story will provide specific details about a task that the user will be engaged in. One persona may have several user stories developed around it.

Here's an example user story for a restaurant finder app:

"As a busy lawyer, Nikki wants to arrange a quick lunchtime meeting with colleagues. She needs quick access to restaurant information in the local area and a quick way to see which have tables available because she is making arrangements between meetings."

Notice that the user story identifies who the user is, what she needs, and why she needs it.

Here's another example of a user story that might apply to the same restaurant finder app designed to meet our first user's need:

"Jack is a single parent and is meeting his children after school. He wants to find a local family friendly restaurant for a surprise birthday party for one of his children."

This second example maintains the same structure, but represents a very different user. A restaurant finder app is likely to have a wide array of users with different needs, big and small. User stories help to document the practical differences in need among those users.

#### **Activity: User stories**

For each user develop a small user story that defines what drives a user to make use of your application.

#### <span id="page-25-0"></span>**2.2.5 User scenarios**

A user scenario expands upon already developed user stories by including details about how a system might be interpreted, experienced, and used. User scenarios provide detail about the user's goal, detail any assumed knowledge the user has and the level of experience the user has.

Just as with user stories, the design team may imagine several scenarios for each persona group.

Here's an example of a user scenario, again from our hypothetical restaurant finder app:

"Jerry is a vegan and is arranging a night out with two friends: one is a vegetarian and the other eats meat. Jerry finds it difficult to find restaurants that meet all their needs and, in the past, nights out haven't been very good because there is often a problem with the food order. He has tried searching online but, when he does find somewhere, frequently he rings them to find out they have no tables available. He now has only one day left to make arrangements for the night out and is getting worried. He still has to book a restaurant and then call his friends to make arrangements to meet."

Notice how this scenario gives the user some backstory, gives some context about his needs, and tries to specify the gaps in his knowledge that might lead to interaction difficulties.

#### **Activity: User scenarios**

Extend your user stories from the previous section, development them to become user scenarios.

#### <span id="page-26-0"></span>**2.2.6 Use case**

A use case is a list of steps a use would take to perform an action. A typical use case will start by detailing how the user got to the current position and then goes through every step until the user completes the operation or fails.

Here is an example based on Jerry from the scenario previously.

#### Jerry is booking a restaurant for himself and 2 friends. He:

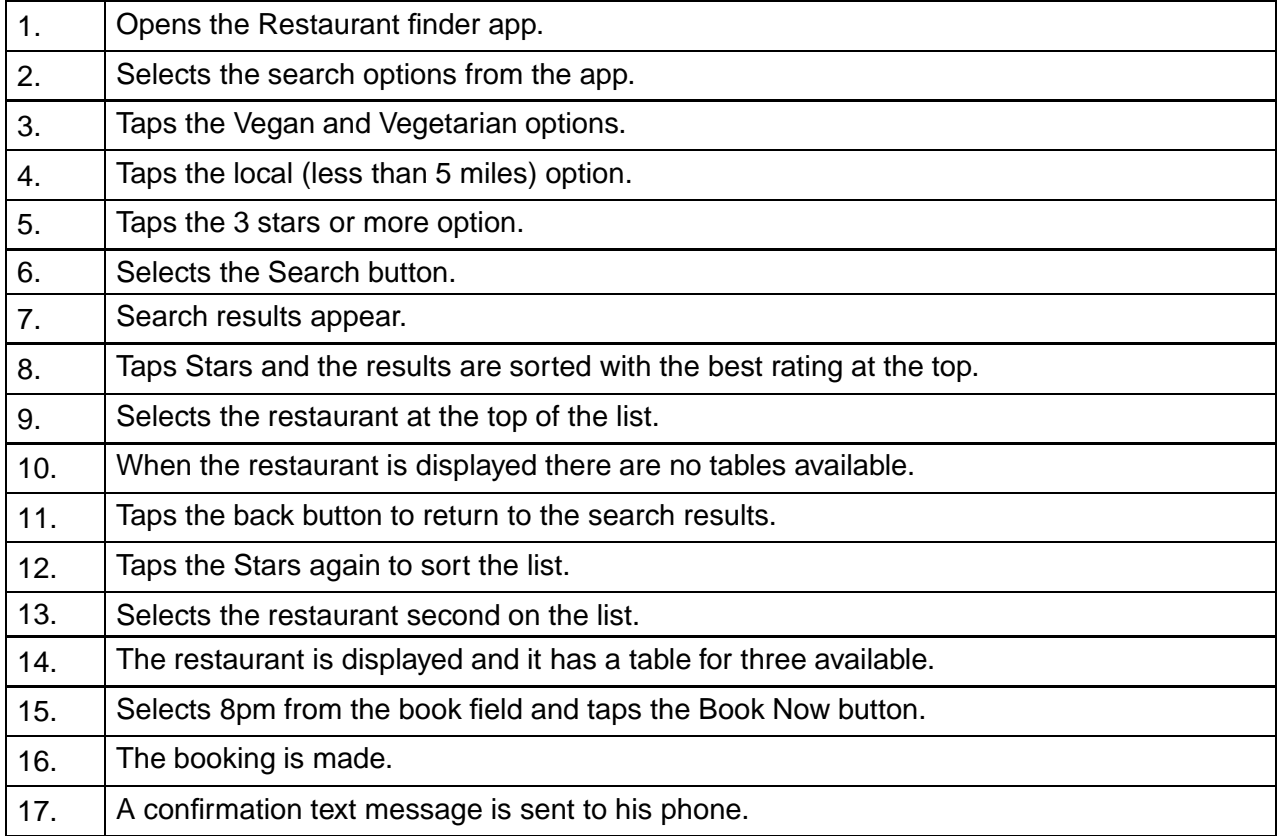

This detailed case highlights several points at which Jerry's experience could be improved. With this case as a guide, improvements could be made the listing of the restaurants (so that only those with availability are shown) and to the order of the list (so that it remembers how it was sorted when the user returns to it). Use cases can be informed and/or verified by the results of usability testing.

#### **Activity: Use case**

For each user story that you have created, develop a Use case which details what each user will do with the application.

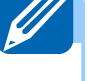

## <span id="page-27-0"></span>**2.3 User interface design**

#### **Learning objective**

By the end of this section you will be able to:

- describe, explain and apply the development of user interfaces using prototypes (from low to high fidelity including wireframes);
- describe how an application style guide is used to ensure a consistent look and feel to an application;
- create an initial application style guide for an application.

The solutions designed as part of user-centred design, become increasingly more sophisticated as the design team develop their solution and test it on users. Early versions of the solution may be simple pencil drawings/wireframes. Towards the end of the development process the solutions will be sophisticated computer based products that users can interact with fully.

These increasingly complex solutions are developed using a number of prototyping and design methods.

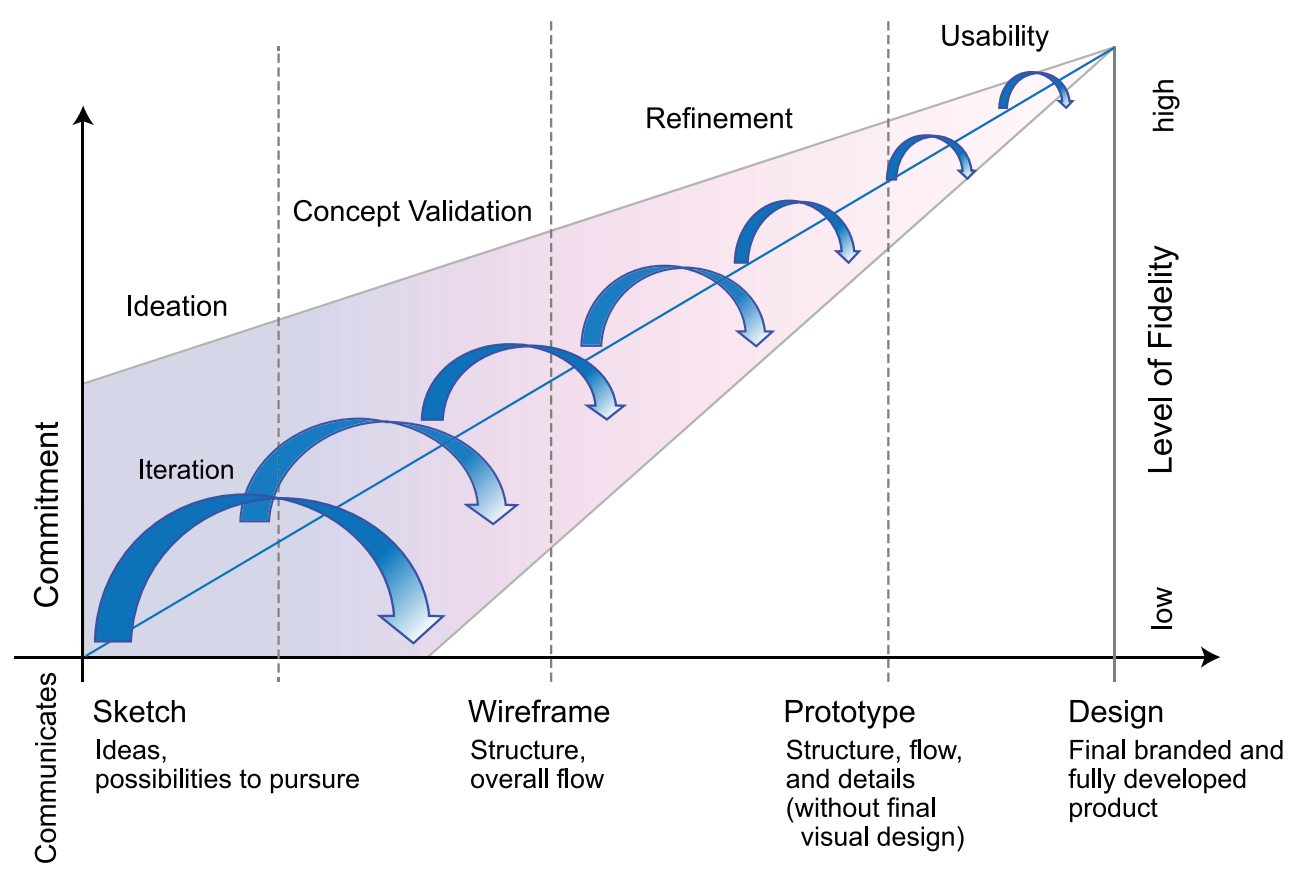

*Figure 2.9: Development of prototypes*

#### <span id="page-28-0"></span>**2.3.1 Wireframing**

A wireframe can start out as a simple pencil sketch of a user interface. The wireframe can be developed from a low level of detail and functionality up to a high level of detail and functionality.

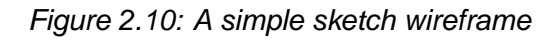

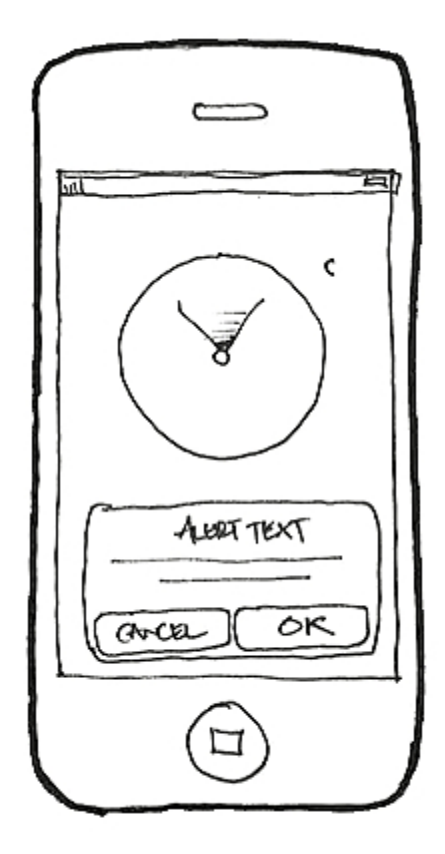

#### **Activity: Visit Scholaria!**

Visit Scholaria want to create a new website. The website will have a multi-level structure, consisting of a home page with a horizontal navigation bar that gives clear links to four main areas (pages). Each of the four main pages will have links to relevant sub-pages.

An example of the homepage can be seen here:

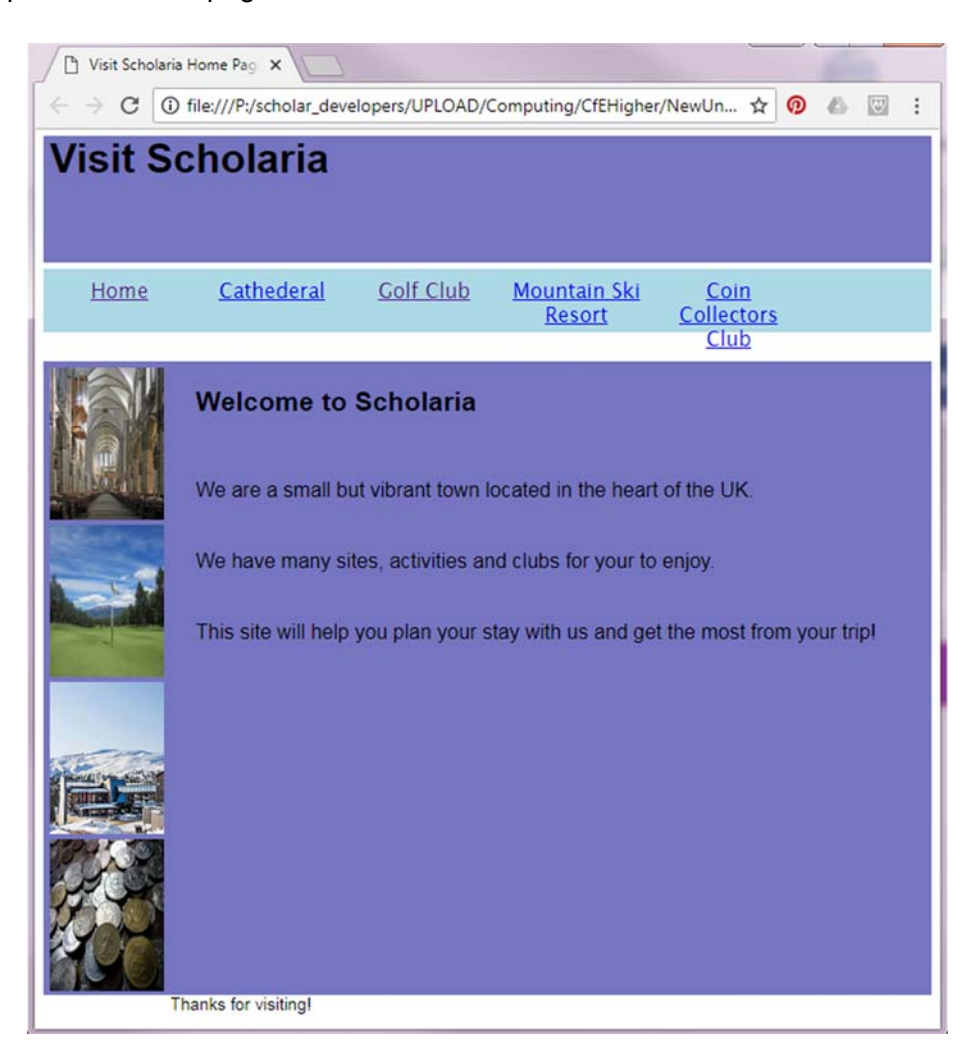

This diagram shows the navigational structure for the site. You should now create a set of wireframe designs for the Visit Upper Scholaria site we looked at previously.

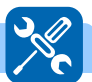

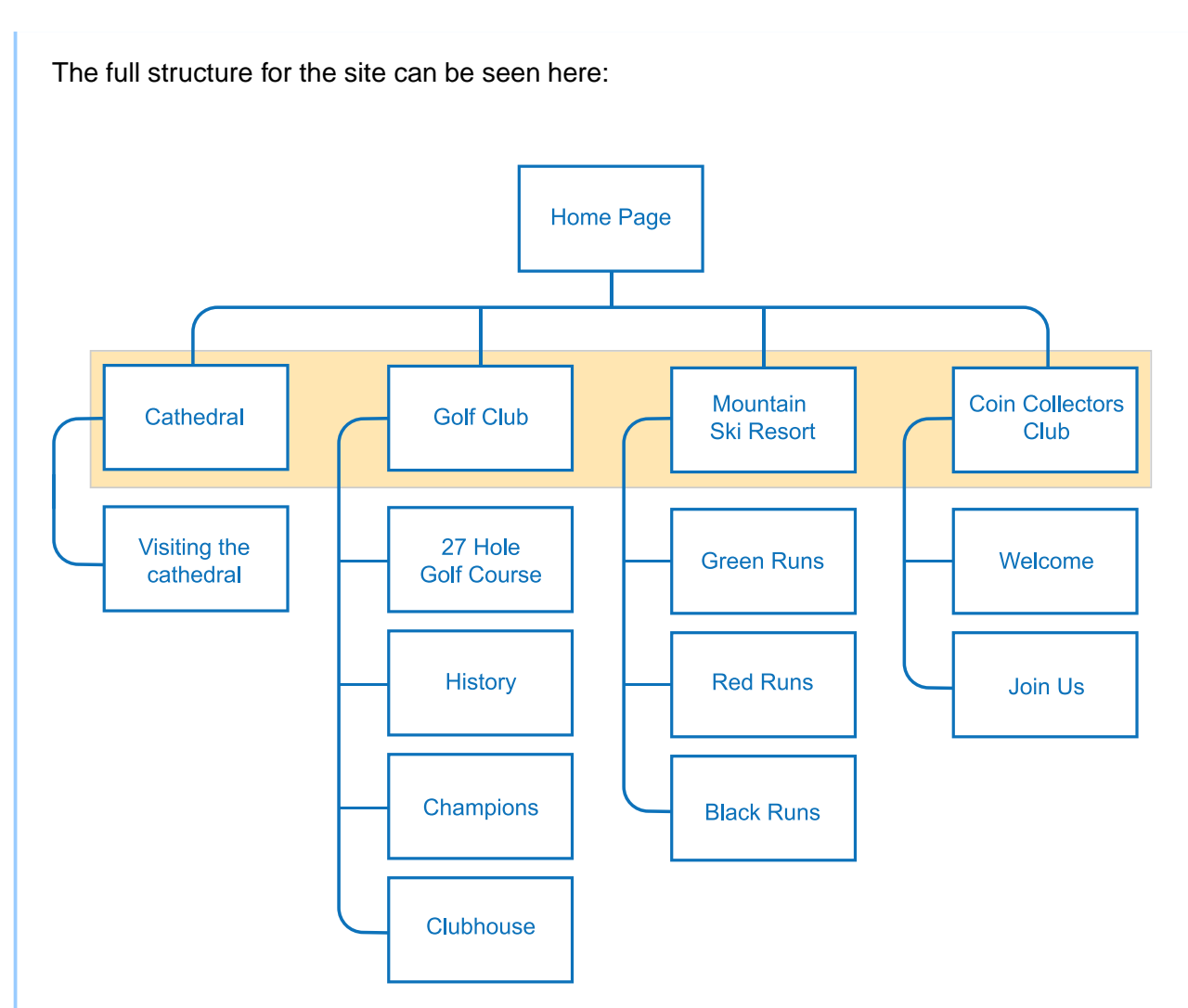

Create a wireframe for each of the 5 main pages (Homepage, Cathedral, Golf Club, Ski & Mountain Resort and Coin Collectors Club).

Each wireframe should indicate the intended layout of the page and show the horizontal and vertical position of:

- navigational bars;
- all text elements on the page;
- any media elements (images, audio clips and video clips);
- elements that allow the user to interact with the page;
- any form inputs;
- any hyperlinks on the page.

#### <span id="page-31-0"></span>**2.3.2 Low fidelity prototype**

Low fidelity prototypes may be paper-based (and without user interactions) or computer based with little or no interaction. They range from a series of hand drawn mock-ups to printouts to simple models of the user interface with limited interaction.

In theory, low fidelity sketches are quick to create. Low fidelity prototypes are helpful in enabling early development of alternative designs, which helps provoke innovation and improvement. An additional advantage to this approach is that when using rough sketches or very simple models, users may feel more comfortable suggesting changes.

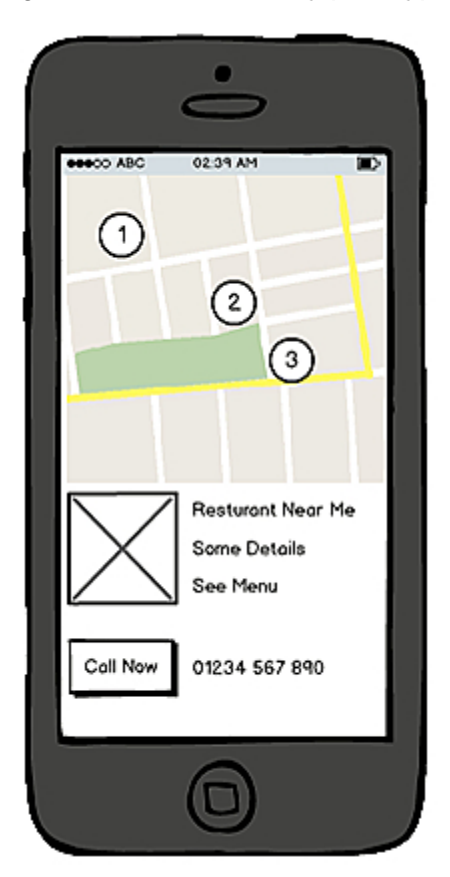

*Figure 2.11: A low-fidelity prototype*

#### <span id="page-32-0"></span>**2.3.3 High fidelity prototype**

High fidelity prototypes are computer-based, and usually allow realistic (mouse-keyboard) user interactions. High-fidelity prototypes take you as close as possible to a true representation of the user interface.

High fidelity prototypes are assumed to be much more effective in collecting true human performance data (e.g., time to complete a task), and in demonstrating actual products to users, clients, management, and others.

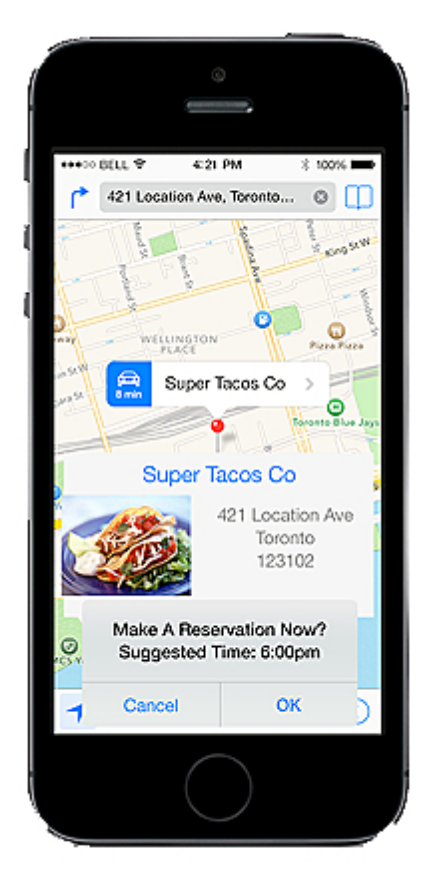

*Figure 2.12: A high fidelity prototype*

**Summary**

## <span id="page-33-0"></span>**2.4 Learning points**

## You should now be able to: • describe and develop the structure of a multi-level website with a home page and two additional levels; • create a website taking into account end-user requirements and device type, an effective user-interface design (visual layout and readability) using wireframing; • create a prototype (low fidelity) web page from a wireframe design; • design, describe and apply the key aspects of user-centred design including using analysis tools to capture user requirements; • develop user profiles, user personas, user stories, user scenarios and use cases; • describe, explain and apply the development of user interfaces using prototypes (from low to high fidelity including wireframes); • create a wireframe design that can: ◦ show a horizontal navigational bar; ◦ plan the horizontal and vertical positioning of the media; ◦ indicate form inputs; ◦ indicate file formats of the media in a web page (text, graphics, video, and audio).

## <span id="page-33-1"></span>**2.5 End of topic test**

#### **End of topic test: Design Go online** Go online

**Q4:** Designers use this technique to generate an outline design of the user interface of an application/website:

...............................................

- a) persona
- b) wireframe
- c) pseudocode
- d) use case

**Q5:** A paper prototype is a:

- a) version of the application drawn on paper with which users can interact.
- b) sketch of the user interface which users can comment on.
- c) pseudocode design.
- d) template of buttons, menus, and text boxes that users can discuss.

## <span id="page-34-0"></span>**Topic 3**

# **Implementation: HTML**

### **Contents**

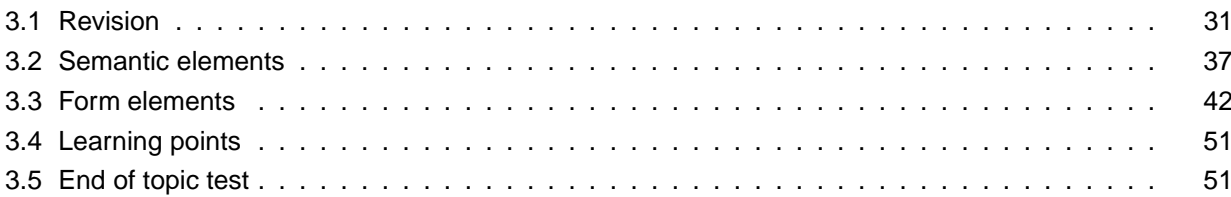

#### **Prerequisites**

From your studies at National 5 you should already know how to:

- create a basic HTML page structure using the Head, Title and Body tags;
- use the following HTML tags: heading (h1-h6); paragraph *<*p*>*; DIV, link; anchor *<*a*>*; IMG; audio, video;
- create lists that are ordered and unordered and add list items to them;
- create Internal Hyperlinks between pages in a website and External Hyperlinks to pages that are not a part of your website;
- use relative and absolute addressing in a website.

#### **Learning objective**

By the end of this topic you should be able to:

- describe and exemplify the structure of a web page;
- use semantic elements (HTML5) to structure a basic web page;
- create an internal stylesheet to control the layout of a page;
- create a basic form structure to collect information;
- apply validation to form elements that check:
	- the user has entered data (presence check);
	- data is within a set range (range check);
	- the data entered is within a set maximum/minimum length.
# **3.1 Revision**

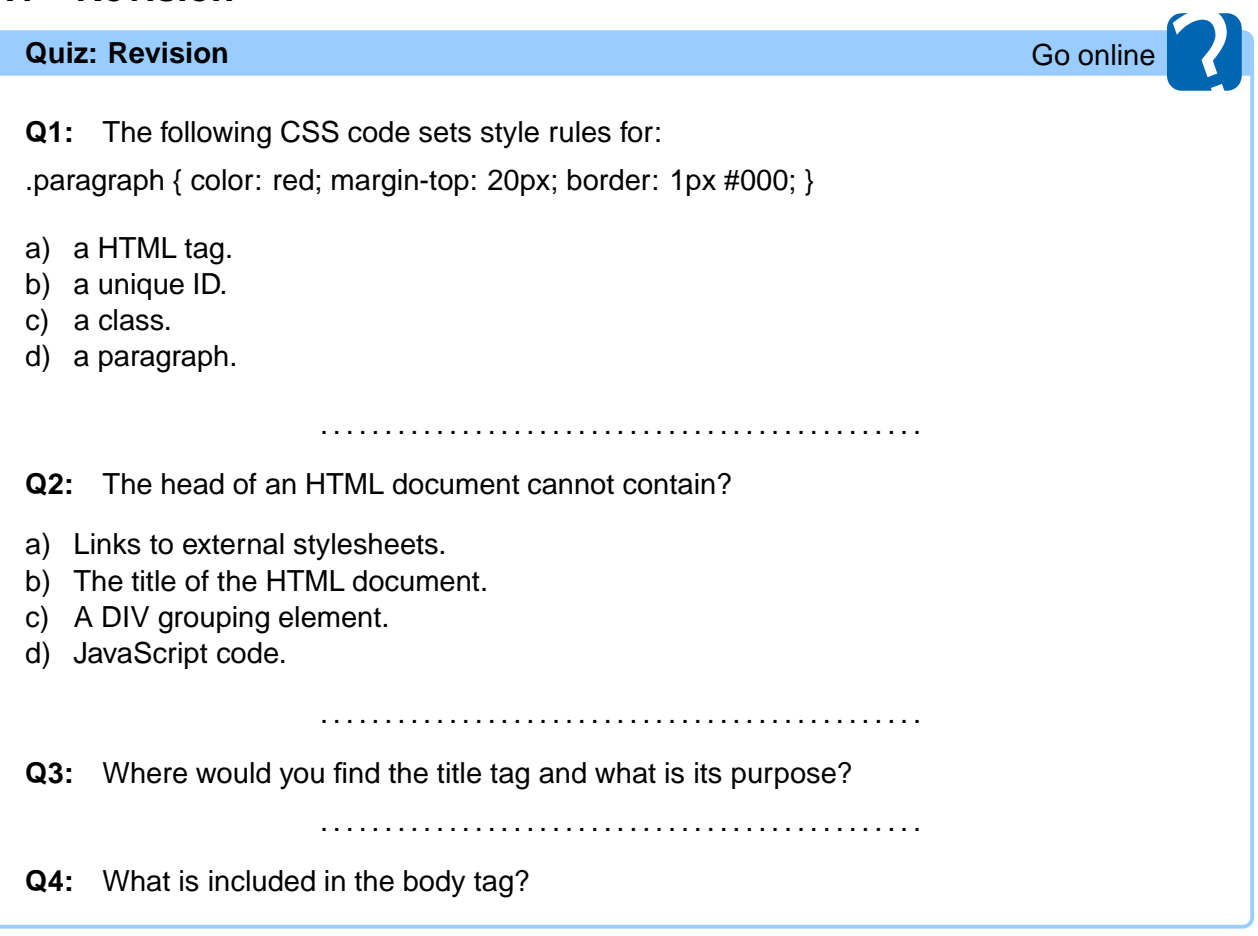

#### **Activity: Revising your HTML**

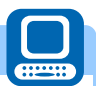

Before getting started we want to keep things organised. Create a new folder called Web Design and than create a new folder for this task called "Revising HTML and CSS".

```
<! DOCTYPE html>
\mathbf{1}\mathcal{P}<!-- Your name and today's date -->
   <!-- Basic HTML and stylesheets -->
3
\overline{4}\hbox{\tt <htm1>}5
   <head >6
        <title>Basic revision of HTML and Stylesheets!</title>
\overline{7}<link rel="stylesheet" type="text/css" href="stylesheet.css">
8
   \langle/head>

\mathsf{q}10<div class=header>
             <h1>Revising HTML and Stylesheet rules</h1>
1112\langle/div\rangle\langlediv id="HTML">
13<img class="logo" src="images/HTML_logo.png">
1415
             \langle h2\rangleHTML\langle h2\rangle<p>HTML stands for Hyper Text Markup Language and was
16
                 created by Sir Tim Berners-Lee in 1989 while working at
                 CERN in Geneva.\langle p \rangle17<p>HTML's development is now overseen by a group called
                 The World Wide Web Consortium (W3C) </p>
18
        \langle/div>
19
        <div id="Stylesheets">
20
             <img class="logo" src="images/CSS.png">
21\langle h2 > Stylesheets\langle h2 >22
             <p>HTML is designed to define the content of a web page
                 but not the format. So the World Wide Web Consortium
                 (WC3) created CSS. All modern browsers support CSS
                 files so they should always be able to play the web
                 pages correctly. CSS is a standard way of implementing
                 and displaying web pages that use style sheets.</p>
23
             <p>CSS stands for Cascading Style Sheets and they define
                 how the different elements of a web page are to be
                 displayed.\langle p \rangle\langle div >
2425
        <div class=footer>
26
             <p>For more information have a look at the W3C's website
                 \langle a \rangle href="https://www.w3.org/">Here\langle a \rangle /p>
27
        \langle div>
28
   \langle/body>
29
   \langle/html>
```
Using a text editor, create a file using the text from the file above and save this file to your "Revising HTML and CSS" folder as revising.html.

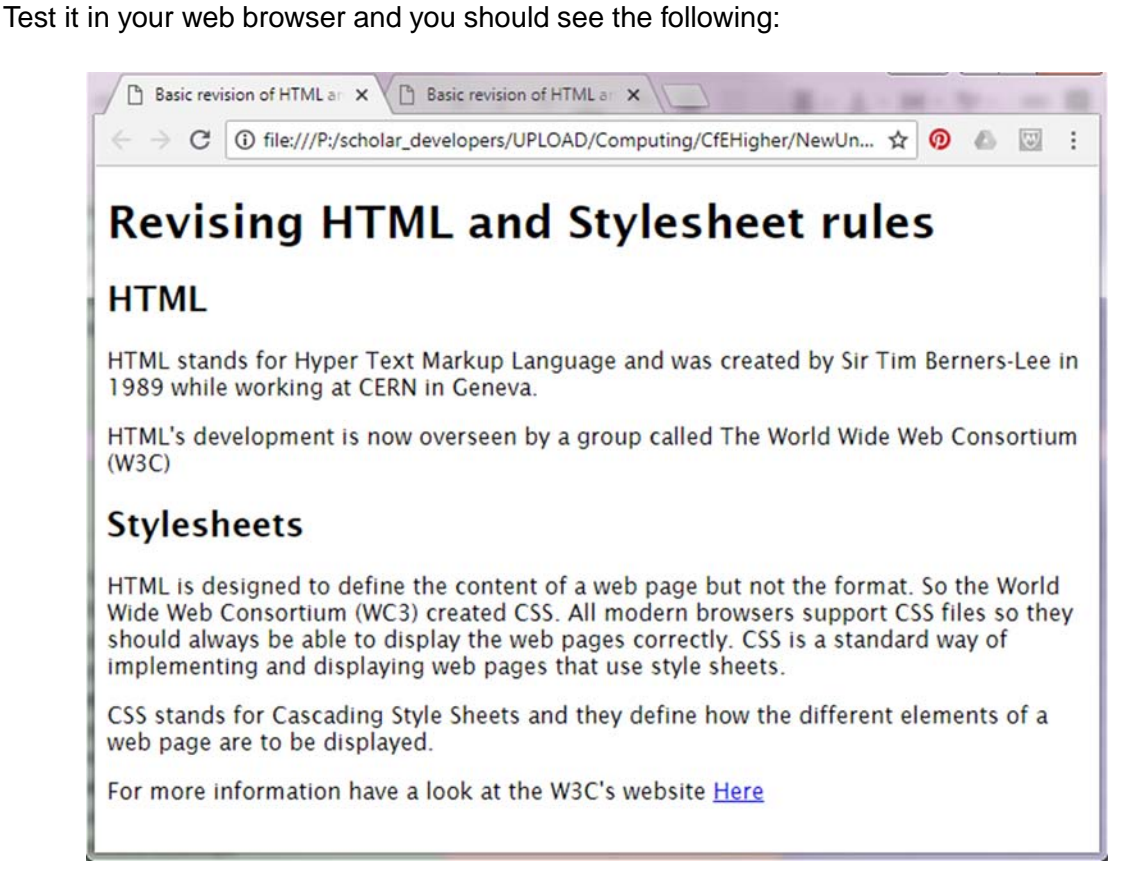

Notice that the images have not been displayed yet, you can download and save them into your website's folder:

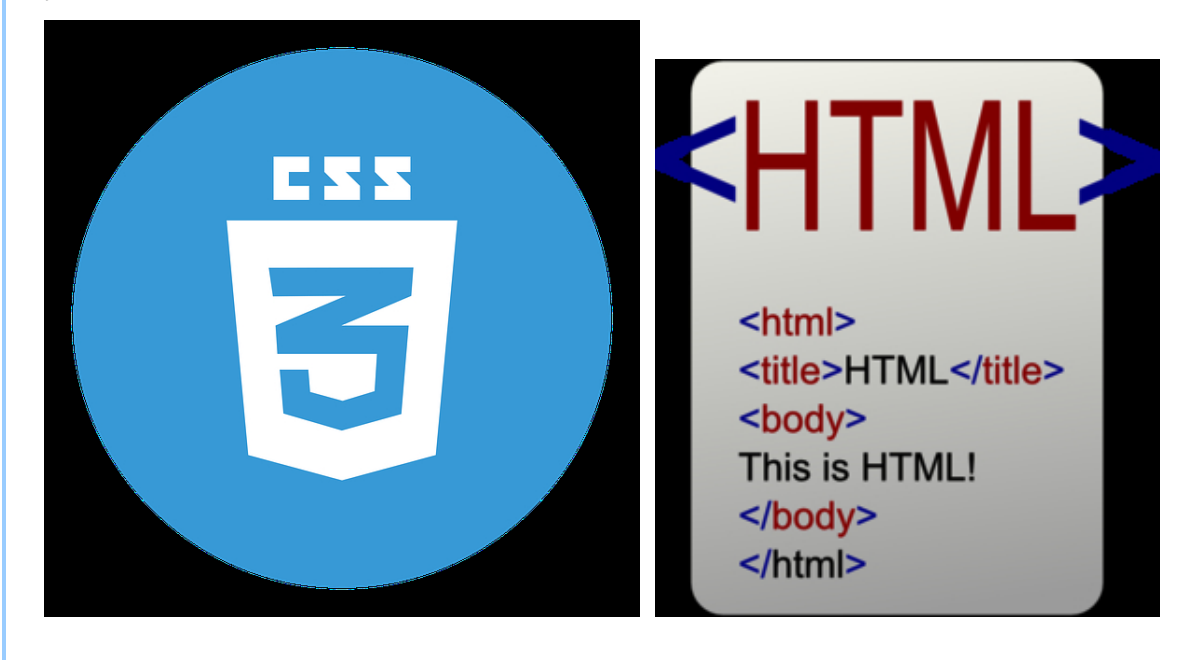

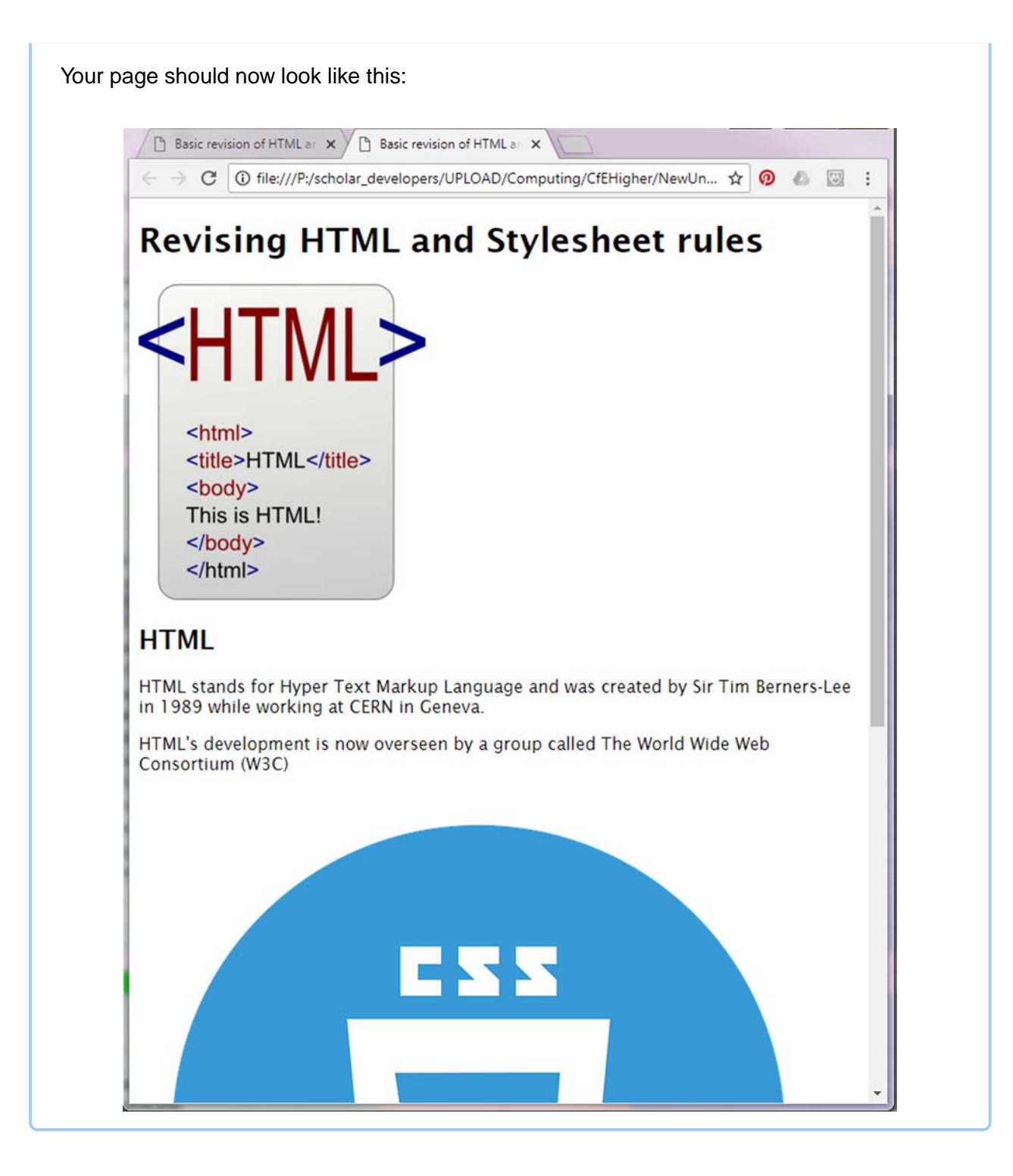

#### **Activity: Internal Stylesheet**

```
In the head section of your index.html page add the following stylesheet rules:
1 | < style>
 2 \left|\right/*This area will be used to control elements (tags) in the
      webpage*/
3 body {
 4 background-color: lightseagreen;
5 | color: purple;
6 \mid }
7 | img {
 8 | height:150 px;
9 \mid10 \sqrt{*}This area will be used to control any objects that have an id \qquadproperty in the webpage*/
11 \# HTML {
12 background-color: lightblue;
13 
        -
;>
14 | }
15 |#Stylesheets{
16 background-color: lightblue;
17 
        -
;>
18 | }
19 #<
  0

 *   
  *B 

      ''  
 0*'-<#
20 | . <code>header {</code>
21 background-color: aquamarine;
22 text-align: center;
23 \mid }
24 . footer{
25 background-color: aquamarine;
26 text-align: center;
27 \mid28 \mid \langle \text{style} \rangle
```
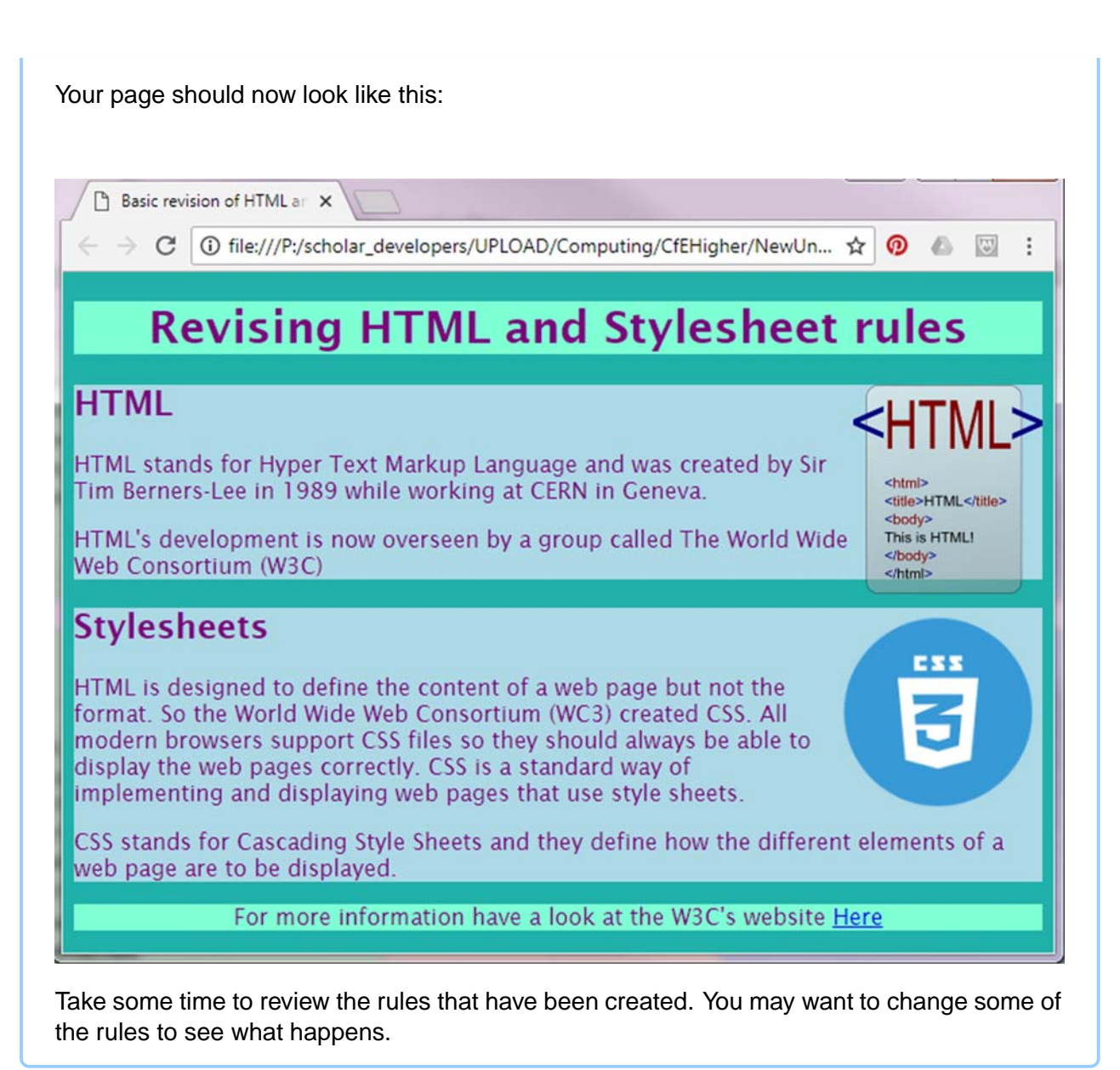

### **3.2 Semantic elements**

#### **Learning objective**

By the end of this section you should be able to:

- describe and exemplify the structure of a web page;
- use semantic elements (HTML5) to structure a basic web page;
- create an internal stylesheet to control the layout of a page

At Higher level you will be expected to be able to produce webpages and sites that meet the following requirements:

- web sites will use a horizontal navigation bar to allow users to access the different pages;
- users will experience a consistent theme throughout with additional information to help navigate a multi-level site;
- all videos and images display correctly and appropriately as designed (horizontally and vertically);
- the page has been created with appropriate tags so the web browser can display it correctly (i.e. header, title and a footer sections have been created using appropriate semantic elements).

With previous versions of HTML developers created IDs and classes in order to style and control different elements of their web page (i.e. id="nav", class=article). With the creation of HTML 5 the W3C sought to streamline this and so **[semantic elements](#page-127-0)** were created.

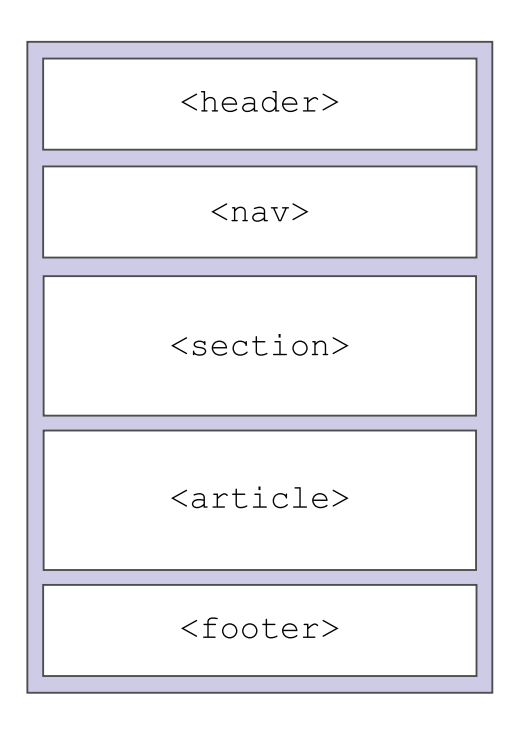

The elements that you need to know for Higher are:

**Nav** - *<*nav*>*

- This will be used to access the main navigational links for your website, very often this will be the same links on multiple pages.
- Not all links on a page have to be placed here.

#### **Header** - *<*header*>*

• Similar to a header in a word processing document the header tag in HTML is placed at the top of webpages. It will typically contain the name and logo for the website.

#### **Footer** - *<*footer*>*

- Similar to a footer in a word processing document the footer tag in HTML is placed at the bottom of webpages and is usually the last tag in the body of the webpage.
- It will typically contain a link back to the top of the page (anchor link), copyright information and contact information.

#### **Section** - *<*section*>*

• The section element represents a generic section of a document or application. A section, in this context, is a thematic grouping of content. Each section should be identified, typically by including a heading (h1-h6 element) as a child of the section element. (*w3.org*)

#### **Main** - *<*main*>*

• This tag is used to contain all the content that is unique to that page. Items such as navigation links, headers and footers should be in their own section.

#### **form** - *<*form*>*

• This is used to create an area to get input from the website's user, this will be looked at in more detail in the section on Form elements.

#### **id attribute**

• This should be used to uniquely identify elements in an HTML page. No other element in the page should have the same ID. This allows the CSS and Javascript to correctly access and manage the element.

You may find some others useful and you can see the full list here: [https://www.w3schools.com/htmL/html5\\_semantic\\_elements.asp](https://www.w3schools.com/htmL/html5_semantic_elements.asp)

#### **Activity: "Visit Scholaria - Coin Collectors Club"**

Create a new website folder called "**Visit Scholaria**", download [https://courses.scholar.hw.a](https://courses.scholar.hw.ac.uk/vle/asset/Downloads/H-CCMP/Course%20Downloads/211E6F85-1C03-7F52-D3C9-EF14685A6D2E/Revising_HTML_and_stylesheet_rules.zip) [c.uk/vle/asset/Downloads/H-CCMP/Course%20Downloads/211E6F85-1C03-7F52-D3C9-E](https://courses.scholar.hw.ac.uk/vle/asset/Downloads/H-CCMP/Course%20Downloads/211E6F85-1C03-7F52-D3C9-EF14685A6D2E/Revising_HTML_and_stylesheet_rules.zip) [F14685A6D2E/Revising\\_HTML\\_and\\_stylesheet\\_rules.zip](https://courses.scholar.hw.ac.uk/vle/asset/Downloads/H-CCMP/Course%20Downloads/211E6F85-1C03-7F52-D3C9-EF14685A6D2E/Revising_HTML_and_stylesheet_rules.zip), extract the files and preview the homepage (index.html) in your web browser.

Here is an example of a page that contains a heading, 2 navigation sections, the main content and a footer. Use it to create a page called "**coinClub.html**" in your "**Visit Scholaria**" folder.

```
1 \mid \texttt{thtml}2 | <head >
3 
 "

 # 

4 #

5 \mid <br/>body >
6 / Cheader>
7 
+  "

* #
+ 
8 </header>
9 \mid \langle \text{nav} \rangle10 \langleul>
11 

!%&()

&  ##

12 | \langle 1i \rangle \langle a \rangle href="cathederal.html">Cathederal\langle a \rangle \langle a \rangle \langle 1i \rangle13 

!%&-
!
*)

& 4
! 
* ##

14 

!%&$,) 

&"$ , ##

15 

!%&
*)

&  

 ##

16 #

17 \langle /nav>
18 -
 " *  ! 

* 
19 \langlenav>
20 \langle ul >
21 

!%&-)

& - ##

22 

!%&BE)

&F E ##

23 \langle /ul>
24 \langle / nav >
25 \langle \text{main} \rangle26 | <h2>Who are we</h2>
27 '"

*   -' !
          village hall on luesday evenings</p> \hspace{0.5cm}28 \langle/main >
29 <footer>
30 \longrightarrow \langleh3>Contact us\langle/h3>
31 ' 
!%&
;
G))&	
 E ##'
32 H'> " /A+I
33 \langle /footer>
34 \mid \langle \ranglebody>
35 \langle /html>
```
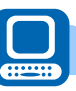

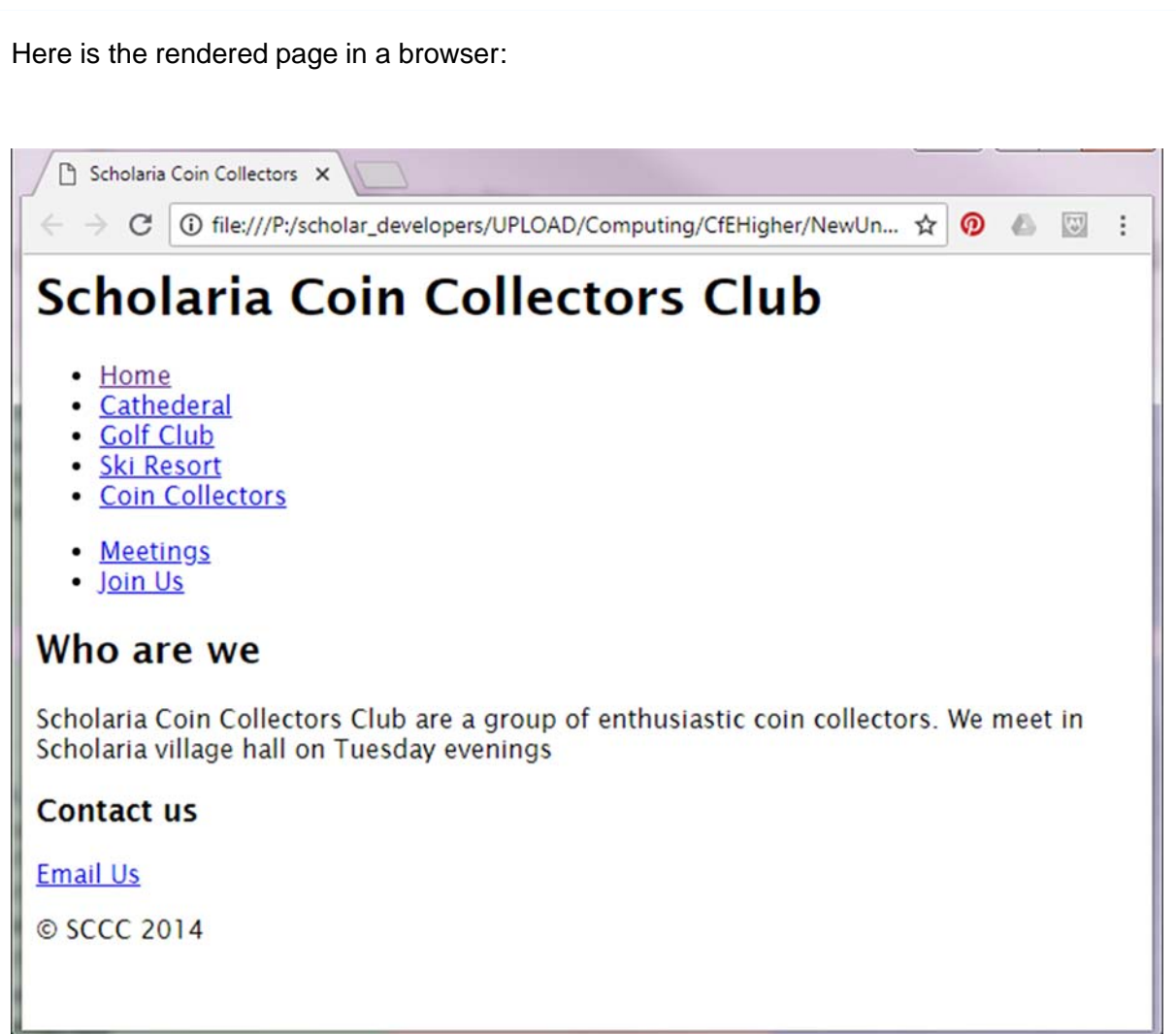

You will notice that the page still looks very plain and 'linear' when viewed in a browser. That's because HTML is only used to describe the structure and contents of the page. To change the layout and looks of the page another supporting language called CSS - Cascading Style Sheets - is needed. There is more about this language coming up in this unit.

#### **Activity: Expanding "Visit Scholaria"**

Using a text editor and the coin collectors page from the previous practical task as a template, create the 3 other web pages for the site:

- The Cathedral
- The Golf Club
- Mountain Ski Resort

Using the design we've looked at previously adapt the sub-navigation sections with links to the pages given.

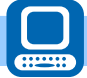

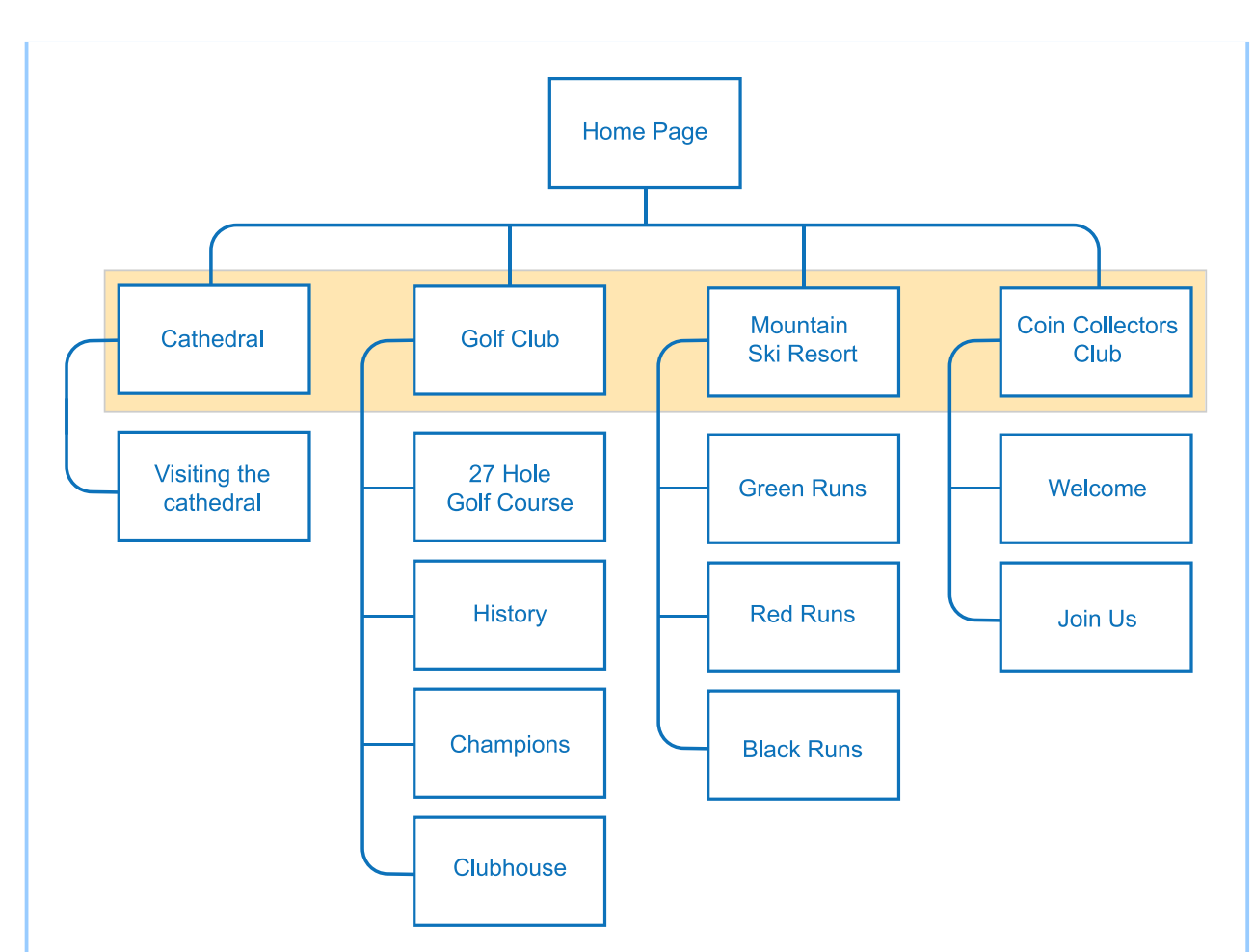

The website should encourage visitors to explore the (fictitious!) region of Scholaria's best landmarks and attractions.

You should include the following:

- A suitable heading area;
- A navigation menu for each of the 3 pages;
- A main area with a picture;
- A footer with the tourist board address and email.

Let your imagination go wild! (The place is fictitious, after all!).

Later on, we will use CSS to make the pages look more appealing.

# **3.3 Form elements**

#### **Learning objective**

By the end of this section you should be able to:

- create a basic form structure to collect information using:
	- Text a one line box for data entry
	- Number a number value;
	- Textarea a large box for data entry;
	- Radio buttons to make a selection from a list;
	- Submit button to give the user a way to send data entered to the server.

Forms in web development are typically used to submit data for processing. A web form has two parts: the **[HTML](#page-127-0)** "front end" and a "back end" form processor. The front end operation occurs in the client (the browser) and the back end processing occurs on the server side.

The interactions with a web form are typically:

- 1. A user visits a web page that contains a form.
- 2. The web browser displays the HTML form.
- 3. The user completes the form and submits it.
- 4. The browser sends the submitted form data to the web server.
- 5. A form processor script running on the web server processes the form data.
- 6. A response page is sent back to the browser.

In the following activity you will create a simple HTML form and perform client side validation of the form.

Forms are created using the *<*form*>* HTML element. This element is used to open a collection of form associated elements (the things that form is made up of) and the close tag *<*/form*>* is used to end the collection.

#### **Activity: Sign up form: HTML**

Create the following HTML code and save in a file called signup form.html in the root folder of your testing web server e.g. htdocs or httpdocs.

```
1 \leq ! DOCTYPE html>
2 \mid \text{thtn1} \rangle3 \mid \langle \text{head} \rangle4 | <metacharset="utf-8">
5 | <title>Sign-up form</title>
 6 
$ 
%&

& %&& 
!%&
)&
 7 \langle /head>
8 \mid \langle body \rangle9 -
 ! ! -' 
10 | <form class="signup_form" name="signup_form">
11 -

 ! !  
 - 

12 \langle form >
13 \langle \text{body} \rangle14 \mid \langle / \text{html} \rangle
```
This simple HTML document contains a *<*meta*>* element to force it to use Unicode encoding, a title for the document and a link to cascading style sheet that does not yet exist (we will create the HTML elements first then add the **[CSS](#page-127-0)** and **[JavaScript](#page-127-0)** later). The *<*form*>* element has a number of attributes:

- class (the CSS class applied);
- and a unique name to identify the form  $-$  "signup form".

#### **Form Input elements**

Forms may use a number of input elements. These are can be text boxes, check boxes, radio buttons, password fields, buttons and many more.

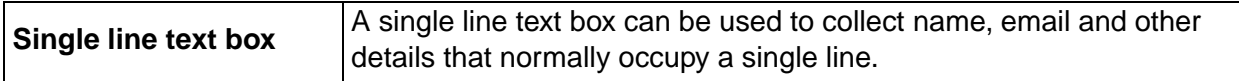

The *<*input*>* element is used to create the text box using the text type.

 $<$ input type="text" name="firstname" />

As is the convention, because the **input** element doesn't have a closing tag, we use /*>* to close it.

Common attributes used with the **input** element:

- **type="text"** specifies that the browser should display a single line text input box;
- **name="firstname"** means that when the form is submitted the contents of this input will be referred to as firstname;
- **value="Please enter"** Value specifies a value to place in the text box when the form is created;
- **maxlength="60"** gives the text box a maximum number of characters that it can hold;

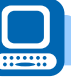

- size="40" the size of the text box as it appears in the web page;  $\bullet$
- placeholder="Jenny Smith" The placeholder attribute specifies a short hint that describes the expected value of the input and displays this hint in the input area before the user enters a value.

#### **Activity: Sign up form: Notification**

Add the following code to the signup\_form.html under the line comment  $\langle$ !- collection of form associated elements goes here ->  $\sqrt{1 + 4x}$ 

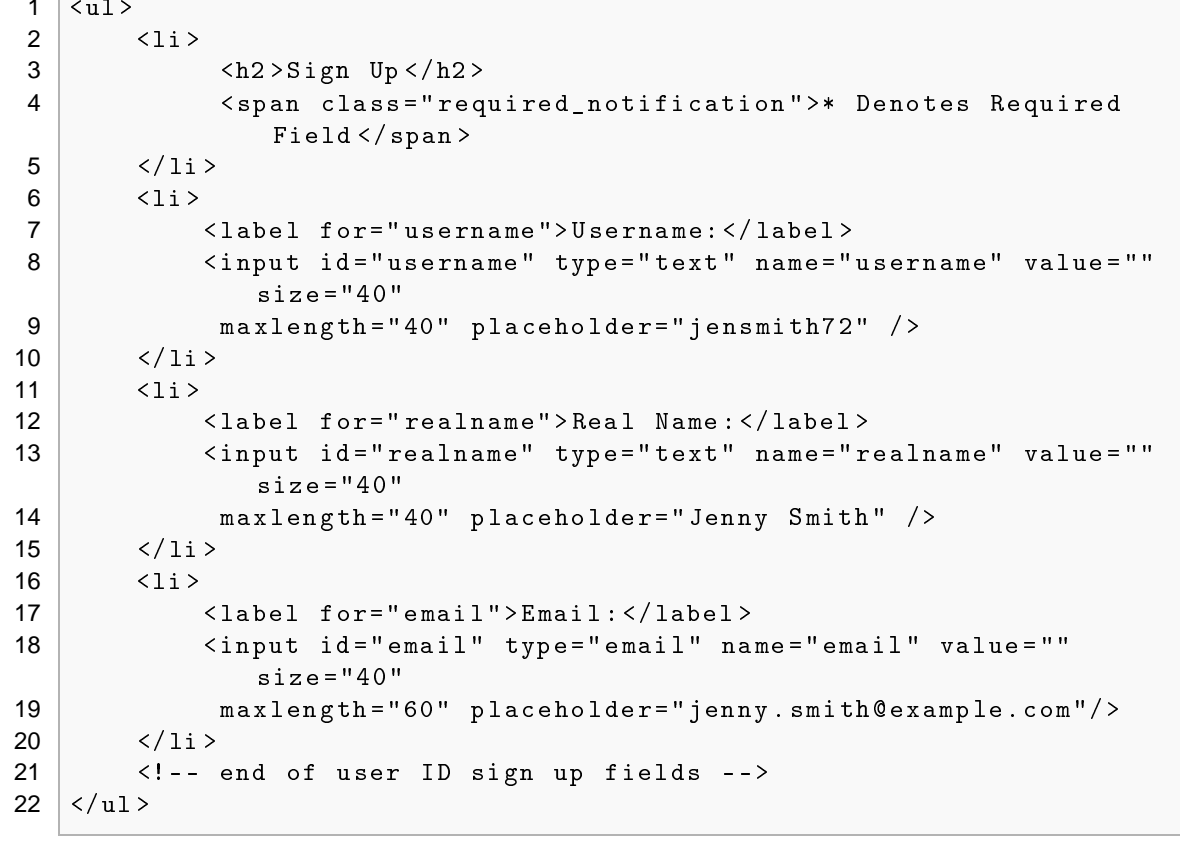

This code produces a form which looks like this:

• Sign Up \* Denotes Required Field  $\bullet$  Username:  $\lceil$ • Real Name:  $\bullet$  Email:

Hints can be added to the form to assist users when completing it. e.g.

```
1 \times 1i2 \vert <label for="email">Email: </label>
3 | <input type="text" name="email" value="" size="40" maxlength="60"/> |4 | <span class="form_hint">Use the format "name@domain.com"</span>
5 / \langle 1i \rangle
```
#### **Activity: Sign up form: Hints**

Add suitable hints for the three single line text inputs in the form using the code  $\langle$  <span class="form\_hint">Use the format "name@domain.com" $\langle$ /span>above.

Change the contents of the hint to be appropriate to each input.

- A username should contain only alphabetic characters and numbers.
- A real name should be at least a firstname and lastname.
- An email address must be in a valid format.

To complete the form, we will add a small text area for multi-line text input, a check box to agree to some terms and conditions and a submit button.

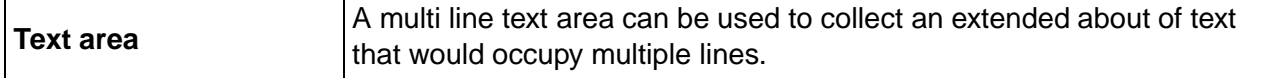

The *<*textarea*>* element is used to create the text area.

 $\lt$ textarea name="message" cols="40" rows="6">

Common attributes used with the **textarea** element:

- **name="message"** means that when the form is submitted the contents of this textarea will be referred to as message;
- **cols="40"** Sets how wide the textarea will be in terms of number of characters;
- **rows="6"** Sets the number of visible lines of text in the text area.

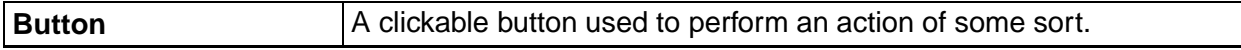

The *<*button*>* element is used to create a button. Unlike the button which can be created with the *<*input*>* element, the *<*button*>* element can hold content, like text or images.

 $\le$ button class="submit" type="submit">Sign Up $\le$ /button>

Common attributes used with the **button** element:

• **type="***<***value***>***"** details the type of button. A value of button creates a "button" without a form action which can be used with JavaScript and an OnClick function. A value of "reset" creates a reset button that clears the values entered in the form. A value of "submit" creates a button that sends the forms contents for processing.

**Activity: Sign up form: Additional fields** 

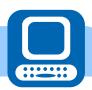

Amend the signup\_form.html file to include the following lines of code after the HTML comment  $\lt!$ ! - end of user ID sign up fields -> and before the closing tag.

```
\langle 1i \rangle\overline{1}\overline{2}<label for="message">Message:</label>
3
    <textarea id="message" name="message" cols="40" rows="6"
          >\frac{2}{\sqrt{t}} xtarea>
     <span class="form_hint">A brief message, why you want to sign
\overline{4}up. \langle / span >
5<sup>5</sup>\langle/li>
    \langleli>
 6
\overline{7}<label for="terms_and_conditions">Agree to terms and
          conditions \langle / label >
8
     <input id=" terms_and_conditions" type="checkbox"
         name="terms_and_conditions">
    \langle/li>
9
10<sup>°</sup>\langleli>
     <button class="submit" type="submit">Submit Form</button>
1112<sup>12</sup>\langle/li>
13\vert <!-- end of additional fields -->
```
Preview the form in your web browser. The form will now appear as:

# . Sign Up

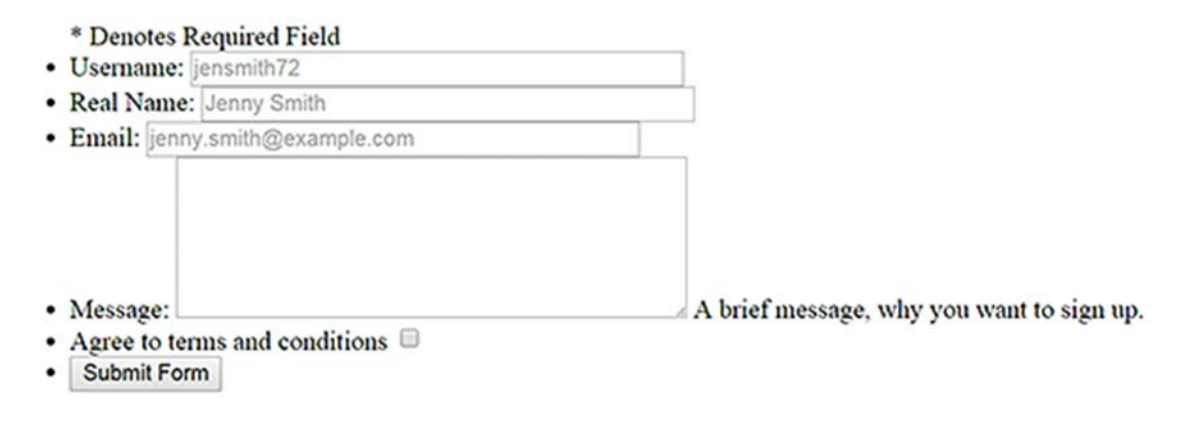

#### Activity: Sign up form: Apply CSS rules to the form

Create a stylesheet file called styles.css and save this in the same location as your signup\_form.html file. We will be looking at CSS in more detail in the next topic, so for now enter the following rules into the file.

```
@charset "UTF-8";
 \mathbf{1}\frac{1}{*} CSS Document */
2
   /* set default fonts and styles for type */
 3
 \overline{4}| body \{font: 14px/21px "Lucida Sans", "Lucida Grande", "Lucida Sans
 5\overline{)}Unicode".
 6\phantom{1}sans-serif;
\overline{7}\mathbf{E}\mathsf{R}9
    .signup_form h2, .signup_form label {
     font-family: Georgia, Times, "Times New Roman", serif;
10<sup>°</sup>11∣ }
12required_notification {
13font-size: 11px;
14 | }
15
   form hint {
1617
     font-size: 11px; vertical-align:top;
18
   \mathbf{R}19
20 \frac{1}{*} remove the focus style which looks odd */
21|*. focus {
22<sub>2</sub>outline: none;
   \mathbf{E}23
24
25
   \frac{1}{2} /*make the form fields more attractive by redefining the list
       style */
   .signup_form ul {
26
27
        width:950px;
28
        list-style-type:none;
29
        list-style-position: outside;
30
        margin:0px;31
        padding:0px;
32
   \vert \}33
   .signup_form li{
34padding:12px;
35
        border-bottom: 1px solid #eee;
36
        position: relative;
37
   \vert \}3839
    /*add some visual style to the top and bottom of the form*/
40
   .signup_form li:first-child, .signup_form li:last-child {
        border-bottom:1px solid #777;
41
42
   | }
43
44
   \sqrt{3} /*add a better header style and put the "required" field on the
       right*/
45
    .signup_form h2 {
    margin:0;46
```

```
47
        display: inline;
48
    ↑
49
    . required_notification {
50
        color:4d45252;51
        margin:5px 0 0 0;52
        display: inline;
53
        float: right;
54
    \mathcal{F}55
56
    /*space out the form input elements to make them more attractive*/
57
    .signup_form label {
58
        width:200px;59
        margin-top: 3px;
60
        display: inline-block;
        float:left;61
62
        padding:3px;
63
    \mathbf{r}64
    . signup _form input {
65
        height:20px;
66
        width:220px;
67
        padding:5px 8px;
68
    \mathcal{F}69
70
    .signup _form textarea {
71padding: 8px; width: 300px;
72
    \mathbf{E}73
74
    .signup _form button {
75
      margin-left:156px;
76
    \mathcal{F}77
78
    /* add some enhanced visual styles */79
    .signup_form input, . signup_form textarea {
80
        border: 1px solid #aaa;
81
        box-shadow: Opx Opx 3px #ccc, 0 10px 15px #eee inset;
82
        border-radius:2px;
83
    <u>}</u>
    . signup_form input:focus, . signup_form textarea:focus {
-84
85
        background: #fff;
86
        border: 1px solid #555;
87
        box - shadow: 0 0 3px #aaa;88
    \mathbf{B}89
    /* Button Style */90
    button.submit {
91
        background-color: #68b12f;
92background: -webkit-gradient(linear, left top, left bottom,
93
        from (\#68b12f), to (\#50911e);
94
        background: -webkit-linear-gradient(top, #68b12f, #50911e);
95
        background: -moz-linear-gradient(top, #68b12f, #50911e);
96
        background: -ms-linear-gradient (top, #68b12f, #50911e);
97
        background: -o-linear-gradient (top, #68b12f, #50911e);
98
        background: linear-gradient(top, #68b12f, #50911e);
        border: 1px solid #509111;
99
        border-bottom: 1px solid #5b992b;
100
101
        border-radius: 3px;
```

```
102 -webkit-border-radius: 3px;
103 -moz-border-radius: 3px;104 -ms-border-radius: 3px;105 - o -border-radius: 3px;
106 | box-shadow: inset 0 1px 0 0 #9fd574;
107 0*$ *( 
0; A +'( A A C1!@KI  >
108 | -moz-box-shadow: 0 1px 0 0 #9fd574 inset;
109 | -ms-box-shadow: 0 1px 0 0 #9fd574 inset;
110 | -o-box-shadow: 0 1px 0 0 #9fd574 inset;
111 
; 0
>
112 | font-weight: bold;
113 | padding: 6px 20px;
114 text-align: center;
115 | text-shadow: 0 -1px 0 #396715;
116 | }
117 | button.submit:hover {
118 opacity: 85;119 cursor: pointer;
120 | }
121 \vert button. submit: active {
122 border: 1px solid #20911e;
123 | box-shadow: 0 0 10px 5px #356b0b inset;
124 | -webkit-box-shadow:0 0 10px 5px #356b0b inset ;
125 | -moz-box-shadow: 0 0 10px 5px #356b0b inset;
126 | -ms-box-shadow: 0 0 10px 5px #356b0b inset;
127 |       -o-box-shadow: 0 0 10px 5px #356b0b inset;
128 | }
129
130 \frac{1}{*} interactive CSS3 */
131 | signup_form input: focus, .signup_form textarea: focus {
132 \left|\right/ * add this to the already existing style */133 | padding-right:30px;
134 | }
135
136 | signup_form input, signup_form textarea {
137 \left|\right/* add this to the already existing style */
138 – moz-transition: padding . 25s;
139 | - webkit-transition: padding . 25s;
140 - - - transition: padding . 25s;
141 | transition: padding . 25s;
142 | \}
```
This CSS code significantly enhances the visual appearance and behaviour of the form.

Finally, we can use the HTML5 required attribute to tell the browser that an input / textarea element must have a value before the form can be submitted e.g.

```
1 | <input type="text" name="username" value="" size="40" maxlength="40" | |
2 | placeholder="jensmith72" required />
```
**Activity: Sign up form: Additional required attributes**

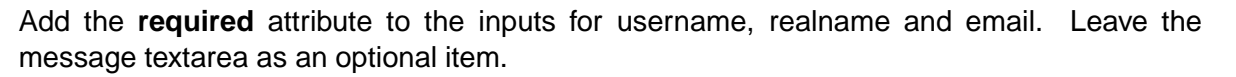

Some additional styling can be added to these fields. These rules will add a red asterisk to the background of each required field.

**Activity: Sign up form: Additional CSS**

Add the following rules to your *styles.css* file.

```
1 \left|\right/*add red asterisk for the required elements*\prime2 | .signup_form input, .signup_form textarea {
3 | padding-right:30px;
4 }
5
6 input: required, textarea: required {
7 background: #fff url(images/red-asterisk.png) no-repeat 98%
          top;
8 \mid \}
```
Download this image of a red asterisk and place it in a subfolder called "images" inside your web folder. Name the downloaded file "red-asterisk.png" to match the CSS rule.

ж

red-asterisk.png

Please go online to download this file.

For further reading you can find a complete list of HTML tags here: <https://www.w3schools.com/tags/>

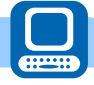

# **3.4 Learning points**

#### **Summary**

You should now be able to:

- describe and exemplify the structure of a web page;
- use semantic elements (HTML5) to structure a basic web page;
- create an internal stylesheet to control the layout of a page;
- create a basic form structure to collect information;
- apply validation to form elements that check:
	- the user has entered data (presence check);
	- data is within a set range (range check);
	- the data entered is within a set maximum/minimum length.

### **3.5 End of topic test**

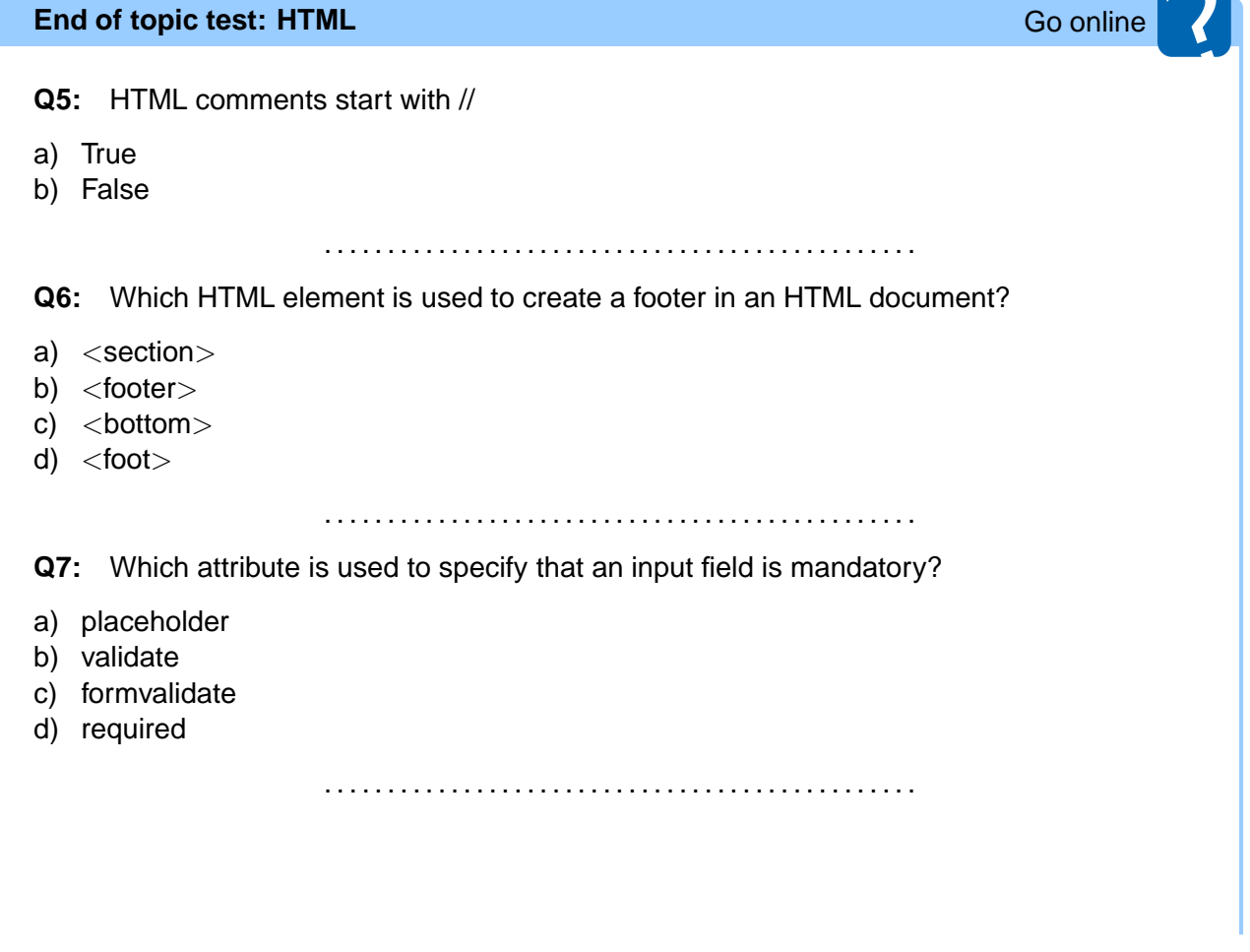

 $\sim$ 

**Q8:** Which HTML element is used for creating the site navigation structure?

- a) *<*nav*>*
- b) *<*navigate*>*
- c) *<*menu*>*
- d) *<*div id-navigation*>*

...............................................

**Q9:** Which HTML element is used to create a header in an HTML Document?

- a) *<*top*>*
- b) *<*head*>*
- c) *<*header*>*
- d) *<*section*>*

# **Topic 4**

# **Implementation: CSS**

#### **Contents**

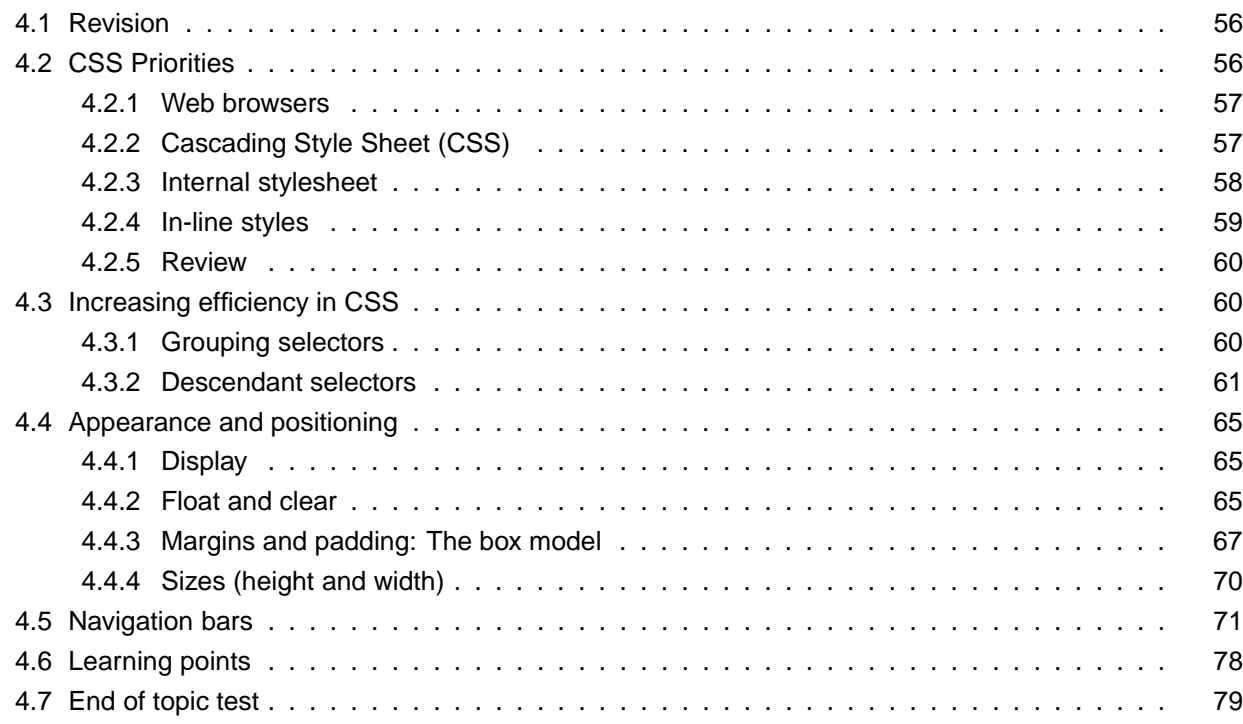

# **Prerequisites** From your studies at National 5 you should already know how to: • create a stylesheet: ◦ internal and; ◦ external; • use selectors, classes and IDs in your stylesheet to control sections of your webpage; set the following text properties: ◦ Font - Font-family ■ Font-size ◦ Color ◦ Alignment set the background colour of different sections in a webpage using: ◦ Selectors (body, H1); ◦ Classes (.headingClass); ◦ IDs (#currentPage); • create and link to a CSS document from a webpage; • read and explain all of the above in terms of a Stylesheet / CSS document. **Learning objective** By the end of this topic you should be able to know how to efficiently use:

- inline styles, internal stylesheets and external Cascading Style Sheets (CSS);
- understand the order of priority given to each method of styling a web page;
- grouping selectors to increase efficiency of CSS and web pages;
- descendant selectors to increase efficiency of CSS and web pages;
- using the following properties and rules to control appearance and positioning of elements in a web page:
	- display (block, inline, none);
	- float (left, right);
	- clear (both);
	- margins / padding;
	- sizes (height, width);
- grouping and descendant selectors to create horizontal navigation bars;

#### **Learning objective continued**

- use the following properties and rules when creating a horizontal navigation bar:
	- list-style-type:none;
	- hover;
- read and explain code that makes use of the above CSS.

# <span id="page-61-0"></span>**4.1 Revision**

We're now going to go back to our "Revising HTML and CSS" website that we were introduced to in the Implementation: HTML topic and we will move our styles into a separate CSS document.

#### **Activity: Revising your HTML and CSS**

Using a text editor create a new file in your website folder called "**stylesheet.css**".

Enter the CSS below and save it as "**stylesheet.css**".

```
1 body \frac{1}{2}2 | background-color: lightseagreen;
3 color: purple;
4 }
5
6 | img {
7 | height:150px;
8 \mid \}9
10 |#HTML, #Stylesheets{
11 | background-color: lightblue;
12 
       -
;>
13 \mid \}14
15 \, .header, .footer { \,16 background-color: aquamarine;
17 | text-align: center;
18 }
19
20 . logo {
21 | float: right;
22 |
```
In your index file enter the following line in between the *<***head***>* tags:

*<*link rel="stylesheet" type="text/css" href="stylesheet.css"*>*

Save both of these files and test that your website is displaying properly again with all style rules working.

# <span id="page-61-1"></span>**4.2 CSS Priorities**

HTML is designed to define the content of a web page but not the format. So the World Wide Web Consortium (WC3) created CSS. All modern browsers support CSS files so they should always be able to display the web pages correctly. CSS is a standard way of implementing and displaying web pages that use style sheets.

When developing for the web it is important to remember the priorities that are applied for styles in

#### pages.

This graphic shows the priorities that are applied when styling a web page.

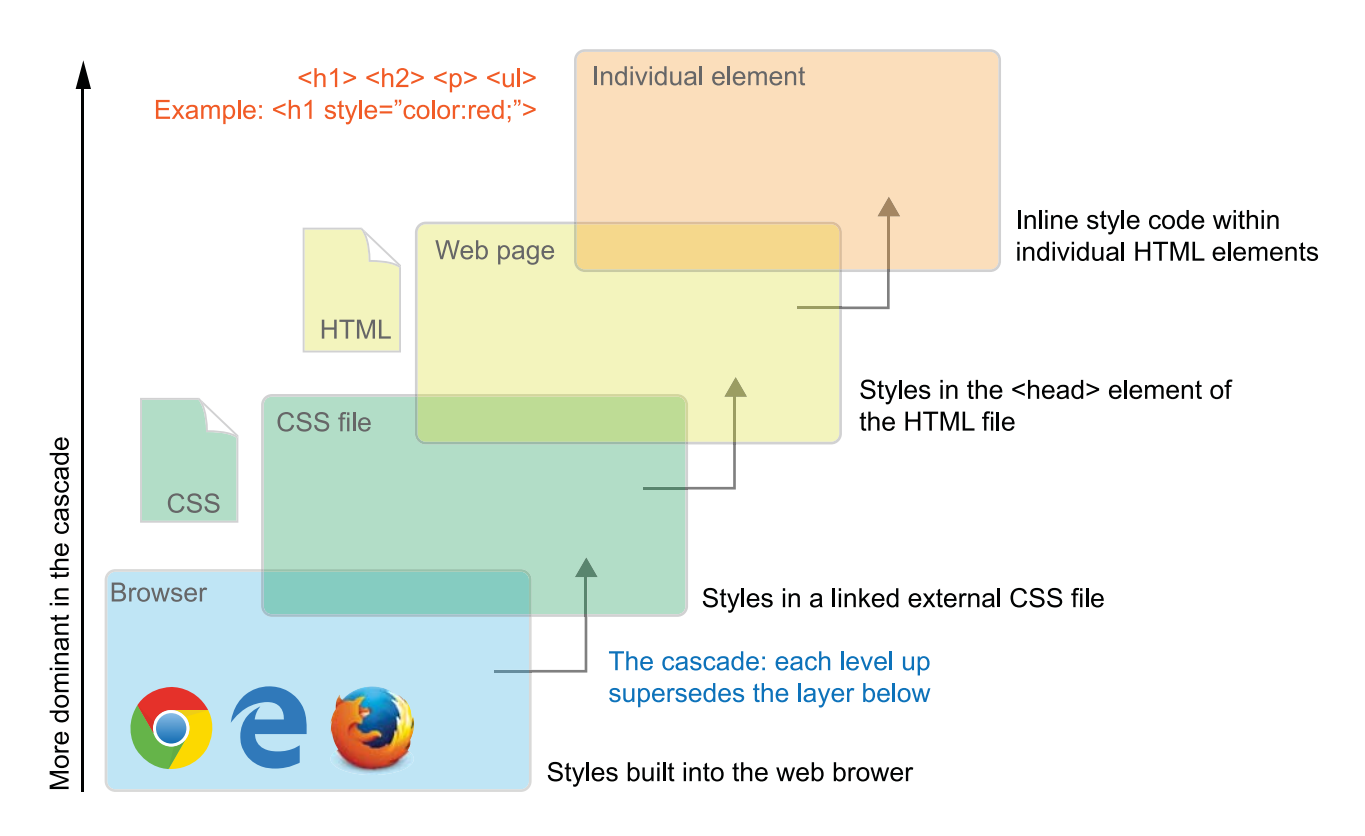

#### <span id="page-62-0"></span>**4.2.1 Web browsers**

Web Browsers have a default style they will use to display web pages. If no styles are provided for the page or if styles specified by the web developer cannot be displayed on the user's computer this basic style will be used.

This can be problematic as these default styles differ from browser to browser, not good if we want to give the user a consistent theme regardless of what device of web browser they are using.

#### <span id="page-62-1"></span>**4.2.2 Cascading Style Sheet (CSS)**

Cascading Style Sheets define how the different elements of a web page are to be displayed. In effect every web page created in this way has two files. One which contains what is to be displayed and another that explains how it is to be displayed. Styles are saved in a .css file.

The advantages of CSS are:

- The layout of many documents or even an entire website can be controlled from one style sheet, reducing the amount of code required for formatting.
- The developer gets a more precise control over layout than by using HTML tags.
- The developer can apply different layouts to different media types, screen or print etc.
- Several different stylesheets can be used to change the look of a site according to users' preferences.

Websites have to be able to be viewed on a variety of different devices and screen sizes and CSS can help with this. CSS can create rules for different devices that have different screen widths so that the website will display slightly differently on each device. This ensures that the user is always viewing the website correctly.

If a style sheet is created for a web page then the programmer does not need to insert hundreds of different tags for formatting. If the design is to be changed then it is only the style sheet that needs to be changed - not the entire website.

#### <span id="page-63-0"></span>4.2.3 Internal stylesheet

In the Implementation: HTML topic we created an internal stylesheet as part of the "Revision of HTML and CSS" task.

We insert Style tags <style> in the head of our HTML document and use the same structure for the rules as in external CSS documents. The rules in an internal stylesheet will override any styles given in the external stylesheet.

Look at these sets of stylesheet rules and the resultant output.

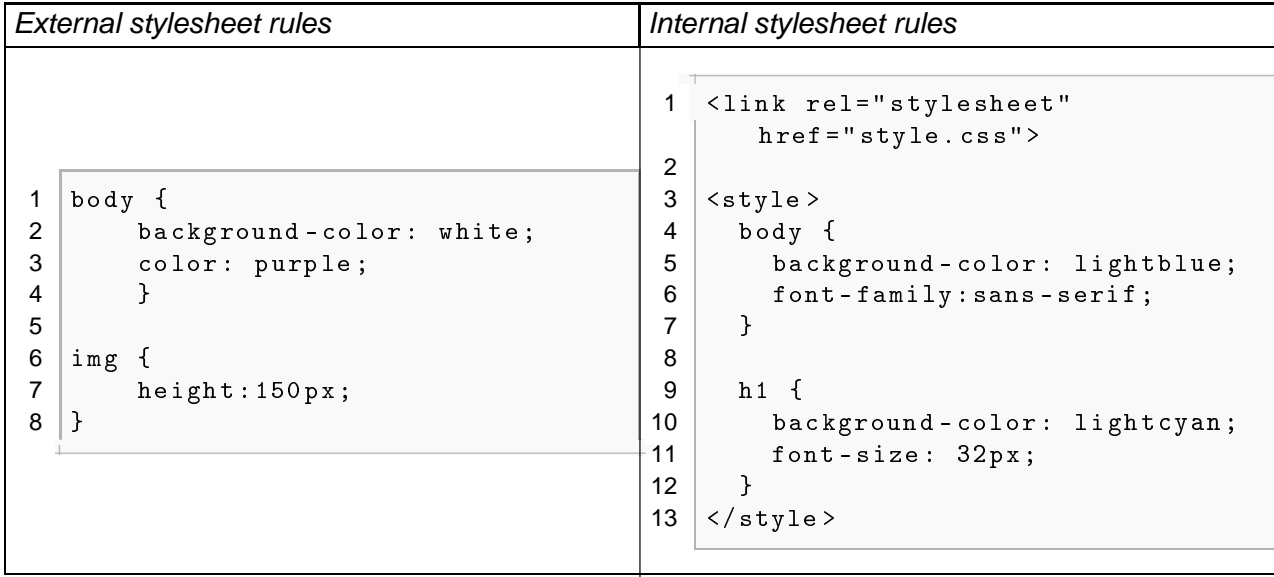

Output:

# **Welcome to CSS**

In this page we will demonstrate how priorities between External and internal pages effect the display of the page.

#### **Key point**

In the example above the link to the stylesheet called "style.css" still exists but as the internal stylesheet is given below it is executed after the CSS styles have been loaded and overrides the CSS file

#### <span id="page-64-0"></span>**4.2.4 In-line styles**

We've previously looked at how Internal style sheets take priority over external stylesheets, In-Line styles can be used to style an individual element in the page and is placed inside the tag that is being edited.

*HTML Page*

```
1 \times head2 
$ 
%&

& 
!%&
)&
3
4 \mid \langlestyle >
5 body {
 6 | background-color: lightblue;
7 | font-family: sans-serif;
 8 }
9
10 h 1 {
11 background-color: lightcyan;
12 font-size: 32px;
13 }
14 \mid \langle \text{style} \rangle15 #

16 \vert <br/>body>
17 | <h1 style="background-color:lightgreen;">Welcome to CSS</h1>
18 \langle p \rangle19 |    In this page we will demonstrate how priorities between External | |
          and internal pages effect the display of the page.
20 </p>
21 \mid \langle \rangle body>
```
Final output:

# **Welcome to CSS**

In this page we will demonstrate how priorities between External and internal pages effect the display of the page.

#### **Key point**

As you can see from the above, even when the external stylesheet is linked and the internal stylesheet is present the in-line style has again overruled both of these and used the individual elements style.

#### <span id="page-65-0"></span>**4.2.5 Review**

When used effectively each of the methods of styling a web page has its merit. However, for ease of maintaining a website having a separate document is preferable with items that are to be individually altered given an ID to be directly targeted from a stylesheet. If necessary we can even use multiple CSS files to style one page.

It may be easy to create an internal stylesheet to test the look and function of your webpage without affecting other pages in the site before moving it into an external stylesheet.

# <span id="page-65-1"></span>**4.3 Increasing efficiency in CSS**

**Learning objective**

By the end of this section you should be able to:

- efficiently use grouping and descendant selectors in a web page to control appearance and positioning using the following rules:
	- display (block, inline, none);
	- float (left, right);
	- clear (both);
	- margins / padding;
	- sizes (height, width).

#### <span id="page-65-2"></span>**4.3.1 Grouping selectors**

You may have noticed in the CSS that a number of the selectors have the same rules. To save time and increase efficiency we can group these together.

In the example from the CSS below you can see that three different selectors are using the same colour rule for the text. To group these together we can use a comma (,) to separate the selectors and reuse the rules multiple times.

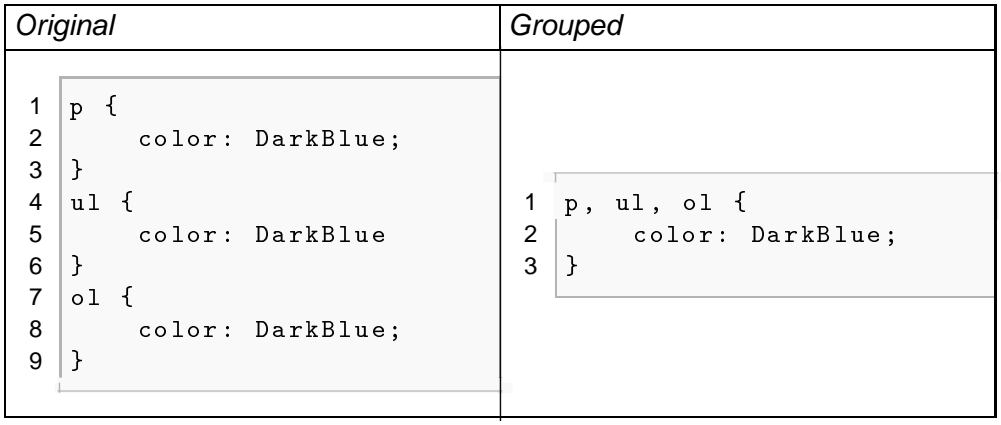

#### <span id="page-66-0"></span>**4.3.2 Descendant selectors**

There may be times where we don't want all elements such as paragraphs in a page to use the same styles. For this we can use **Descendent Selectors**.

We might want all paragraphs in a <div> to have the same format but use a different format for the next div in the page.

In the table you can see that the heading 2 from the header is different to the *<*section*>* area of the page by adding the following to the CSS document:

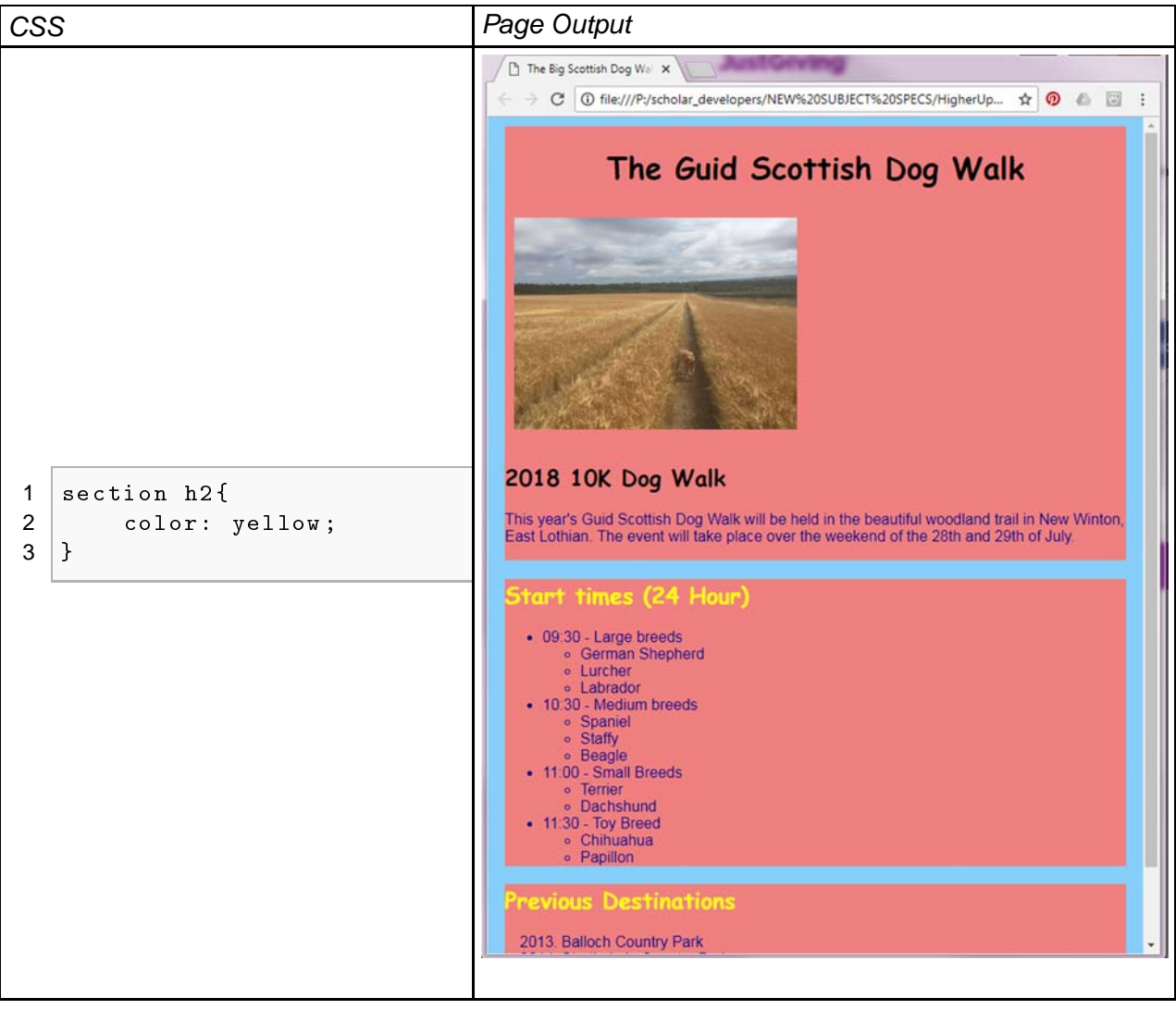

#### **Activity: The Guid Scottish Dog Walk: HTML**

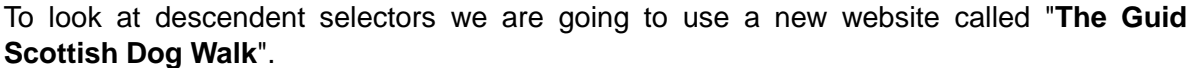

Create a new folder for it and download [https://courses.scholar.hw.ac.uk/vle/asset/Downloa](https://courses.scholar.hw.ac.uk/vle/asset/Downloads/H-CCMP/Course%20Downloads/4821994B-A624-D6AF-5024-308AB84CD322/TheGuidScottishDogWalk.zip) [ds/H-CCMP/Course%20Downloads/4821994B-A624-D6AF-5024-308AB84CD322/TheGuid](https://courses.scholar.hw.ac.uk/vle/asset/Downloads/H-CCMP/Course%20Downloads/4821994B-A624-D6AF-5024-308AB84CD322/TheGuidScottishDogWalk.zip) [ScottishDogWalk.zip](https://courses.scholar.hw.ac.uk/vle/asset/Downloads/H-CCMP/Course%20Downloads/4821994B-A624-D6AF-5024-308AB84CD322/TheGuidScottishDogWalk.zip), extract the files and preview the homepage (index.html) in your web browser.

You should see this page displayed:

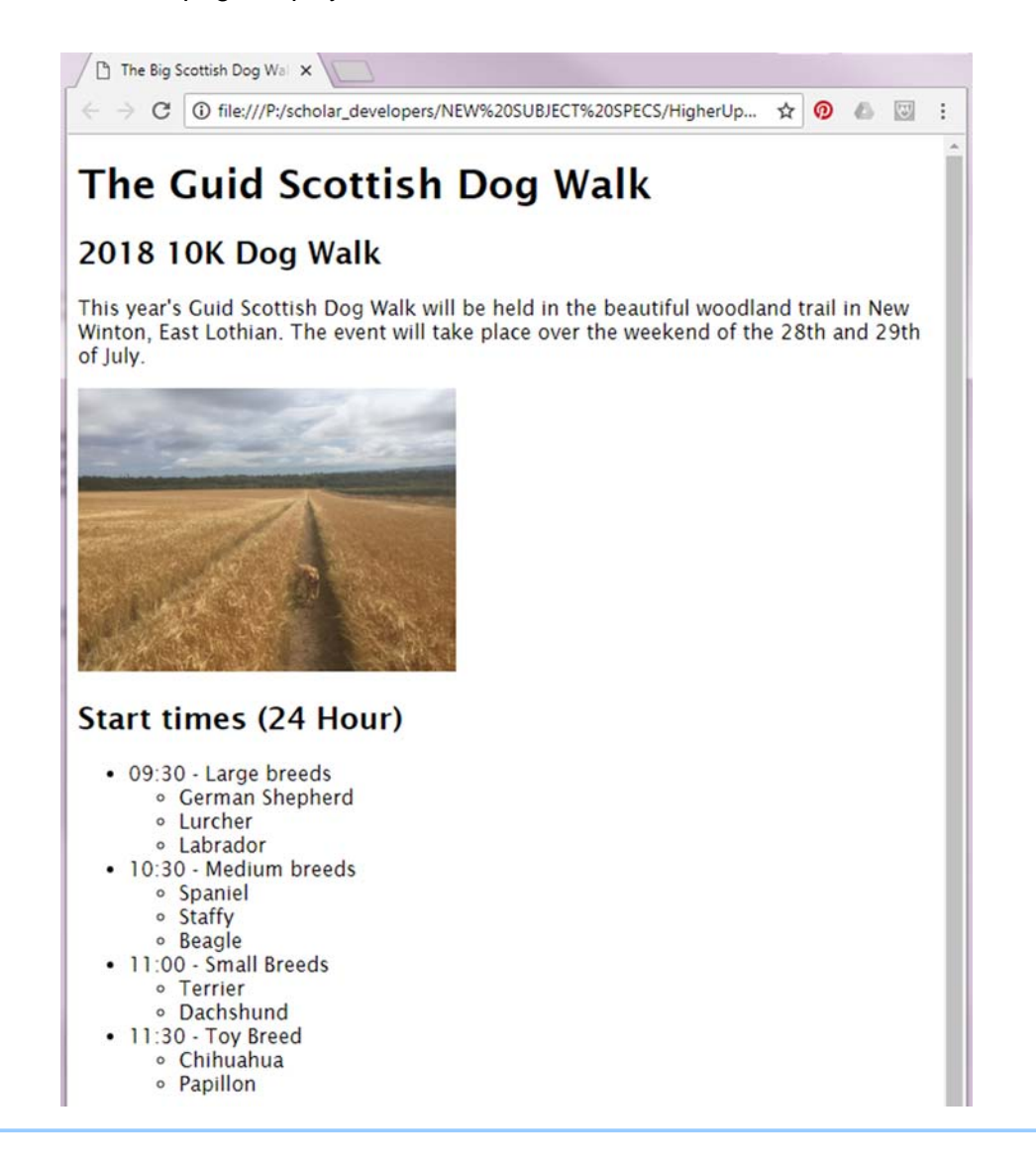

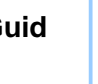

**Activity: The Guid Scottish Dog Walk: CSS**

Now create a CSS file called "style.css", save it in the same folder as the index.html file you downloaded, and enter the following into it:

```
1 body \{2 | background-color: lightskyblue;
3 | font-family: sans-serif;
4 }
 5 | <code>header</code> {
 6 | background-color: lightcoral;
7 overflow: auto;
8 \vert }
9 section {
10 background-color: lightcoral
11 \mid \}12 \; | \; h1 \; \; \{13 font-family: Comic Sans MS;
14 font-size: 24;
15 text-align: center;
16 | }
17 
   h2 \{18 | font-family: Comic Sans MS;
19 font-size: 14;
20 \mid }
21 | p \{22 color: DarkBlue;
23 \mid }
24 \mid u1 \mid25 | color: DarkBlue
26 | }
27 \mid 01 \mid28 color: DarkBlue;
29 \mid}
30 . dates {
31 | padding-left: 60px;
32 \mid \}
```
Insert the link from the HTML page to the CSS in the head section by using the line below:

*<*link rel="stylesheet" type="text/css" href="styles.css"*>*

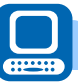

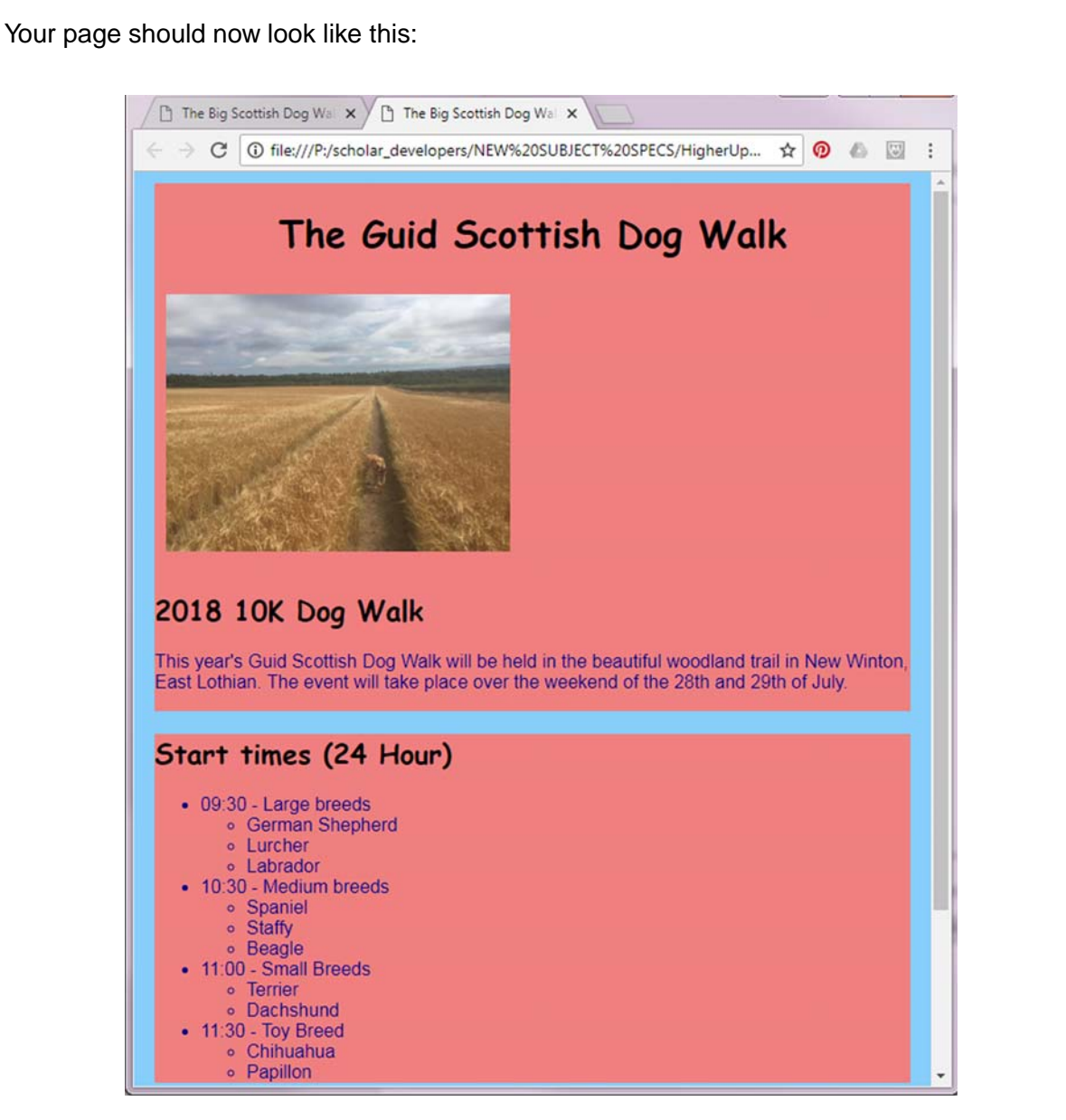

Make sure you read both the HTML and CSS to make sure you understand what each part is doing to display the webpage.

# <span id="page-70-0"></span>**4.4 Appearance and positioning**

Over the next four sections we will look more closely at how to control the appearance and positioning of elements on our website using:

- display properties;
- image attributes;
- margins and padding;
- <span id="page-70-1"></span>• defined size properties.

#### **4.4.1 Display**

There are many properties that can be applied to the display rule however the three we will focus on are:

#### • **Block**

Many elements in HTML have the display block rule applied by default (doesn't need to be specified in the CSS). It displays an element on its own as a block element. It starts on a new line, and takes up the whole width of the page.

• **Inline**

Displays an element as an inline element. Any height and width properties will have no effect. This will be used later on to help create a horizontal navigation bar.

• **None**

The element is hidden on the page, most commonly used in pages with Javascript.

You can find out more about the display property from the W3Schools website here: [https://www.w3schools.com/cssref/pr\\_class\\_display.asp](https://www.w3schools.com/cssref/pr_class_display.asp)

#### <span id="page-70-2"></span>**4.4.2 Float and clear**

The float property will be most useful when getting text to wrap around another element or an image on your webpage. We can tell an element to float to the left, right, none or inherit from the element it's contained in.

#### **Key point**

For this to work properly we need to place the image tag above the text we want to wrap around it.

The clear property helps us control what elements can float around the current element.

#### **Example : Float**

Now apply the following property to the image selector (img) from "The Guid Scottish Dog Walk" by adding the following to our CSS file:

```
1 | img {
2 float: none;
3 \mid \}
```
Once we've entered this rule we can try out the other options for float (left, right and inherit) and we would see the following outcomes:

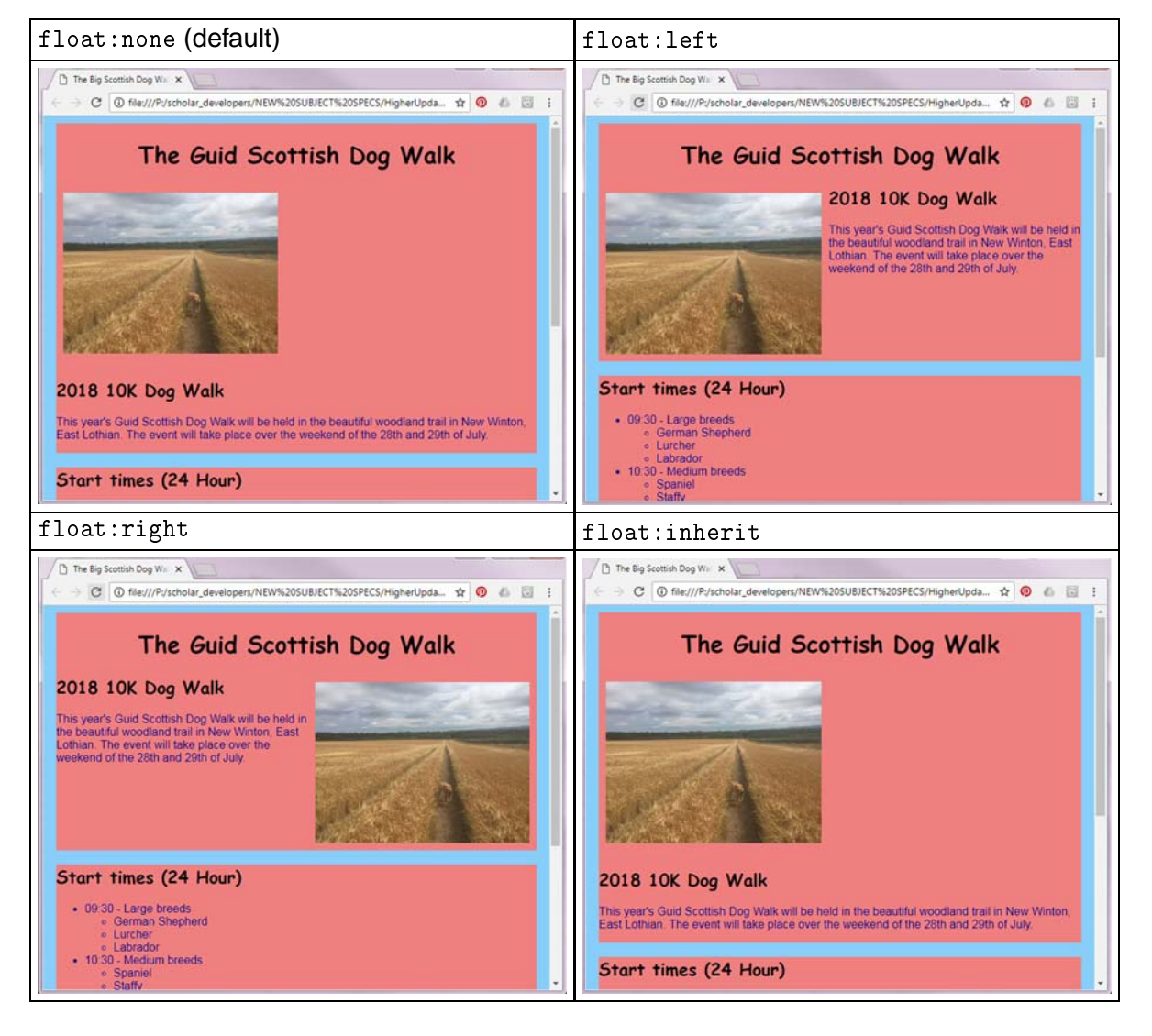
#### **4.4.3 Margins and padding: The box model**

We're now going to have a look at how we can use margins and padding in our webpages. The diagram below indicates where each are located for an element.

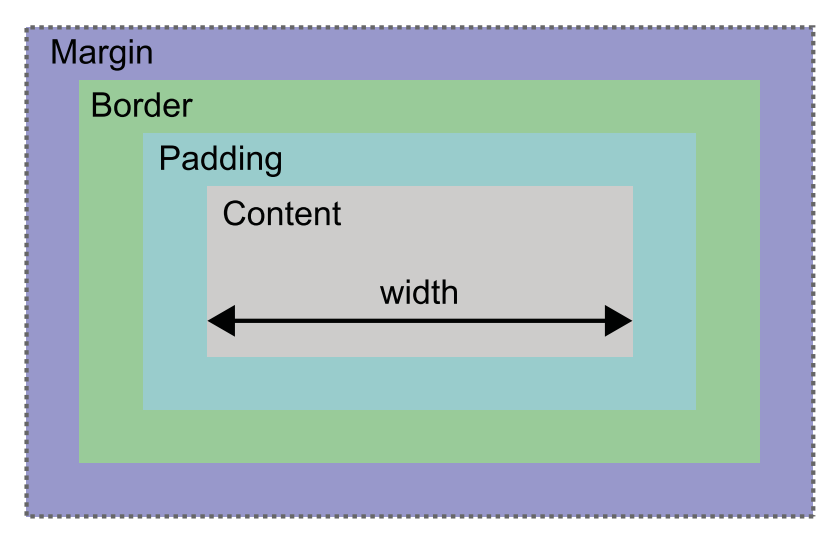

Margins and padding can be specified in 2 ways, using individual CSS rules for top, left, right and bottom or a shorthand rule that can specify all 4 in one line.

For example, if we want to have all the *<*div*>* elements in a page have a margin of 5 pixels all around the element and a padding of 10 pixels between the margin and the content we would can create the following CSS rules.

#### **Examples**

**1. Individual rules**

```
1 div{
2 /* Margins */
3 margin-top: 5px;
 4 | margin-right: 5px;
5 margin-bottom: 5px;6 margin-left: 5px;7
8 /* Padding */
9 Padding-top: 10px;10 Padding-right: 10px;
11 | Padding - bottom: 10px;12 Padding-left: 10px;13 |
```
...............................................

#### **2. Shorthand rules 1**

```
1 div{
2 margin: 5px 5px 5px 5px 5px;
3 | padding: 5px 5px 5px 5px;
4 }
```

```
...............................................
```
#### **3. Shorthand rules 2**

```
1 div{
2 margin: 5px;3 | padding: 10px;4 \mid \}
```
All three of the above CSS rules accomplish the same thing but the most efficient is example 3 as it accomplishes the objective in the least number of lines.

If, however, we have different dimensions then learning to use example 2 will be the most efficient and the example below we'll look at how the version of example 2 is structured:

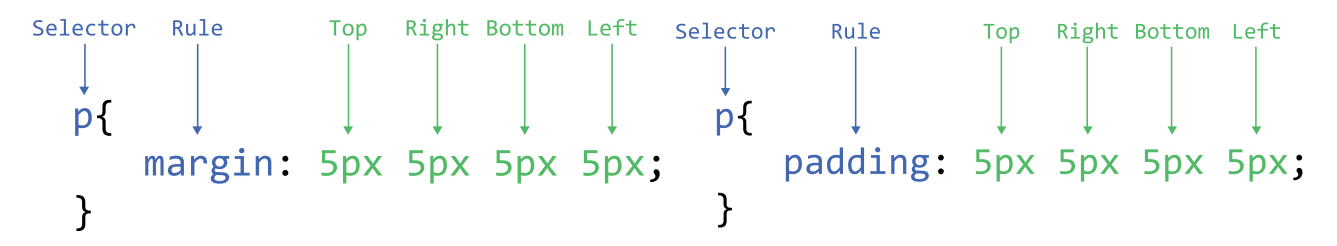

Here is another example of how this can be implemented using different dimensions:

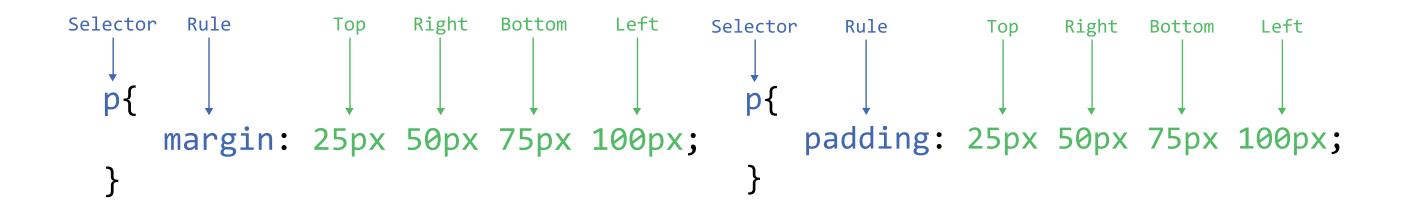

#### **Activity: Margins and padding**

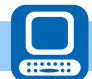

Use the following html to make a page with a  $\langle$  header $\rangle$  and 2  $\langle$  div $\rangle$  elements.

**HTML** 

```
\mathbf{1}\langle! DOCTYPE html>
\mathcal{P}\lambdahtml>
 3
      <head >\overline{4}<title>Margins and Padding</title>
 5
         <link rel="stylesheet" href="style.css">
 6
       \langle/head>
 \overline{7}8

 9
         <header>10\{h1 > Margins and Padding \langle h1 \rangle11\langle/header>
12\langlemain >
13<div class=definition>
1415
              \langle h2 \rangleCSS Margins\langle h2 \rangle16
              <p>The CSS margin properties are used to create space
                  around elements, outside of any defined borders. </p>
17
              <p>With CSS, you have full control over the margins. There
18
                  are properties for setting the margin for each
                                side of an element (top, right, bottom, and
19
                                    \left(\frac{\pi}{2} t\right). </p>
            \langle/div>
20
21<div class=definition>
22
              \langle h2\rangleCSS Padding\langle h2\rangle23
              <p>The CSS padding properties are used to generate space
                  around an element's content, inside of any defined
                  borders.\langle p \rangle24
25
              <p>With CSS, you have full control over the padding. There
                  are properties for setting the padding for each side of
                  \mathbf{a}26
                                element (top, right, bottom, and left). </p>
27
            \langle /div>
28
         \langle / \text{main} \rangle29
       \langle/body>
   \vert </html>
30^{\circ}
```
*CSS*: You will need to add the missing properties and rules.

```
1 body \{2 | background-color: lightblue;
3 \mid \}4 | header {
5 background-color: cadetblue;
6 \mid /* Margin for the header section is 2px all around */
7 margin: 2px;8 | }
9 . definition {
10 background-color: aliceblue;
11 | /*Add a margin of 10 for this class*/
12
13 | /*Add some padding of 5px from the top and bottom
14 | and 10px from the left and right for this class*/
15
16 | }
17 \ln 21/=
18 | /* Add a margin of 5px for all h2 tags*/
19 }
```
Follow the instructions in the CSS page to add margins and padding to the webpage.

#### **4.4.4 Sizes (height and width)**

You may have already used height and width when controlling an image in a webpage but we can control the height and size of any individual element using CSS rules also.

There are different measurements that can be used some of them are:

- Pixels (px)
- Percentage (%)
- Centimetres (cm)

The syntax for each of these are very simple:

```
div{
div{
    height: 500px;
                               width: 500px:
\mathcal{F}ł
div{
                           div{
                               width: 50%;
    height: 50%;
                           \}}
```
Using the Margins and Padding example webpage you've created previously set the width of the definition class to be 40% and the height to auto (this should allow you to resize the window and still display the *<*div*>* tags correctly).

Finally use the float rule to set the two *<*div*>* tags in the same line (float:left). You should see something like the image below now:

# **Margins and Padding**

This page will be used to explain the differences between margins and padding when using CSS to style a webpage

# **CSS Margins**

The CSS margin properties are used to create space around elements. outside of any defined borders.

With CSS, you have full control over the margins. There are properties for setting the margin for each side of an element (top, right, bottom, and left).

## **CSS Padding**

The CSS padding properties are used to generate space around an element's content, inside of any defined borders

With CSS, you have full control over the padding. There are properties for setting the padding for each side of an element (top, right, bottom, and left).

## **4.5 Navigation bars**

#### **Learning objective**

By the end of this topic you should be able to know how to efficiently use:

- create a navigation structure using hyperlinks for your website using the *<*nav*><*/nav*>* tags;
- remove the bullet points by altering the style of an unordered list::
	- list-style-type:none;
- efficiently use grouping and descendant selectors to create horizontal navigation bars using the following rules:
	- list-style-type:none;
	- hover.

In the Implementation: HTML topic we looked at the new semantic elements created for HTML 5, we will be using the nav element *<*nav*>* to help us create a horizontal navigation bar.

#### **Activity: Scholaria Circus**

#### **Creating the pages**

The first step is to create our new web page and link the CSS to it. Create a new folder, name it appropriately i.e. ScholariaCircus. Now create an index.html file and a style.css, saving both of the files into your new folder. Now you can add the content of each page using the code here:

HTML - index.html

```
\overline{1}<! DOCTYPE html>
\overline{2}\hbox{\tt <htm1>}3
      <head >\overline{4}<title>Scholaria Circus</title>
 \overline{5}<link rel="stylesheet" href="CSS/style.css">
 6\phantom{a}\langle/head>
\overline{7}8

 9
         \langleheader>
10<img id="logo" src="images/circus2.png">
            <h1>Scholaria Circus</h1>
1112\langle p \rangleWelcome to the greatest show on earth!\langle p \rangle13\langle/header>
1415
          \langlenav\rangle16
            \langleul>
17\langle 1i \rangle \langle a \rangle href="index.html">Home \langle a \rangle \langle 1i \rangle\langle 1i \rangle <a href = "cast.html">The Cast </a> </li>
18
19
               \langle 1i \rangle <a href="show.html">The Show</a></li>
20
               <li><a href="gallery.html">Gallery</a></li>
21\langle/ul>
22\langle/nav>
23
24
          <main>25
            \langle h2 \rangleLeave all that is real behind!\langle h2 \rangle26
             <p>What happens when fantasy becomes reality, and strolling
                 down the street, you find yourself face to face with not
                 one but <strong>three</strong> giant elephants, the most
                 amazing trapeze artists jump over your head?\langle p \rangle27
             <p>Not sure? then maybe it's time to find out at the
28
                 <strong>Scholaria Circus</strong></p>
29
             <img src="images/circus1.jpg">
30
          \langle/main>
31
       \langle/body>
    \langle/html>
32
```
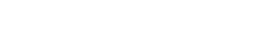

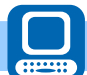

```
CSS - style.css
```

```
1 \boldsymbol{\log} {
 2 background-color: red;
 3 | font-family: sans-serif;
 4 }
 5 | <code>header</code> {
 6 background-color: yellow;
7 margin: 10px;8 \mid }
 9 \; | \; h1 \; \; \{10 font-size: 32px;11 | margin: Opx Opx Opx Opx;
12 | padding: 5px13 \mid \}14 \left|\right/ * A group selector has been used here to set both h1 and h2 with
       the same margins and padding. */
15 \; \vert \; h1 \; , \; h2 \; \{16 | margin: Opx Opx Opx Opx;
17 | padding: 5px18 }
19 | p {
20 margin: 0px 0px 0px 0px 0px;
21 | padding: 5px;22 | }
23 #logo{
24 | float: left;
25 | padding-right:2px
26 | }
27 main {
28 | padding: 10px;29 background-color: white;
30 margin: 10px;31 \mid }
```
Take some time to look through both the HTML and CSS to make sure you understand what is going on. If you are unsure or need some help speak to your tutor.

Create a new folder called images (inside your website folder).

Download [https://courses.scholar.hw.ac.uk/vle/asset/Downloads/H-CCMP/Course%20Dow](https://courses.scholar.hw.ac.uk/vle/asset/Downloads/H-CCMP/Course%20Downloads/17D2E11E-E6B0-8BB4-1CAA-BBC6742FA762/ScholariaCircus.zip) [nloads/17D2E11E-E6B0-8BB4-1CAA-BBC6742FA762/ScholariaCircus.zip](https://courses.scholar.hw.ac.uk/vle/asset/Downloads/H-CCMP/Course%20Downloads/17D2E11E-E6B0-8BB4-1CAA-BBC6742FA762/ScholariaCircus.zip) , extract the images and save them to the new folder you created.

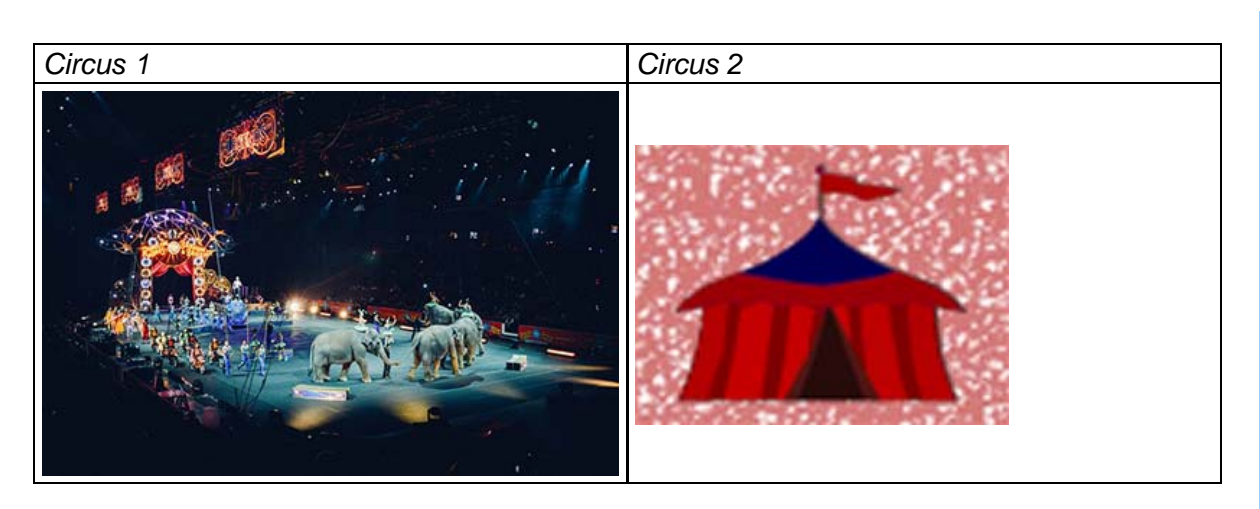

Preview your page in your browser and you should now see the following:

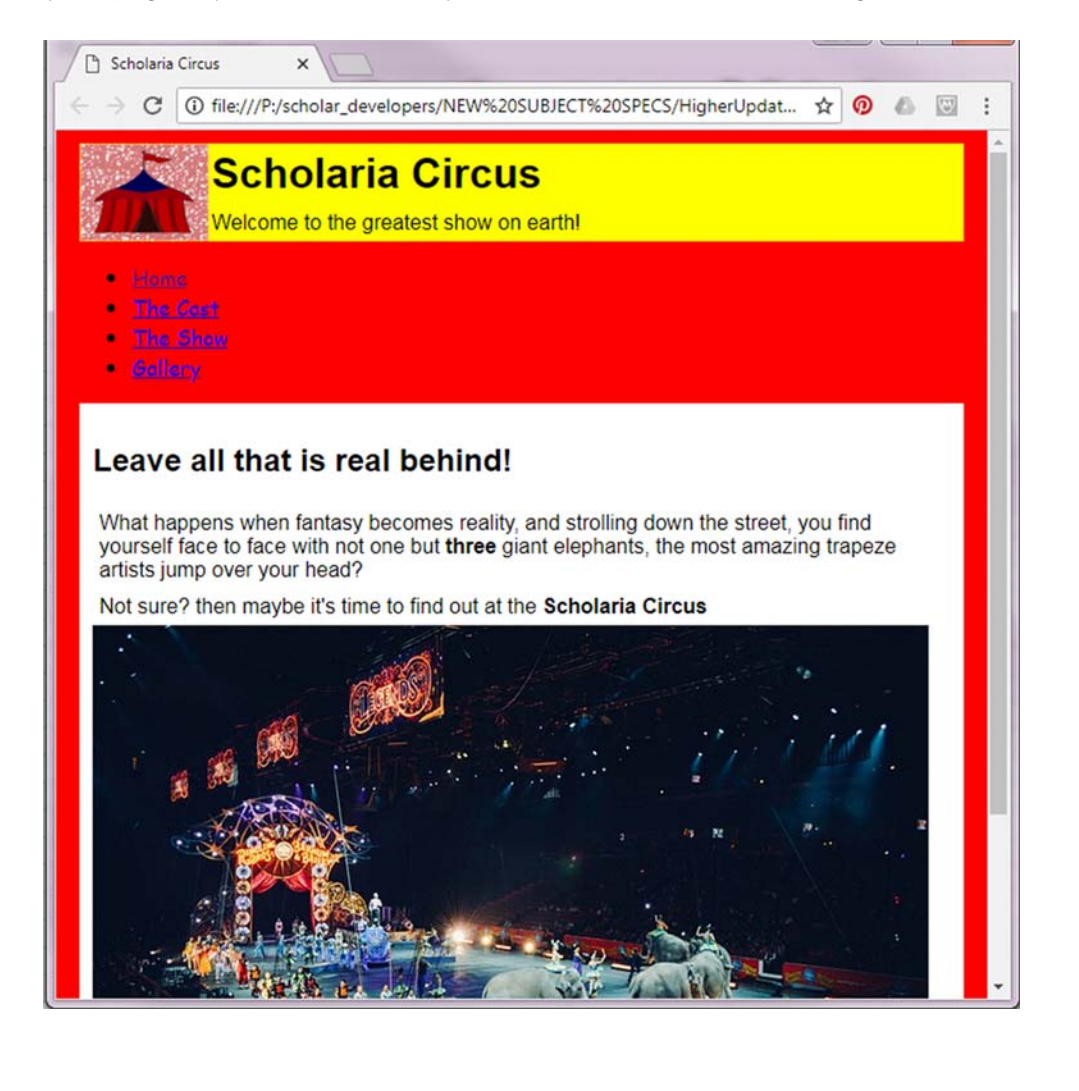

#### **Removing the bullets**

Now add the following to your CSS file:

```
1 |/* This Section will control the navigation bar */                           
2 \mid n \ge 03 background-color: white;
4 | font-family: cursive;
5 border: 1px solid black;
6 margin: 10px;7 | }
8 \mid u1 {
 9 \rightarrow this property defines the bullets used, by setting it to none \left\vert \right\vert0   - 
 *

 !  
<#
10 list-style-type:none;
11
12 \mid /* By setting the margins and padding to 0 it will make our
        navigation bar fit our <nav> section */
13 margin: 0px;14 padding: 0px;15 \mid \}
```
Your page will now look like:

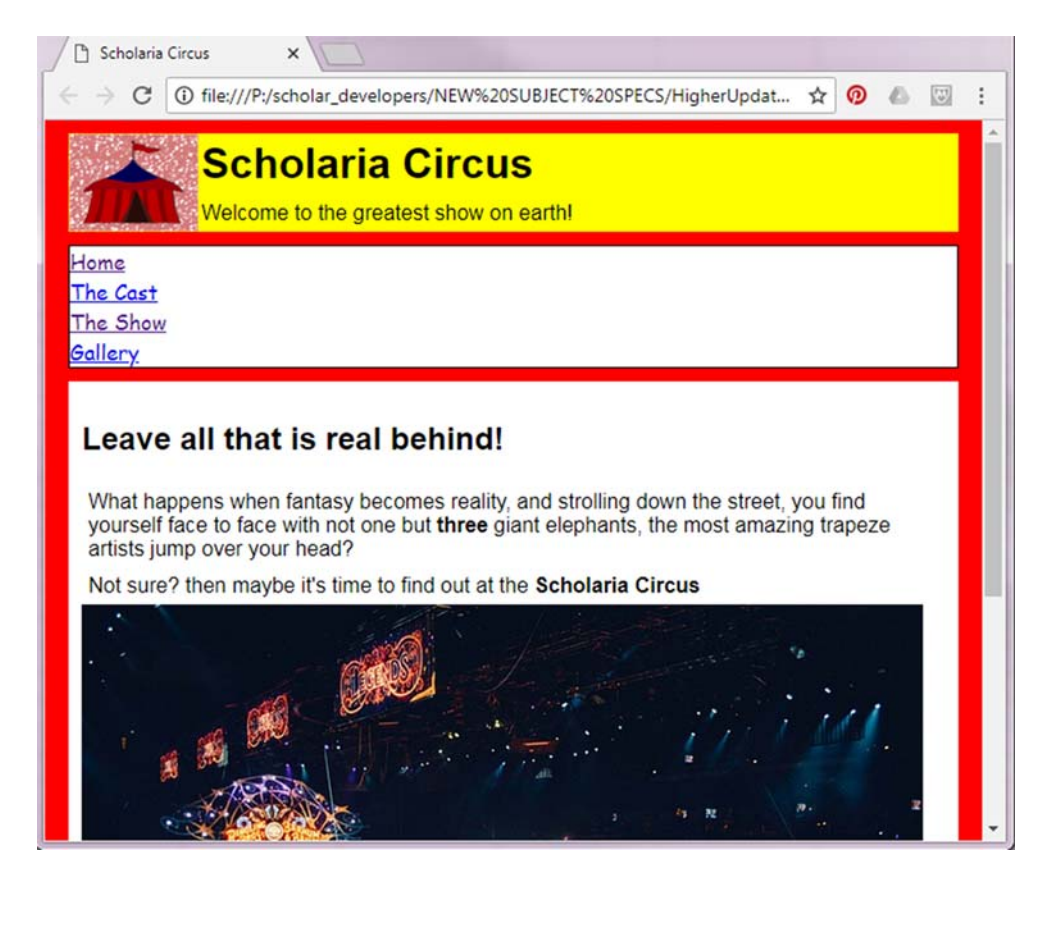

#### **Creating the horizontal bar**

At the moment we have a vertical navigation bar, to make this horizontal we need to change how each list item *<*li*>* displays.

In your CSS file enter the following rule:

```
1 \mid 1i {
2 display: inline;
3 \mid \}
```
You should now see that your navigation bar has become a horizontal list as seen in the example below:

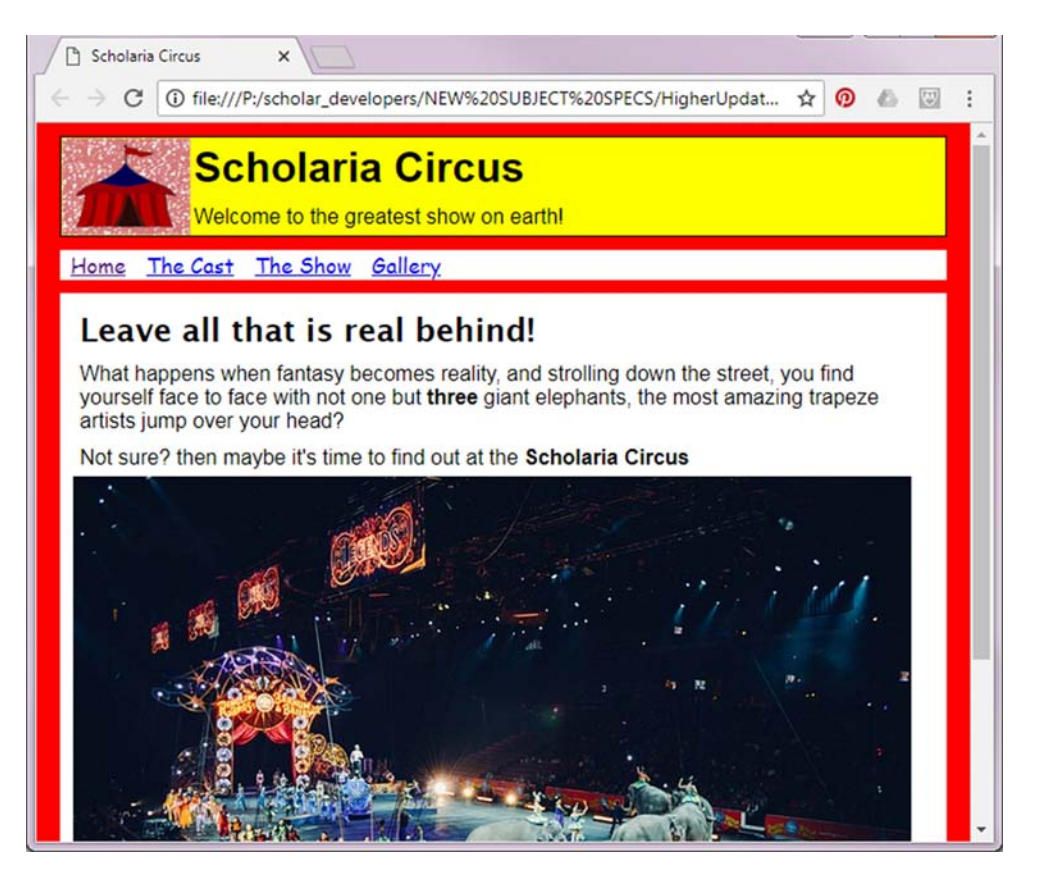

#### **Using hover**

Finally we're going to use the hover selector to highlight one of the links in our navigation bar if the user moves their mouse over it.

You may have seen this kind of functionality in when looking at JavaScript in the National 5 course however it can be implemented in CSS by using the descendant selector.

In your CSS file add the following selector and rule:

```
1 \mid 1i \text{ a:} \text{hover} \{2 background-color: yellow;
3 \mid \}
```
Save your CSS file, reload your web page and now hover over the hyperlinks in your menu and you'll see they change colour as with the example here:

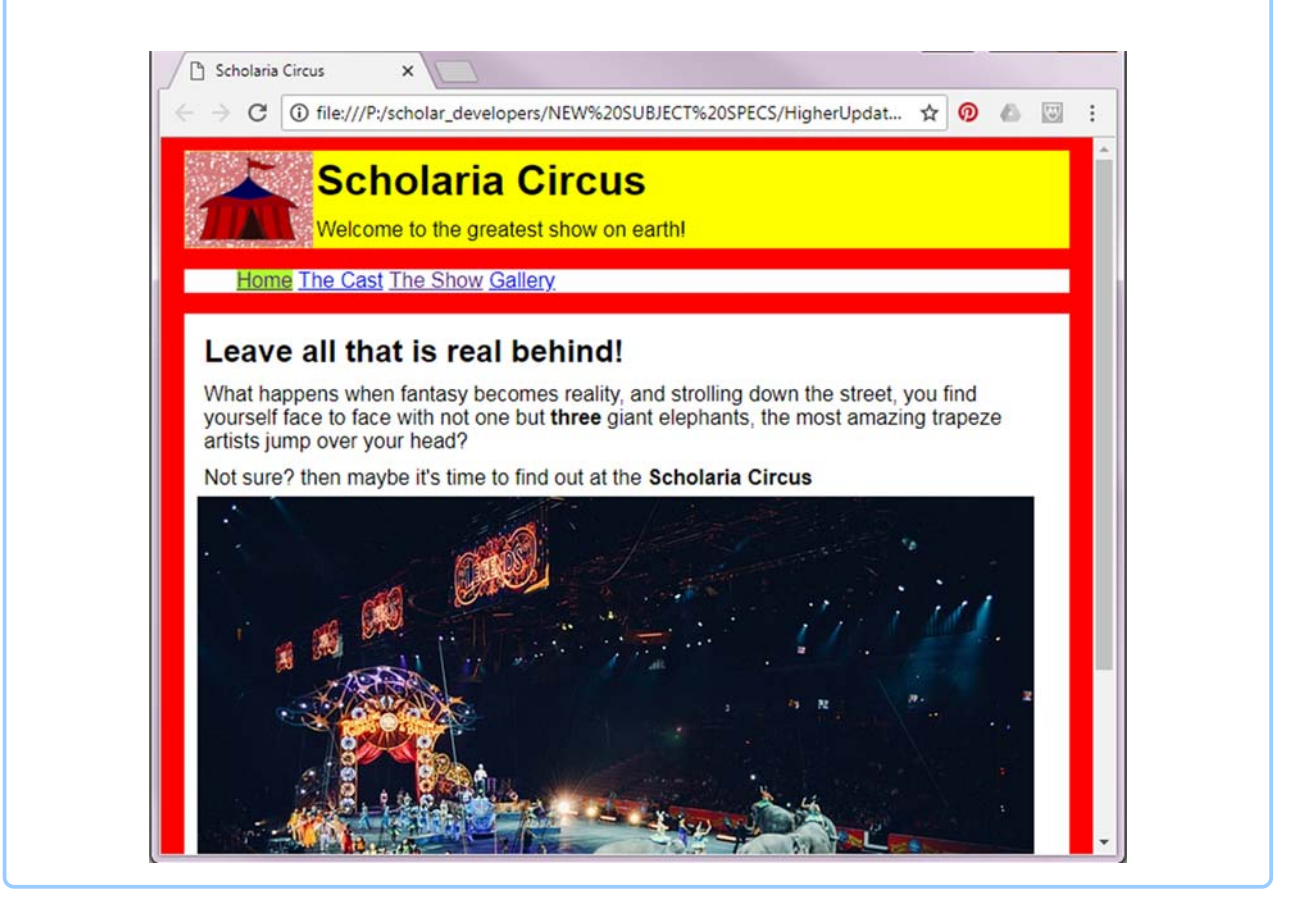

You may wish to learn more about the selectors in CSS and how they can add extra functionality to your website there is a full list available on W3Schools which can be accessed here: [https://www.w3schools.com/cssref/css\\_selectors.asp](https://www.w3schools.com/cssref/css_selectors.asp )

# **4.6 Learning points**

#### **Summary**

You should now be able to:

- inline styles, internal stylesheets and external Cascading Style Sheets (CSS);
- understand the order of priority given to each method of styling a web page;
- grouping selectors to increase efficiency of CSS and web pages;
- descendant selectors to increase efficiency of CSS and web pages;
- using the following properties and rules to control appearance and positioning of elements in a web page:
	- display (block, inline, none);
	- float (left, right);
	- clear (both);
	- margins / padding;
	- sizes (height, width);
- grouping and descendant selectors to create horizontal navigation bars;
- use the following properties and rules when creating a horizontal navigation bar:
	- list-style-type:none;
	- hover;
- read and explain code that makes use of the above CSS.

# **4.7 End of topic test**

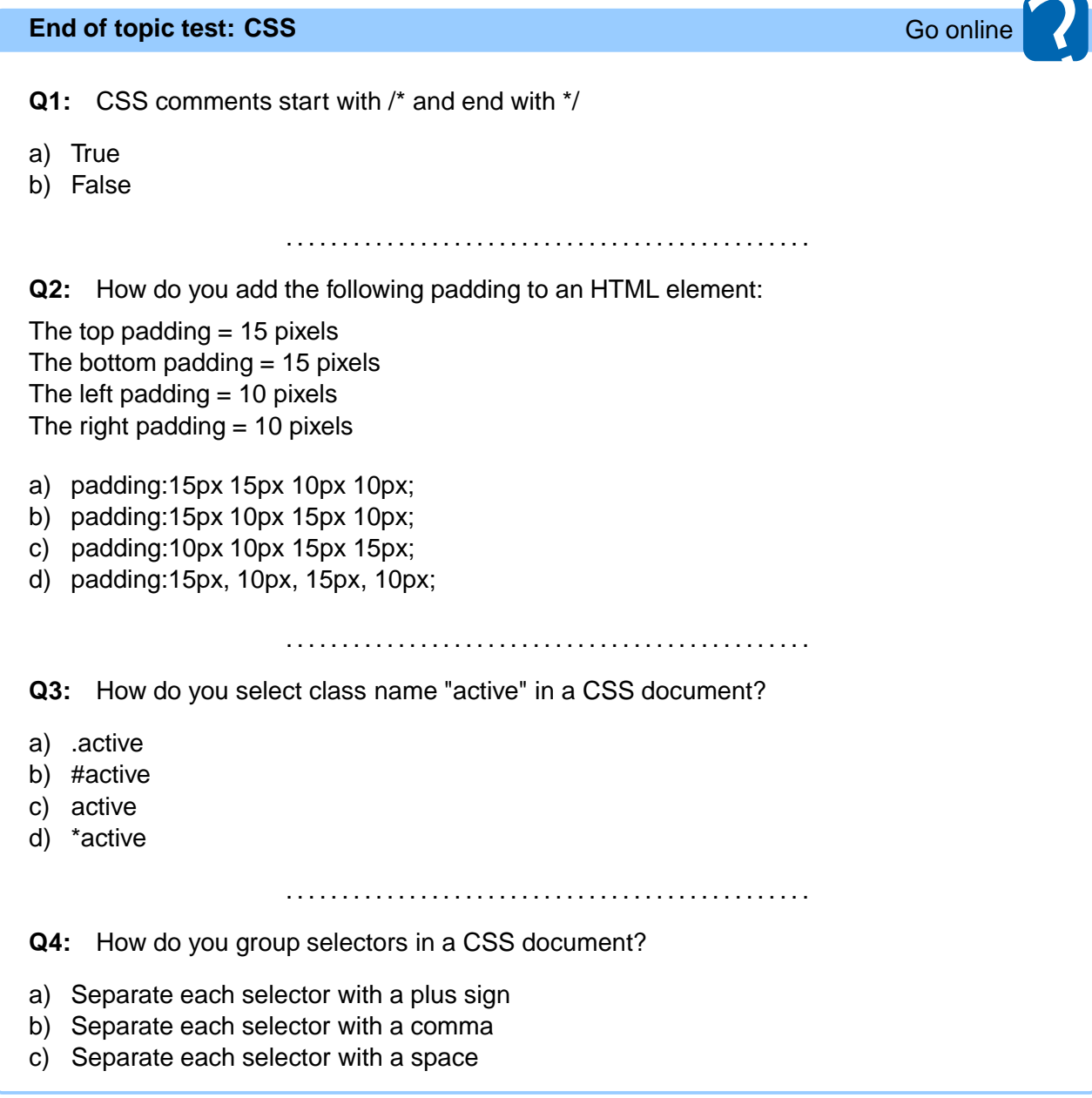

# **Topic 5**

# **Implementation: JavaScript**

#### **Contents**

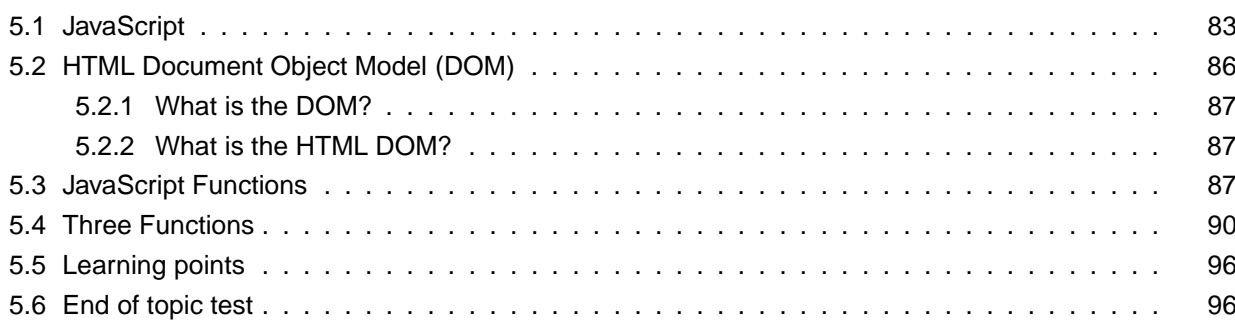

**Prerequisites**

From your studies at National 5 you should already know how to:

- understand that JavaScript is used to help users interact with a website;
- describe and identify the following JavaScript events:
	- onmouseover;
	- onmouseover.

#### **Learning objective**

By the end of this topic you should be able to know how to efficiently use:

- use a scripting language (JavaScript) to add interactivity to a webpage by using the following events:
	- onmouseover;
	- onmouseout;
	- onclick.

## <span id="page-88-0"></span>**5.1 JavaScript**

JavaScript is the default scripting language used in web development. This allows us to use the *<*script*>* tags in our HTML document to store our JavaScript code.

JavaScript can be used to add extra functionality or interactivity to a webpage. JavaScript can offer all the functionality of a programming language but must be run inside a web browser.

Similar to CSS rules we use JavaScript code directly inside the HTML tag, as a script within our HTML file or store it in an external file (.js) that is linked to from our HTML document.

Download [https://courses.scholar.hw.ac.uk/vle/asset/Downloads/H-CCMP/Course%20Downloads/](https://courses.scholar.hw.ac.uk/vle/asset/Downloads/H-CCMP/Course%20Downloads/67FF6DFA-0A4A-3F50-4A60-FBFA30429E30/CodePositioning.zip) [67FF6DFA-0A4A-3F50-4A60-FBFA30429E30/CodePositioning.zip](https://courses.scholar.hw.ac.uk/vle/asset/Downloads/H-CCMP/Course%20Downloads/67FF6DFA-0A4A-3F50-4A60-FBFA30429E30/CodePositioning.zip) , extract the files and preview in your Web Browser.

This page uses the three different ways of storing JavaScript code.

*HTML*

```
1 \leq ! DOCTYPE html>
2 \times \text{html}3 

 4 | <meta charset="utf-8">
 5 |      <meta name="viewport" content="width=device-width, initial-scale=1"> |
 6 
 5
  '  F "' #

 7 
$ 
%&

& 
!%&""#
)&
 8 \mid \langle / \text{head} \rangle9 \mid \langle body \rangle10 <header>
11 
+ M
 N M
 "'  	(
 "' #
+ 
12 \hspace{0.1cm} \hspace{0.1cm} \hspace{0.1cm} \hspace{0.1cm} \hspace{0.1cm} \hspace{0.1cm} \hspace{0.1cm} \hspace{0.1cm} \hspace{0.1cm} \hspace{0.1cm} \hspace{0.1cm} \hspace{0.1cm} \hspace{0.1cm} \hspace{0.1cm} \hspace{0.1cm} \hspace{0.1cm} \hspace{0.1cm} \hspace{0.1cm} \13 </header>
14
15 \langle \text{main} \rangle16 \langle rangle17 \langle div >
18 \vert <p>The paragraph below has the JavaScript code stored in the \vert<lt;pt; tag </p19 '  %&
)
)
%*
 >
                    \mathbf{A} , and a set of \mathbf{A} , and a set of \mathbf{A} , and a set of \mathbf{A}20 %&
)
)
% *
$ >
                        \mathbf{A} , and a set of \mathbf{A} , and a set of \mathbf{A} , and a set of \mathbf{A} , and \mathbf{A}21 | Used in Web pages, JavaScript is a "client-side"
                       programming language.\langle p \rangle22 \langle div>
23 \langle \text{div} \rangle24 '
 '-'
 *
0 

 F "' !
                      stored in the ⁢script> tag </p>
25 '  %&*
(6
8& %&*
$(6 
8&
26 \vert This means JavaScript scripts are read, interpreted and \vertexecuted in the client, which is your web browser.</p> |
27 \langle \langle div \rangle28 \langle \text{div} \rangle29 '
 '-'
 *
0 

 F "' !
                      stored in the external JavaScript file
                      \langlestrong>"scripts.js"\langle/strong> \langle p \rangle30 | <p onmouseover="extBlueText(this)"
                    \mathcal{L}(\mathcal{L}) and \mathcal{L}(\mathcal{L}) and \mathcal{L}(\mathcal{L}) and \mathcal{L}(\mathcal{L}) and \mathcal{L}(\mathcal{L}) and \mathcal{L}(\mathcal{L}) and \mathcal{L}(\mathcal{L}) and \mathcal{L}(\mathcal{L}) and \mathcal{L}(\mathcal{L}) and \mathcal{L}(\mathcal{L}) and \mathcal{L}(\mathcal{L}) and \mathcal{L}(\mathcal{L
```

```
31 Ry comparison, "server-side" programming languages run on
                             a remote computer, such as a server hosting a
                             website.\langle p \rangle32 \langle \langle \langle \langle \langle \rangle \langle \langle \rangle \langle \langle \rangle \langle \langle \rangle \langle \langle \rangle \langle \rangle \langle \rangle \langle \langle \rangle \langle \rangle \langle \rangle \langle \rangle \langle \rangle \langle \rangle \langle \rangle \langle \rangle \langle \rangle \langle \rangle 33 \langle \text{body} \rangle34 \langle / \text{main} \rangle35
36 <script>
37 | function blueText(elem){
38 elem.style.color = "blue";
39 | elem.style.background='lightgreen';
40 }
41 | function blackText(elem){
42 elem.style.color = "black";
43 | elem.style.background='lightsalmon';
44 }
45 \langle script>
46 | <script src="Scripts/script.js"></script>
47 \langle \text{body} \rangle48 #
```
#### *JavaScript*

```
1 function extBlueText(elem) {
2 elem.style.color = "blue";
3 | elem.style.background='lightgreen';
4 | }
5 function extBlackText(elem) {
6 elem.style.color = "black";
7 | elem.style.background='lightsalmon';
8 | }
```
#### **Key point**

There is no rule as to where to put any JavaScript (or link to external JavaScript file) used in your webpage. Some developers will place it in the head section, some will have it stored in the page where it will be used and others will put it at the end of the file (within the body tags).

In most of the examples seen here the JavaScript or link to the script will be placed at the end of the document, this will ensure that all of the page to be displayed is loaded before any JavaScript code is executed.

A mark-up language can be called the language of the web and is used to create web pages. HTML stands for Hypertext Mark-up Language. HTML uses pairs of tags, which a browser interprets to know how to display a web page. Importantly, markup languages only contain information about the content of the page. They do not offer the sort of constructs found in programming languages, for example: data structures like variables; repetition with loops; selection using IF statements; arithmetical and logical operations. This is where a scripting language like JavaScript can be useful.

Javascript can be used for a number of tasks in a web page:

- To create a more active page than regular HTML (things happen based on user interaction)
- To validate input on forms (check someone has entered all the required fields)
- To customise page content based on
	- The time of day
	- Browser being used
	- Location
	- Cookies previously set
- JavaScript can control the web browser (so you've got JavaScript to thank for all those annoying popups!)
- JavaScript can be used for pop-up menus, image galleries, collapsible 'accordion' areas and much more!

Javascript also has some limitations:

- It cannot connect to a web-based database on its own
- It cannot access files on your computer, apart from cookies
- It cannot keep track of settings long-term (except with the help of cookies); if you leave the page or hit reload, any stored data the user has typed in will be gone.

JavaScript is called a **[client-side scripting language](#page-127-0)** because the program is run by the 'client' your browser. This saves the **web server** having to do all the processing, which reduces the overall demand on it. It can also make web pages quicker to respond: for example if you validate a form in the browser with JavaScript, you don't need to transmit the information back from the server to find out if it's correct or not.

There are also **[server-side scripting languages](#page-127-0)**. As you might have worked out, they need to be run by the server, and send the finished results to you. This is useful as they can interact with databases of information based on the web server, generating database-driven HTML code on the server and sending finished HTML page to your browser.

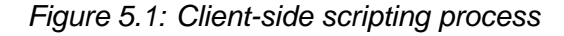

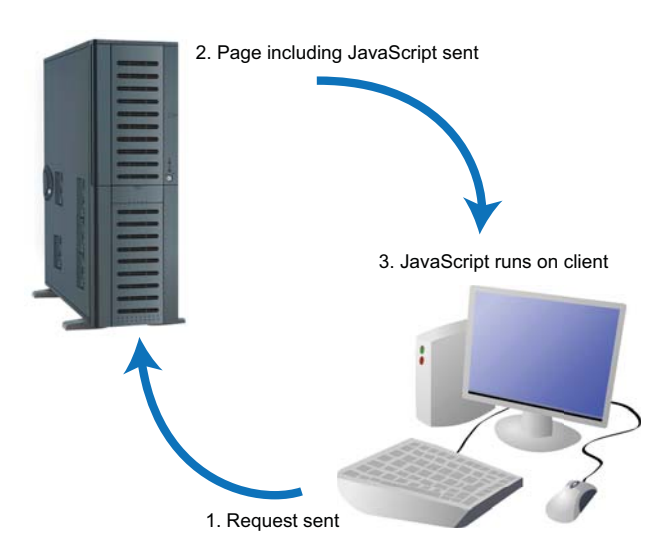

Client-side scripting and server-side scripting are two different ways to customise web pages and allow scripts to run. A script is a set of instructions for a web page and they provide a change to the way that a web page is displayed. Any page that changes every time you visit it will probably be using scripts. Logging into a website or selecting from a menu uses scripts. You will learn more about client-side scripting and server-side scripting in the rest of this topic.

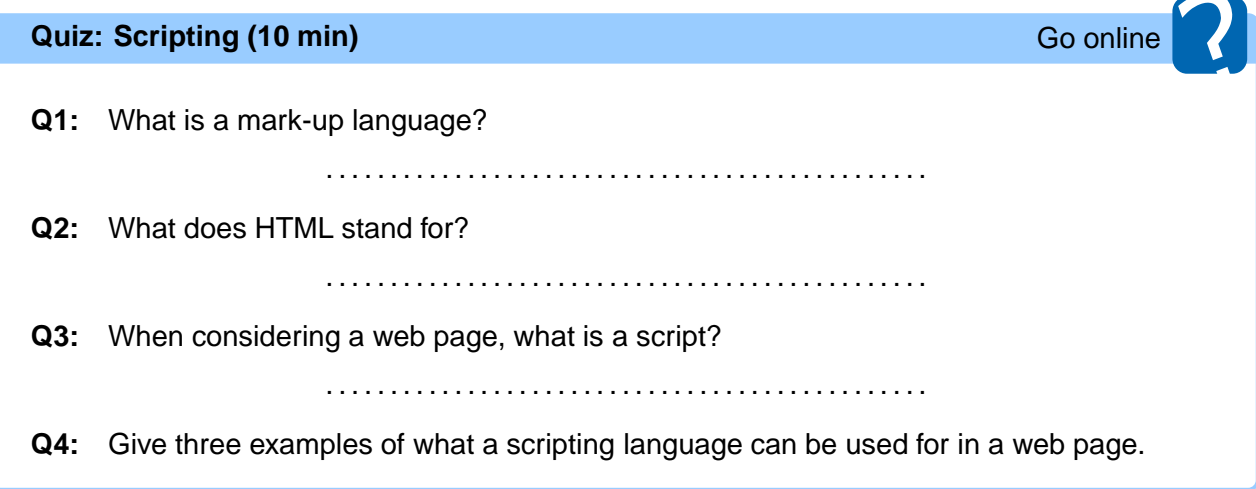

## <span id="page-91-0"></span>**5.2 HTML Document Object Model (DOM)**

In order to understand how JavaScript can access and make changes to elements in an HTML document we need to look at the HTML Document Object Model (DOM).

The DOM is created when your web browser opens your webpage.

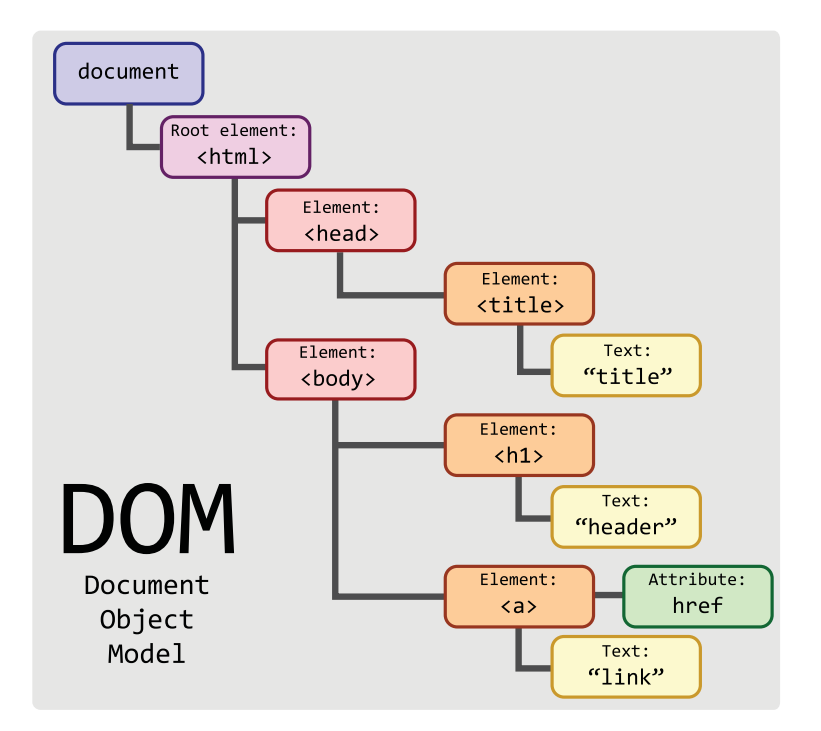

In this image you can see a tree like structure that details all the elements stored in a web page.

#### <span id="page-92-0"></span>**5.2.1 What is the DOM?**

The Document Object Model is a platform and language-neutral interface that will allow programs and scripts to dynamically access and update the content, structure and style of documents.

The document can be further processed and the results of that processing can be incorporated back into the presented page.

<span id="page-92-1"></span>(Source: [https://www.w3.org/DOM/\)](https://www.w3.org/DOM/)

#### **5.2.2 What is the HTML DOM?**

The HTML DOM is a standard that allows us to perform object oriented programming to effect changes to HTML elements.

This allows us when using JavaScript to do things such as:

- change all HTML elements and attributes in a page;
- change the styles used in a CSS document.

### <span id="page-92-2"></span>**5.3 JavaScript Functions**

JavaScript functions can be used to complete the following tasks:

- hiding and revealing page elements;
- changing the:
	- position, size and colour of an element;
	- look of text;

In this section we will be looking at three "MouseEvent" JavaScript functions:

#### 1. **[onmouseout](#page-127-0)**

This function detects when the user's mouse pointer moves over a selected HTML element.

#### 2. **[onmouseover](#page-127-0)**

This function detects when the user's mouse pointer moves away from a selected HTML element.

#### 3. **[onclick](#page-127-0)**

This function is triggered when a user clicks their mouse button when the mouse pointer is over the selected HTML element.

These functions are triggered by the website user interacting with HTML elements that have JavaScript functions listed inside its tag.

#### **Activity: onmouseover and onmouseout**

Create a new folder called "javascript practical 1".

Create a new webpage in a text editor using this code:

```
1 -



2 <html>
3 

4 <title>JavaScript </title>
5 \mid \langle / \text{head} \rangle6
7 \mid \langle body \rangle8 / <header>
9 
+  %&(6
8&
           %&*
$(6 
8&5
  "

-
#
+ 
10 </header>
11 \langle \text{main} \rangle12 \langle \text{section} \rangle13 '
     

 ! (68 0

            the mouse pointer is moved over the text.</p> \hspace{0.2cm}14 '
    

 ! *
$(68
            when the mouse pointer is moved away from the text.</p> \vert\;\;\vert15 \langle / section >
16 \langle \text{main} \rangle17 </body>
18 <script>
19 | function redText(x) {
20 x . style . color = 'red';21 }
22 \vert function blackText(x) {
23 x . style . color = 'black';24 }
25 \langle script>
26 | </html>
```
Test your webpage in a web browser and check that both functions work.

Now apply the existing onmouseover and onmouseout events to the two paragraphs in the page by adding this code to each *<*p*>* tag.

onmouseover="redText(this)" onmouseout ="blackText(this)"

Save your page and test that these now work and change the colour of each paragraph.

#### **Extension 1**

Create two new functions to use different colours and styles for the two paragraphs when the onmouseover event is triggered and have the text return to normal when the onmouseout event is triggered.

#### **Extension 2**

Using your text editor take the code from within your script tags and save it into a new file, save it as "**scripts.js**".

Replace your scripts tags above with the following line:

 $\langle$ script src="scripts.js"> $\langle$ /script>

Now test your page is loading the scripts and that your functions all still work.

#### **Activity: onclick**

Create a new html file in your text editor and enter this code:

```
1 \times \text{html}2 \mid <head>
3 | <title>JavaScript onclick Function Example</title>
 4 \langle/head>
5
6 \mid \langle body \rangle7 

 8 | Shi>Press the button below to call the function and display |

 --
#
+ 
 9 #

10 \langle \text{main} \rangle11 * '%&*& 
$%&-68&
$ 
 # *
12 \langle / \text{main} \rangle13 \mid \langle \text{body} \rangle14 \langle script>
15 function message()
16 \left\{ \right.17 | alert ("This is a function being called");
18 }
19 \langle /script>
20 | </html>
```
Save your page and test it in your web browser.

Further reading on JavaScript events can be found on: [https://www.w3schools.com/jsreF/default.asp.](https://www.w3schools.com/jsreF/default.asp)

#### <span id="page-95-0"></span> $5.4$ **Three Functions**

In the HTML document below you can see that it contains three  $\langle$  div $\rangle$  elements each using a different JavaScript function call within the tag. Notice that each JavaScript function contains two internal elements:

- $<$ p $>$
- $<$ span $>$

```
<!-- onmouseover function -->
\overline{1}\overline{2}<div onmouseover="my0verFunction()">
 3
                    <p>onmouseover: <br> <span id="mouseover">Mouse over
                        me!\langle/span\rangle\langle/p\rangle\langle /div>
 \overline{4}5
 6
              <!-- onmouseout function -->
\overline{7}\mathbf{a}<div onmouseout="my0utFunction()">
\mathsf{Q}<p>onmouseout: <br> <span id="mouseout">Mouse over
                        me!\langle/span>\rangle/p>
              \langle/div>
1011<!-- onclick function -->
1213<div onclick="myClickFunction()">
14<p>onclick: <br> <span id="onclick">Click me!</span></p>
15
              \langle div>
```
These function calls trigger this JavaScript:

```
\overline{1}/* Variables needed for this script */\vert \texttt{var} \vert x = 0;\overline{2}var y = 0;3
    var z = 0;\overline{a}5
6\phantom{1}/* The functions below will add 1 to the variables listed above when
        the user performs a specific action on the appropriate HTML element
        \ast /
\overline{7}8
   function my0verFunction() {
9
      document.getElementById("mouseover").innerHTML = x+=1;10<sup>1</sup><u>ւ</u>
11function myOutFunction() {
12document.getElementById('mouseout'').innerHTML = y += 1;13
   ∣ }
14function myClickFunction() {
      document.getElementById("onclick").innerHTML = z+=1;
15
   \vert }
16
```
**Activity: Three Functions**

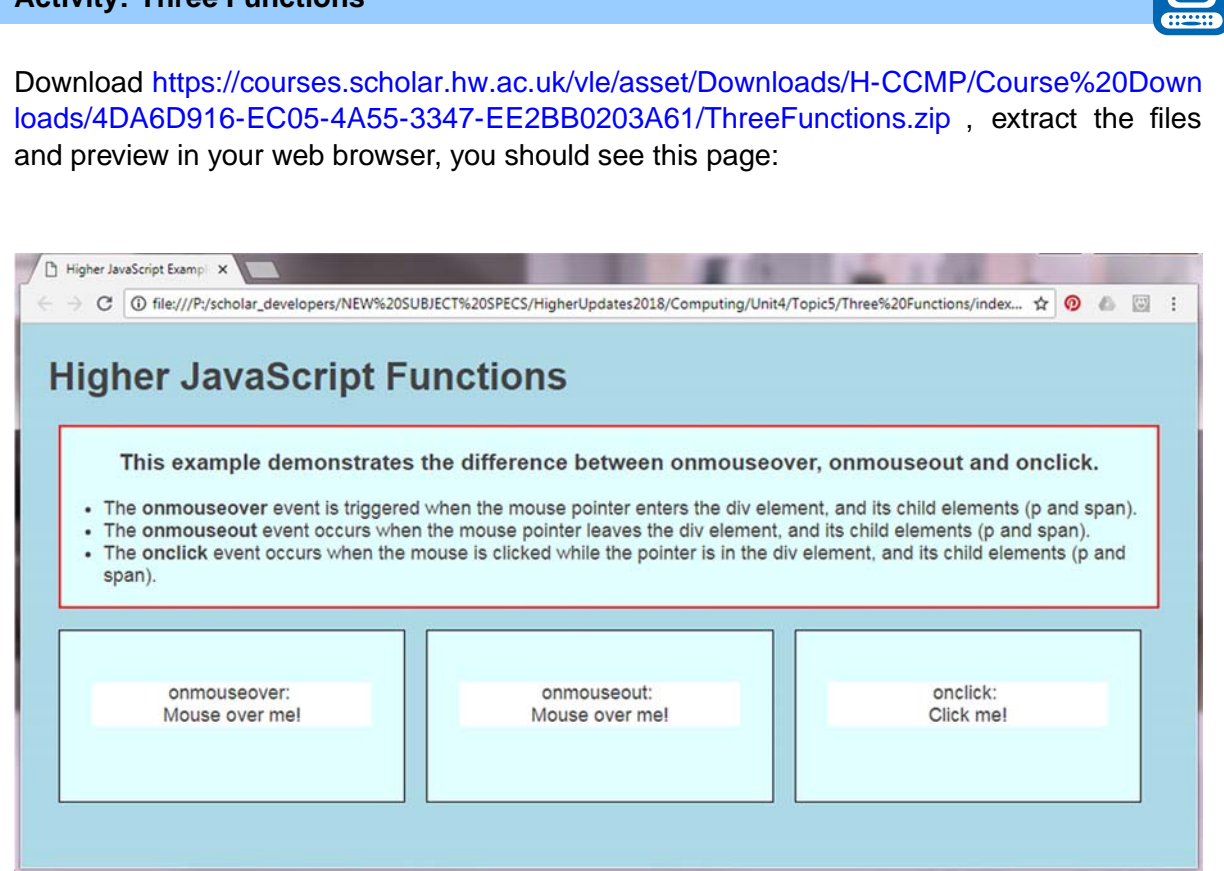

Try out the onmouseover and onmouseout functions by moving your mouse over each of the first two *<*div*>* blocks and note when the text underneath the function name changes to a number that will:

- count how many times you either moved your mouse over the element (*<*div*>*, *<*p*>* or *<*span*>*) or;
- count how many times the mouse pointer moves away from the element.

The third element will count how many times the user clicks their mouse button when the mouse pointer is over the element.

#### **Activity: The Scottish Mental Health Society**

You're going to create a website for the "The Scottish Mental Health Society".

They want a new website created to help young children understand their basic emotions (happy, excited, scared...). They want the user to be able to click a button and get a definition and see a picture of the matching emotion.

Download [https://courses.scholar.hw.ac.uk/vle/asset/Downloads/H-CCMP/Course%20Down](https://courses.scholar.hw.ac.uk/vle/asset/Downloads/H-CCMP/Course%20Downloads/F9DF729C-3CE0-6C4A-88E3-C18887A5FC38/TheScottishMentalHealthSociety.zip) [loads/F9DF729C-3CE0-6C4A-88E3-C18887A5FC38/TheScottishMentalHealthSociety.zip](https://courses.scholar.hw.ac.uk/vle/asset/Downloads/H-CCMP/Course%20Downloads/F9DF729C-3CE0-6C4A-88E3-C18887A5FC38/TheScottishMentalHealthSociety.zip) , extract the files and preview in your Web Browser.

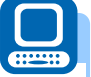

You should now have the following inside of an HTML and CSS file along with associated images.

*HTML*

```
1 <! DOCTYPE html>
 2 |<!-- JavaScript onClick function -->
 3 |\times|-- In this example we will look at how we can use the onclick |runction to interact with existing HIML elements in our page by \|\hspace{3mm}\|\mathbf{0} and \mathbf{0} and \mathbf{0} and \mathbf{0} and \mathbf{0} and \mathbf{0} and \mathbf{0} and \mathbf{0} and \mathbf{0} and \mathbf{0} and \mathbf{0} and \mathbf{0} and \mathbf{0} and \mathbf{0} and \mathbf{0} and \mathbf{0} and \mathbf{0} and 
 4 \mid \lt html >5 |<head>6  
%&! 2&
 7  %& 0'& %&0
% 0
 N
          initial-scale = 1.0"8 <title>Emotions</title>
 9 
$ 
%&

& 
!%&""#
)&
10 #

11 |\text{body}\rangle12 <header>
13 | \langleimg class=feelings src="images/Emotions.png" />
14 \langle h1 \rangle Emotions \langle h1 \rangle+ 	 #
15 \langle header >
16 \langle \text{main} \rangle17 | <section id="start">
18 | \langle \text{div } \text{ide} \rangle = \langle \text{div } \text{ide} \rangle19 | <img id="myImage" alt="" src="images/emoji.png">
20 \langle div>
21 | \langle \text{div } \text{ id} = "Explanation" \rangle22 \vert \vert \vert \vert \vert\mathcal{A} and \mathcal{A} are the set of \mathcal{A} . The set of \mathcal{A} and \mathcal{A} are the set of \mathcal{A}23 ' %&('&9 ('
 ! 
  0

                       appear nere</p> \hspace{0.5cm}24 \langle \text{div} \rangle25 \langle/section>
26 Section id="excited">
27 \vert \langle div id="image">
28 | Cimg id="myImage" alt="" src="images/excited.png">
29 \langle div >
30 <div id="Explanation">
31 \langle h \rangle/ %&
-& 	( #
/ 
32 ' %&('&:
-  
''  
 #'
33 \langle div >
34 \langle section>
35 | Saection id="happy">
36 \langle div id="image">
37 - %&M-& 
%&& %&-#
'')'-&
38  \langle \langle div >
39 | <div id="Explanation">
40 \sim \sim \sim \sim2 1d="heading">Happy</h2>
41 |                           <p id="exp">delighted, pleased, or glad, as over a | |
                       particular thing</p>
42 \langle \text{div} \rangle43 \langle/section>
44 Section id="scared">
45 <div id="image">
```

```
<img id="myImage" alt="" src="images/scared.png">
46
47
                  \langle /div>
                  <div id="Explanation">
48
                       \langle h2 \t i d = "heading" \rangleScared\langle h2 \rangle49
50
                       <p id="exp">to feel frightened or worried about
                           something \langle p \rangle51
                  \langle/div>
             \langle/section>
52
53
         \frac{2}{\pi} /main >
         <div id="buttons">
54
55
             <!-- Each of the buttons in this section when clicked
                 triggers a JavaScript to change the image and text in
                 the section above \leftarrow56
             \langle hr \rangle<button class=button type="button"
57
                 onclick=displayExcited()>Excited</button>
58
             <button class=button type="button"
                 onclick="displayHappy()">Happy</button>
59
             <button class=button type="button"
                 onclick="displayScared()">Scared</button>
             <button class=button type="button"
60
                 onclick=displayStart()>Reset</button>
        \langle/div>
6162
         <footer>
63
             <h6>The Scottish Mental Health Society</h6>
        \langle footer>
64
65
        <script>
66
             /* insert the given JavaScript code here or link to an
                 external file containing the code you wish to use*/
67
        \langle/script>
68
    \langle/body>
69
    \langle/html>
```
#### CSS

```
\mathbf{1}body {
 \overline{2}background-color: darkorchid;
 \mathbf{3}color: White;
 \overline{4}font-family: sans-serif;
 5
    \mathcal{F}\,6\,img {
          max - width: 300px;\overline{7}8
          border: 1px solid black;
9
          margin-right: 10px;
10max-height: 200px;
11padding: 10px;
    ן |
12section {
13
14
         height: 250px;
15
    \mathbf{L}1617|\# \texttt{image} \; \{18
        float: left;
19 \mid
```

```
20 #buttons {
21clear: both;
22
       text-align: center;
23 | \}24 # start25display: block;
26 | }
27 \# excited,
28 #happy,
29 \# \text{scared} {
30<sup>°</sup>display: none;
31 \quad \}32
33 |footer{
34
       text-align: center;
35 }
36
   \vert .feelings{
37
       height:1000px;float:right;38
39
       border: none;
40 }
41
42 \frac{1}{*} The CSS below is to add styles to the buttons*/
43 button \{44
       background: #ffff00;
45
       border-radius: 5px;
46
      padding: 8px 20px;
47
       font: normal 700 24px/1 sans-serif;
48
       text-align: center;
49 }
```
Preview the page in your web browser and you should see this webpage:

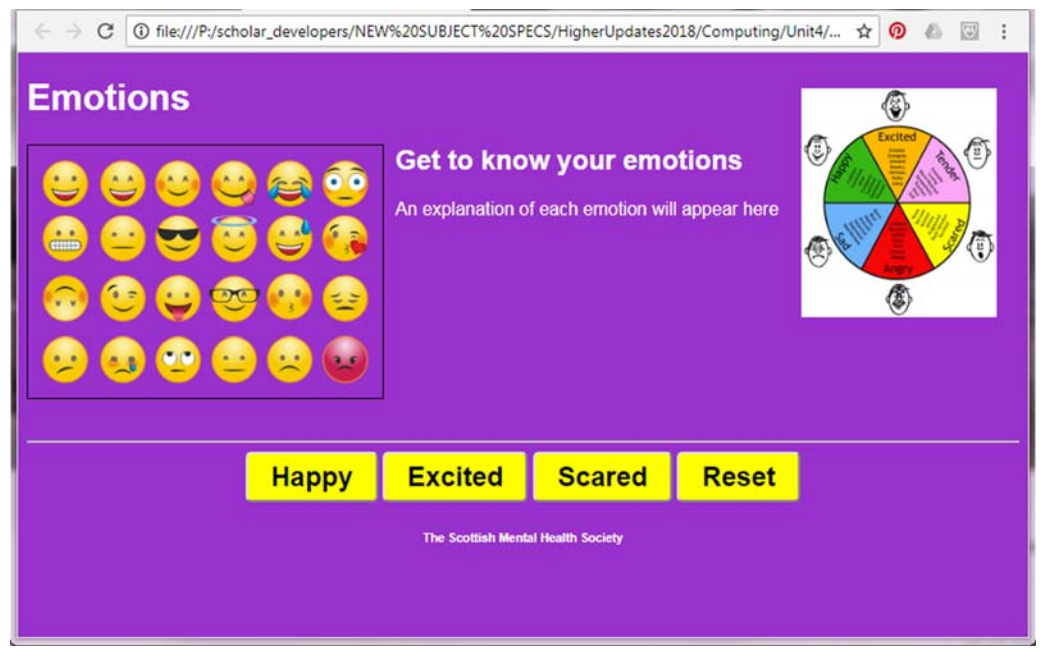

While the functions have already been referenced by each of the buttons the code does not yet exist so none of the buttons currently work.

Insert the following code into your web page JavaScript section (or create an external .js file):

```
1 |/*Note these functions edit the CSS display properties for the
      given elements.
2 \midIf it's to be displayed it is set to block and if it is to be
       the contract of the contract of the contract of the contract of the contract of the contract of the contract of
3
4 function displayStart() {
5 document.getElementById ("start").style.display = "block";
 6 | document.getElementById("happy").style.display = "none";
7 document.getElementById("excited").style.display = "none";
8 document.getElementById ("scared").style.display = "none";
9 \mid }
10
11 | function display Happy () {
12 document.getElementById("start").style.display = "none";
13 | document.getElementById("happy").style.display = "block";
14 | /* Complete the rest of this function */
15 \, | \}16
17 | function display Excited () {
18 | /* Complete this function yourself */
19 \mid \}20
21 function displayScared() {
22 | /* Complete this function yourself */
23 \mid}
```
Now test the site again in your web browser and two button (Happy and Reset) will work correctly however, you will need to complete the JavaScript code for the three unfinished functions:

- displayHappy()
- displayExcited()
- displayScared()

# <span id="page-101-0"></span>**5.5 Learning points**

# **Summary** You should now be able to: • use a scripting language (JavaScript) to add interactivity to a webpage by using the following events: ◦ onmouseover; ◦ onmouseout; ◦ onclick.

# <span id="page-101-1"></span>**5.6 End of topic test**

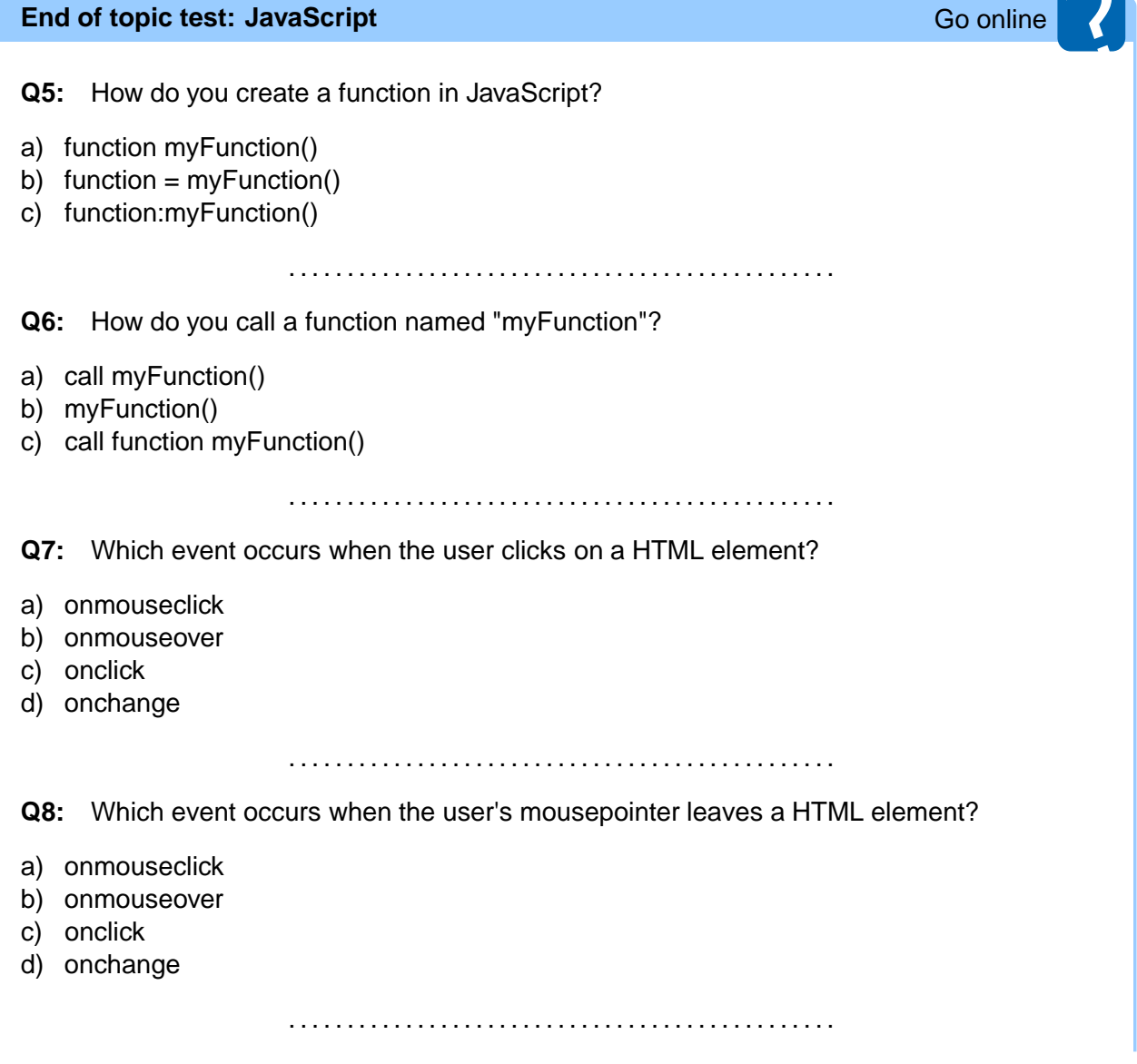

 $\sim$ 

**Q9:** Where can JavaScript be placed in a HTML document?

- a) The head section
- b) Inside the element tag
- c) After the *<*/html*>* tag
- d) Anywhere in the document between the *<*html*>* and *<*/html*>* tags

# **Topic 6**

# **Testing and evaluation**

#### **Contents**

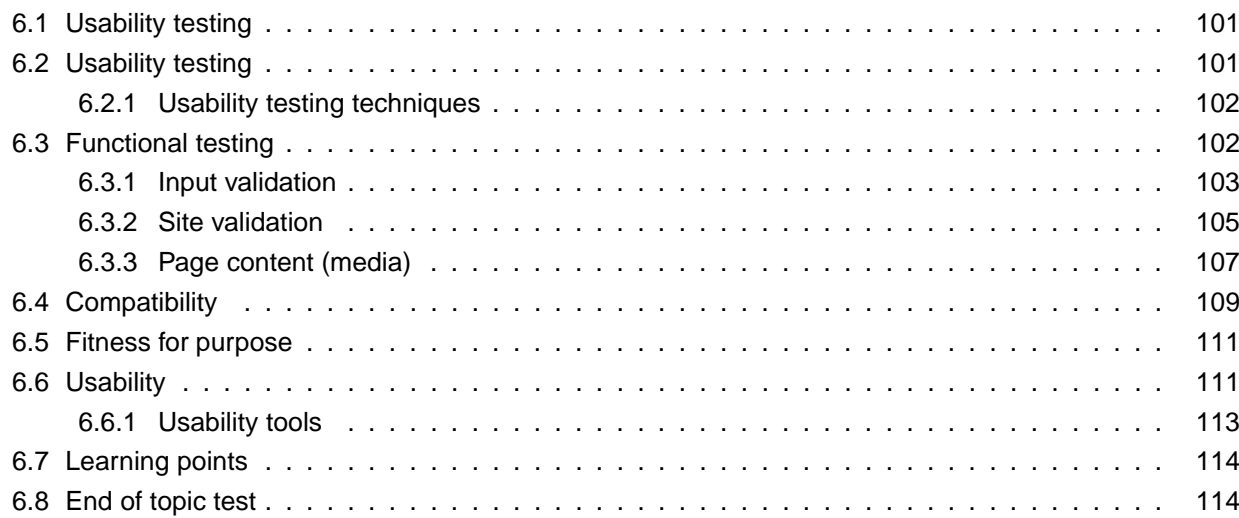

#### **Prerequisites**

From your studies at National 5 you should already know how to:

- that all:
	- webpages should match the user-interface design;
	- links (internal and External) and navigation work correctly;
	- media in the page displays correctly (text, graphics, and video);
	- pages in a site have a consistent theme;
- how webpages can be evaluated as being fit for purpose.

#### **Learning objective**

By the end of this topic you should be able to:

- understand and perform usability testing making use of:
	- personas;
	- test cases;
	- scenarios based on low fidelity prototypes;
- describe and perform testing on:
	- input validation for data being entered into a form (Client Side Scripting);
	- the site's navigational bar both displays correctly and all links work;
	- all of the media content displays correctly;
- understand and perform compatibility testing to ensure that websites display properly on a variety of different devices:
	- tablet;
	- smart phone;
	- desktop;
- understand the importance and perform compatibility testing to ensure that websites display properly on a variety of different software:
	- operating systems;
	- web browsers.
- evaluate:
	- if your website is fit for purpose;
	- your website's usability.

## <span id="page-106-0"></span>**6.1 Usability testing**

#### **Introduction**

All computing projects follow an iterative pattern. One such common example is the Software Development Process:

- 1. Analysis
- 2. Design
- 3. Implementation
- 4. Testing
- 5. Documentation
- 6. Evaluation
- 7. Maintenance

You may already know from studying the Software Design and Development unit at National 5 that after the implementation stage of the software development process comes testing. All stages of the software development process are important but testing is essential to ensure that a project has been completed to the highest standard possible. Errors can be detected at the testing stage and fixed before the project is published, or handed over to the client.

You may also have heard of different types of methodologies such as rapid application development or agile programming. Here, testing is also important but may be organized differently. Much of the testing will be done in small parts during implementation, with larger-scale beta testing coming near the completion.

At National 5 you will have learnt that a website should be tested to ensure that all the hyperlinks work as expected, that there are no spelling or grammar errors, that pictures display correctly and that any other features, such as a JavaScript application work correctly.

This type of testing is usually performed by the same team that created the website. This is sometimes called 'in-house testing' or **[alpha testing](#page-127-0)**. Some developers may involve the client at this stage, though this is not strictly necessary.

# <span id="page-106-1"></span>**6.2 Usability testing**

#### **Learning objective**

By the end of this section you should be able to:

- understand and perform usability testing making use of:
	- personas;
	- test cases;
	- scenarios based on low fidelity prototypes;

Usability testing is a technique used in user-centred design to evaluate a product by testing it on real users performing real tasks. Usability testing should be focused on the most important user goals (such as being able to change a password) and/or the most important organisation goals (for an ecommerce web site this would be making a purchase). These tasks will be detailed in the User Stories, User Scenarios and Use Cases.

#### <span id="page-107-0"></span>**6.2.1 Usability testing techniques**

Usability testing involves watching people trying to use something for its intended purpose. Data can be gathered using a number of techniques such as:

- Personas;
- test cases;
- low-fidelity protoypes.

#### **Personas**

At the testing stage the development team will revisit the personas that were previously created in the design stage and have testers take on this persona when testing the website. They will then use this to ensure that the goals created and the frustrations for each of the personas have all been addressed.

#### **Test cases**

A list of tests would be created from the initial user requirements, testers will work through this list to ensure all features and functions the clients have requested have been created and work as expected.

#### **Low Fidelity prototypes**

We have already looked at scenarios based on what Low Fidelity Prototypes are in the 'Design' topic, in the section 'User interface design: Low fidelity prototype'. Testers would now be asked to interact with the prototype to perform regular functions the site would need to be able to handle. Their actions would be watched and observations noted to help improve the site.

## <span id="page-107-1"></span>**6.3 Functional testing**

#### **Learning objective**

By the end of this section you should be able to:

- describe and perform testing on:
	- input validation for data being entered into a form (Client Side Scripting);
	- the site's navigational bar both displays correctly and all links work;
	- all of the media content displays correctly.
#### **6.3.1 Input validation**

#### **Learning objective**

By the end of this section you should be able to:

- apply validation to form elements that checks that:
	- the user has entered data (presence check);
	- data is within a set range (range check);
	- the data entered is within a set maximum / minimum length.

Validation is the key to protecting against code injection and cross-site scripting attacks. By validating the form data, we can protect against these exploits.

#### **Client side validation techniques**

Any validation carried out on the client site, using either JavaScript or another client technology, can be subverted. There are tools, such as interception proxy servers, that intercept the data between the client and the server and allow the hacker to change the requests before they can be sent effectively rendering all client side validation for the purpose of security useless.

However, for the typical user, carrying out some kind of client side validation is useful as it can catch errors before data is sent to the server.

#### **Activity: Sign up form: Validation**

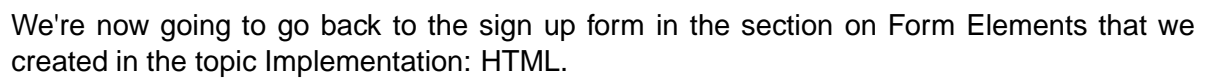

HTML5 carries out validation based on the type attributes of form collection elements. There is no specific markup required in order to activate form validation - it is on by default.

The first field, username, is text and is required. The web browser will validate the field so that it must not be empty and contains characters. As long as the user entered al least one character the field it will validate.

We can use the :valid and :invalid CSS selectors to format valid and invalid fields providing visual information to the user.

Download each of these files and place them in your images folder.

valid.png

invalid.png

Please go online to download these files.

Add the following CSS rules to your styles.css file.

```
1 . signup_form input: focus: invalid, . signup_form
     textarea: focus: invalid {
2 | /* when a field is considered invalid by the browser */
3 | background: #fff url(images/invalid.png) no-repeat 98% center;
```
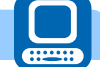

```
4 box-shadow: 0 0 5px #d45252;
\vert 5 \vert border-color: #b03535
6 \mid \}7
8 | signup_form input: required: valid, .signup_form
      textarea: required: valid {
 9 \left/\ast\right. when a field is considered valid by the browser \ast\prime10 background: #fff url(images/valid.png) no-repeat 98% center;
11 | box-shadow: 0 0 5px #5cd053;
|12| border-color: #28921f;
13 \mid}
```
Load the form and fill out the values to see how the use of the :valid and :invalid selectors affects the form.

Further validation can be performed using the HTML5 **pattern** attribute. The username must be a combination of only letters and numbers; no special characters or spaces are allowed.

#### **Activity: Sign up form: CSS formatting**

To complete the formatting of the form add the following CSS rules to your styles.css file.

```
1 .form_hint \{2 background: \#d45252;
3 border-radius: 3px 3px 3px 3px;
4 | color: white;
5 | margin-left:8px;
6 | padding: 1px 6px;
7 |  z-index: 999; /* hints stay above all other elements */
8 | position: absolute; /*allows proper formatting if hint is two the l
       lines*/9 display: none;
10 }
11
12 .form_hint::before {
13 content: "\25CO"; /* left point triangle in escaped unicode */14 color: #d45252:15 position: absolute;
16 top: 1px;17 left: -6px;
18 }
19
20 | signup_form input:focus + .form_hint {display: inline;}
21
22 |/* change form hint color when valid */
23 | signup_form input:required:valid + .form_hint {background:
      #28921f;24
25
26 \left|\right/* change form hint arrow color when valid */27 | signup_form input:required:valid + .form_hint::before
      {color: #28921f;}
```
This CSS formats the hints so they are only shown when editing a field.

HTML5 can be used to carry out validation on the client side however every input must be validated on the server side and made suitable for use.

# **6.3.2 Site validation**

We now need to perform some tests to ensure our users can navigate around the website and reach all pages.

We would test:

- navigational bar links all work and link to the correct page;
- all external links work;
- all pages link back to the home page;
- internal links between pages work correctly;
- for orphan pages.

It may be useful to create a test table similar to one you would use in software development. An example format is given here:

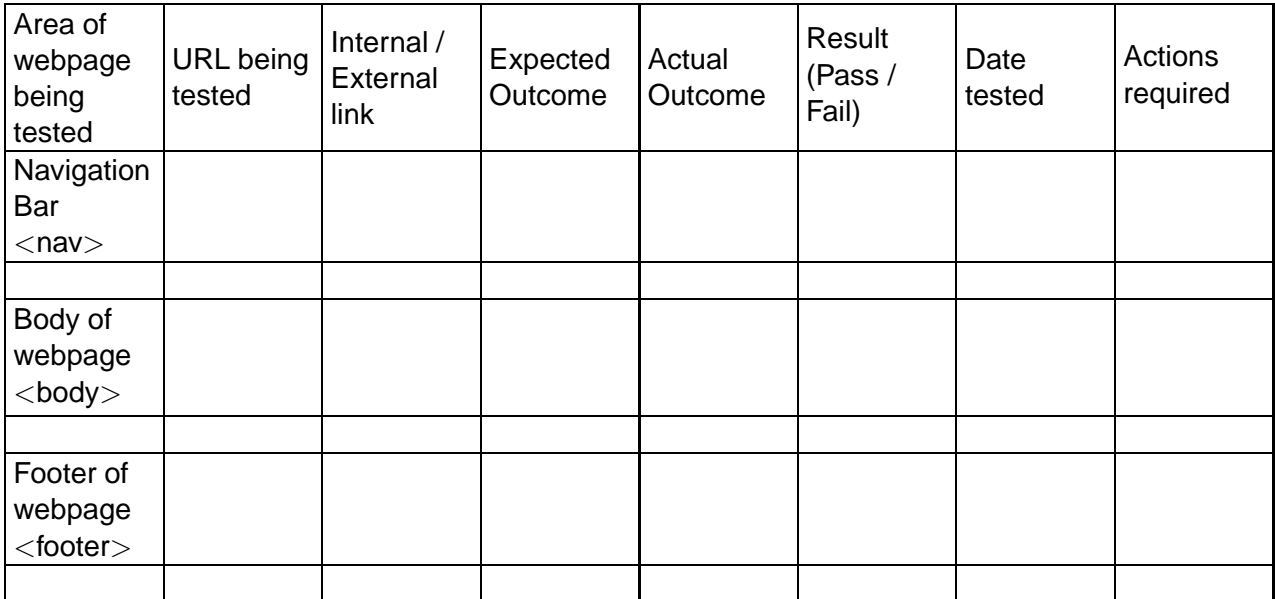

# **Example: Scholaria Circus website testing**

This table was created and used to test the Scholaria Circus website we created in the 'Implementation: CSS' topic.

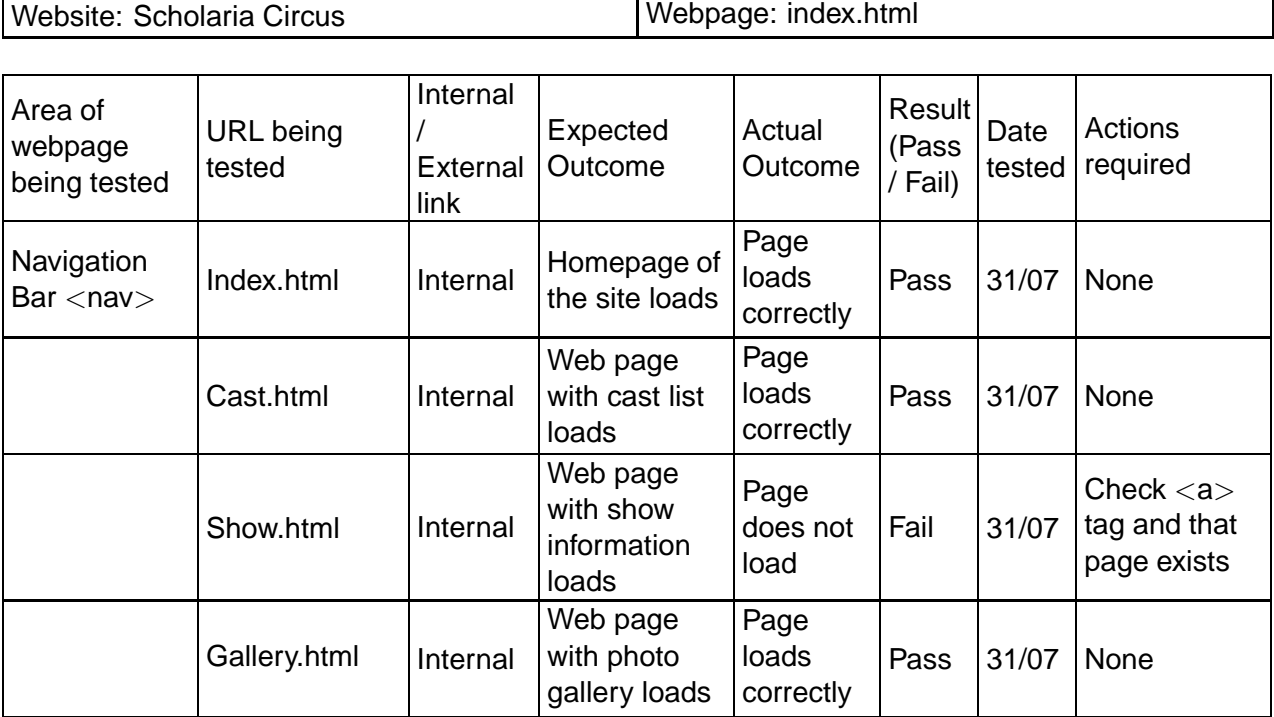

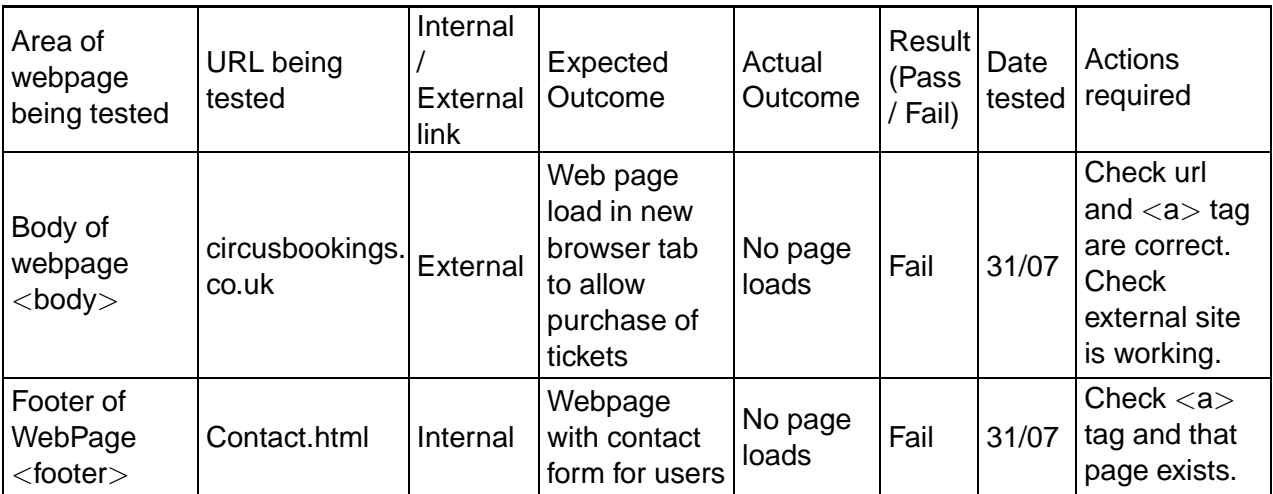

#### **Activity: Visit Scholaria testing table** Government Condition Condition

Create a navigation testing table for the homepage (index.html) of the "Visit Scholaria" website.

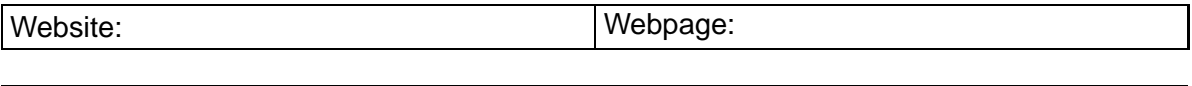

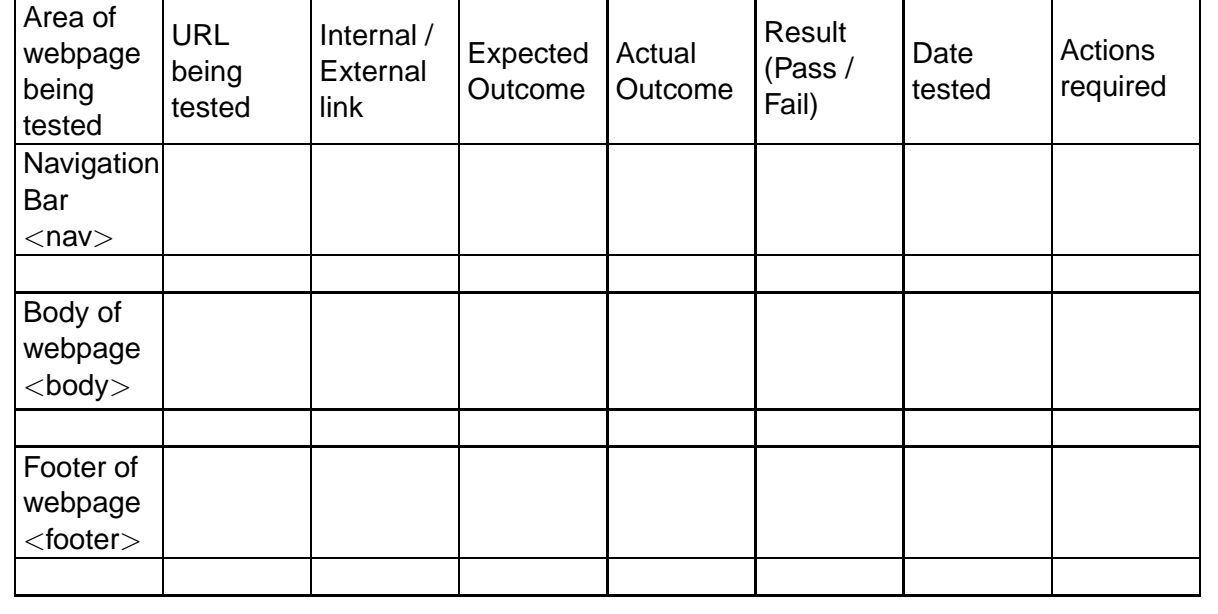

# **6.3.3 Page content (media)**

The final test is to check that all the content (text, graphics, videos) that was planned in the design stage appear in the correct position, using the correct styles, colours and sizes as indicated in the wireframe design.

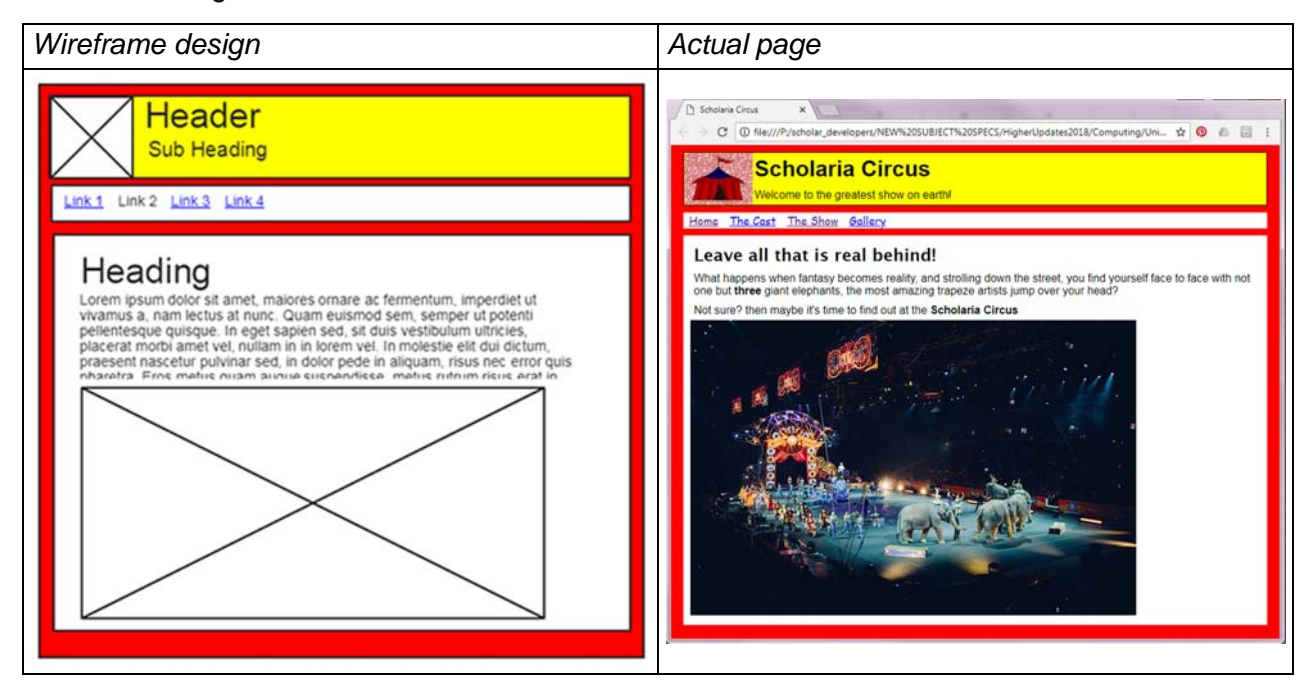

Again when testing our web pages it is useful to create a table like the one used below to test the Circus website we looked at previously.

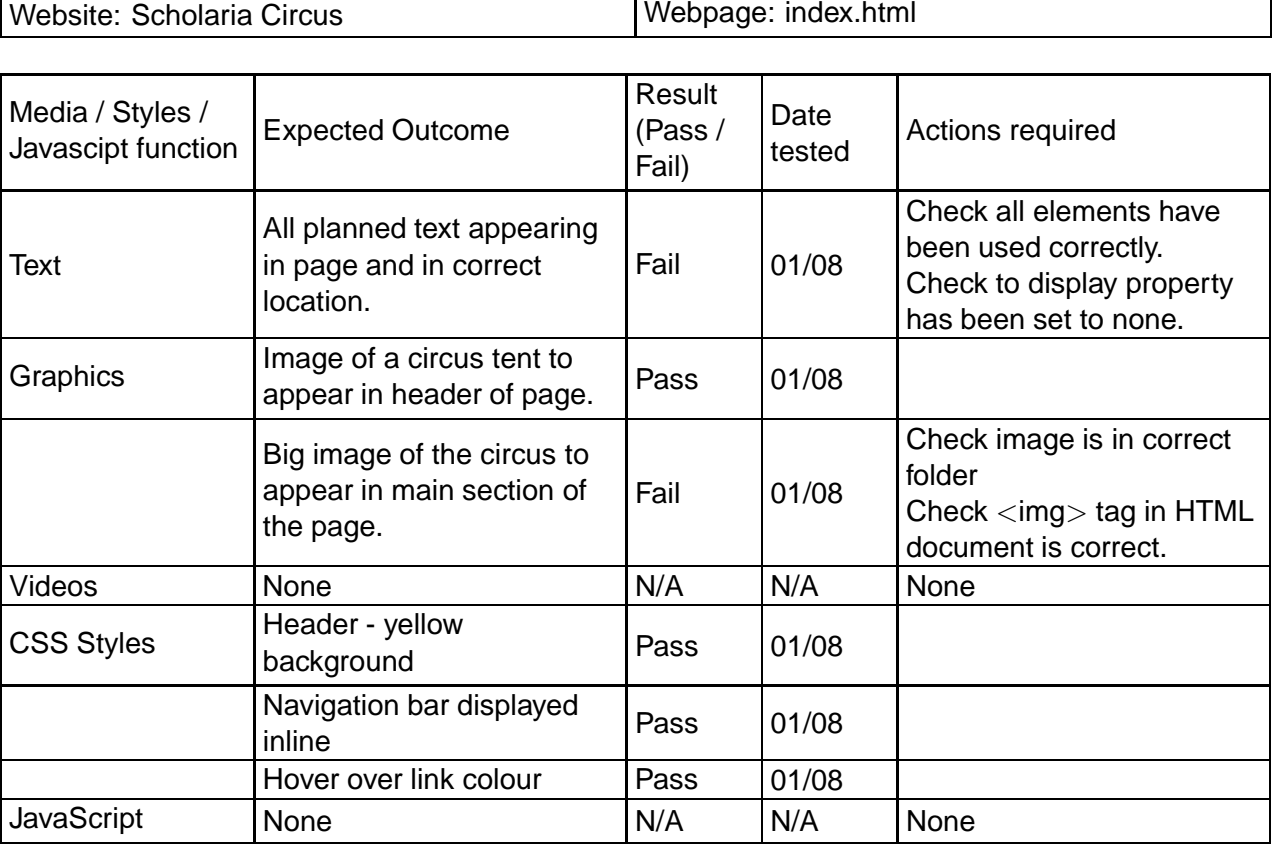

## **Activity: Emotions testing table** Go online Go online

 $\overline{a}$ 

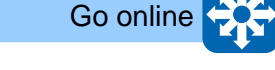

Create a testing table for the "Emotions" website created in the 'Implementation: JavaScript' topic.

A blank table has been provided as a starting point, you can adapt it to suit the page you are testing.

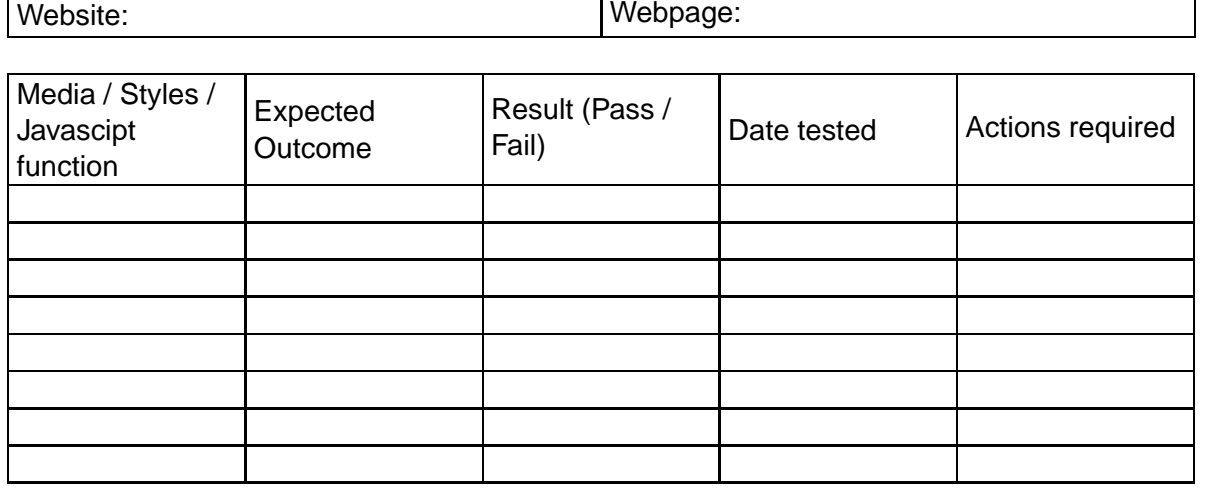

# <span id="page-114-0"></span>**6.4 Compatibility**

#### **Learning objective**

By the end of this section you should be able to:

- understand and perform compatibility testing to ensure that websites display properly on a variety of different devices:
	- tablet;
	- smartphone;
	- desktop;
- understand the importance and perform compatibility testing to ensure that websites display properly on a variety of different software:
	- operating systems;
	- web browsers.

Users now view information systems on a variety of different devices, often via websites - desktops, laptops, notebooks, tablets and smartphones. Whilst all of these devices are able to display web pages they are still very different and have different features. For example, a smartphone has different input devices to a laptop, a different operating system, a smaller memory, smaller amount of RAM, smaller cache and a slower processor. This means that not all devices can display the same version of a website. Even on the same type of computer, different browsers can render page elements differently, and use different technologies.

#### **Activity: Compatibility (20 min)** Go online and the compatibility of the companion of the condition of the companion of the condition of the condition of the condition of the condition of the condition of the condition of

Use the internet to complete the table below:

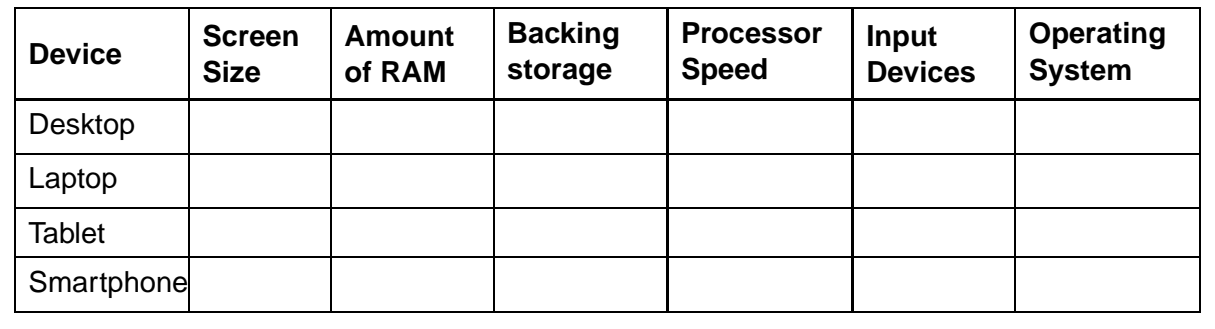

You will find that the different types of devices all have different specifications. When you compare the more traditional devices, desktops and laptops, with the more current devices, tablets and smartphones, you will find that tablets and smartphones have less memory and processing power, and use different operating systems and input devices.

If you have used a smartphone before you may have found that when you try to view a web page you are directed to an app, or the smartphone version of the website. This is because the 'normal' version of the website cannot display on the smartphone for several possible reasons. Perhaps the screen size is too small? Is there enough space in main memory? Is there bandwidth constraints or is it costly to use mobile data? Is it compatible with the mobile browser? Is the processor powerful enough?

When you are creating a website it is important to think about who is going to use the website and what type of device they are going to use. You might find that it is necessary to create different versions of the same website that are suitable for different devices. If your website cannot be viewed from a smartphone or a tablet then you are limiting the number of potential users and customers that you will receive.

Obviously, maintaining different versions of the same website would be inefficient, so there has been a gradual move towards 'responsive web design'. This means that one website can be coded in HTML where each element's size and position can then be controlled by CSS. The platform can be detected by a script on the page and the appropriate style sheet selected. Modern browsers usually support media-type definition in CSS by default.

# **Quiz: Compatibility (15 min)** Go online **Q1:** Why is the amount of space in memory that a website uses important to viewers? ............................................... **Q2:** How can you ensure that your website can be viewed on all types of computer? ............................................... **Q3:** Why do style sheets aid usability?

# **6.5 Fitness for purpose**

#### **Learning objective**

By the end of this section you should be able to:

• evaluate if your website is fit for purpose.

When evaluating if a website is fit for purpose we need to consider several things.

- Has the intended purpose of the website been met?
- What were the requirements of the website and have they been met?
	- User requirements:
		- Can the users find what they are looking for?
		- Can the user access all pages of the site?
		- Do all links (internal & external) work?
	- Functional requirements:
		- Do all planned sections of the page appear in the correct place?
		- Does the navigational bar appear?
		- Are all style rules applied?
		- Do all scripts used in the page work?

These are areas that you will already have considered when creating your website but should be revisited for evaluation purposes.

# **6.6 Usability**

#### **Learning objective**

By the end of this section you should be able to:

• evaluate your website's usability.

A web site can be described as having good usability if it has clear and concise information and it is easy to navigate for a range of users.

We would start by looking at the feedback results from our compatibility testing carried out in the previous section, Compatibility.

- How does the website display on different devices?
	- Smartphone
	- Tablet
	- Laptop / Desktop computer
- How does the website display / function in different web browsers?

The websites can then be evaluated by using the following criteria:

- Are the screens laid out appropriately, with a consistent User Interface?
- Are navigation and features obvious and working correctly?
- Have you catered for your target audience appropriately?
- Can the user find the information or features easily?

Once a website has been completed then it is good practice to try to evaluate the questions above and evaluate the success and appropriateness of the website.

#### **Screen layout**

There should be a consistent layout throughout the product. Navigation menus, headings and controls should always appear in the same place. Screens should not be too cluttered with information. Where a large amount if information needs to be presented, it should be possible to hide areas of the information (e.g. by using collapsible headings).

#### **Navigation**

Are there enough visual clues to aid navigation? Are navigation links obvious? Are menus and sub-menus organized into sensible categories? Does the interface provide feedback about the navigation? such as "breadcrumbs" or identifying previously visited pages.

#### **Target audience (Personas)**

You may remember from National 5 that during the analysis stage a target audience will have been identified. This will give demographics such as the age group of the potential users and their level of technical expertise and would have been used at the design stage to create a number of different personas.

Usability testing will try to evaluate whether the target audience have been catered for, looking at the use of colours, navigational complexity and amount of information on each screen.

Often an early version of the product - or even a mock-up - will be trialled with a small selection of the target audience to ensure the interface is satisfactory. Feedback will be collected and given to the designers to act upon.

#### **Finding information**

There is a whole set of theories around identifying how to construct information systems so that users can navigate the product efficiently and find information on the resulting screens. Research involving eye-tracking software has been carried out so that important information (or adverts!) are placed in the optimum position.

Trends in User Interface (UI) design also influence how web sites are built or updated. In the early days of the World Wide Web, every link would consist of underlined text, this is now rarely the case, with colours, shapes and even the position of elements reflecting their intended purpose.

#### **Evaluating usability**

A number of techniques will be used to try to evaluate the usability of a product. These may provide quantitative data about the user experience (such as how long it takes to locate a piece of information on a mobile interface vs a desktop one) or qualitative data, such as a narrative of how the user accomplished a task in an unfamiliar product ("I saw the destinations menu on the airport website and figured there may be another link from there to a flight schedule for Alicante. This was easy to find on the new page.")

# **6.6.1 Usability tools**

There are other tools that can be used to evaluate a websites usability such as:

- Eye tracking software to see what users are looking at on your page. This can create heat maps to show you where users look most on your page;
- Heuristic Evaluation where the site is compared against the principles of usability;
- System Usability Scale (SUS) where the user is asked 10 questions and asked to rate their experience on a scale from 1 to 5 (strongly disagree - strongly agree). These scores are added together to give a usability score out of 100 and uses questions such as:
	- 1. I think that I would like to use this system frequently.
	- 2. I found the system unnecessarily complex.
	- 3. I thought the system was easy to use.
	- 4. I think that I would need the support of a technical person to be able to use this system.
	- 5. I found the various functions in this system were well integrated.
	- 6. I thought there was too much inconsistency in this system.
	- 7. I would imagine that most people would learn to use this system very quickly.
	- 8. I found the system very cumbersome to use.
	- 9. I felt very confident using the system.
	- 10. I needed to learn a lot of things before I could get going with this system.

# **6.7 Learning points**

#### **Summary**

You should now be able to:

- understand and perform usability testing making use of:
	- personas;
	- test cases;
	- scenarios based on low fidelity prototypes;
- describe and perform testing on:
	- input validation for data being entered into a form (Client Side Scripting);
	- the site's navigational bar both displays correctly and all links work;
	- all of the media content displays correctly;
- understand and perform compatibility testing to ensure that websites display properly on a variety of different devices:
	- tablet;
	- smart phone;
	- desktop;
- understand the importance and perform compatibility testing to ensure that websites display properly on a variety of different software:
	- operating systems;
	- web browsers.
- evaluate:
	- if your website is fit for purpose;
	- your website's usability.

# <span id="page-119-0"></span>**6.8 End of topic test**

**End of topic test: Testing** Go online and the state of the state of the Go online Go online

**Q4:** Which of the following is the correct definition of what is included under usability?

- a) Screen Layout, Use of HTML5, Style sheets, Help Guide.
- b) Ease of Navigation, Screen Layout, Target Audience, Ease of locating information.
- c) Robustness, navigational aids, accessibility, use of standard file formats.
- d) HTML5, CSS3, JavaScript, PHP

...............................................

**Q5:** Which of the following can help usability on a website:

- a) Designing separate mobile and desktop versions.
- b) Using Responsive Web Design methods.
- c) Training users properly in school or college.
- d) Varying the design of screens frequently.

...............................................

**Q6:** Which factors may affect the compatibility of an information system?

- a) User preferences.
- b) Bandwidth, Screen size, Web Server type.
- c) Screen Size, RAM, Processor Speed, browser.
- d) How useful the user finds the information.

...............................................

**Q7:** Style sheets help to aid maintainability by making it simpler to edit the style or format of an entire website.

- a) True
- b) False

...............................................

**Q8:** What is an advantage of beta testing?

- a) Testers are biased
- b) Less errors may be found as real world data is being used.
- c) Errors that can only be found when running a project may be discovered.

**Q9:** A website could be considered fit for purpose if it matches:

- a) most of the wireframe design and displays most of the content.
- b) all the wireframe design and displays all planned content.

...............................................

**Q10:** When assessing the usability of a website we would evaluate how it works on:

- a) multiple web browsers on one type of device.
- b) the same web browser on multiple types of devices.
- c) multiple web browsers and on multiple devices.

# <span id="page-122-0"></span>**Topic 7**

# **End of unit 4 test**

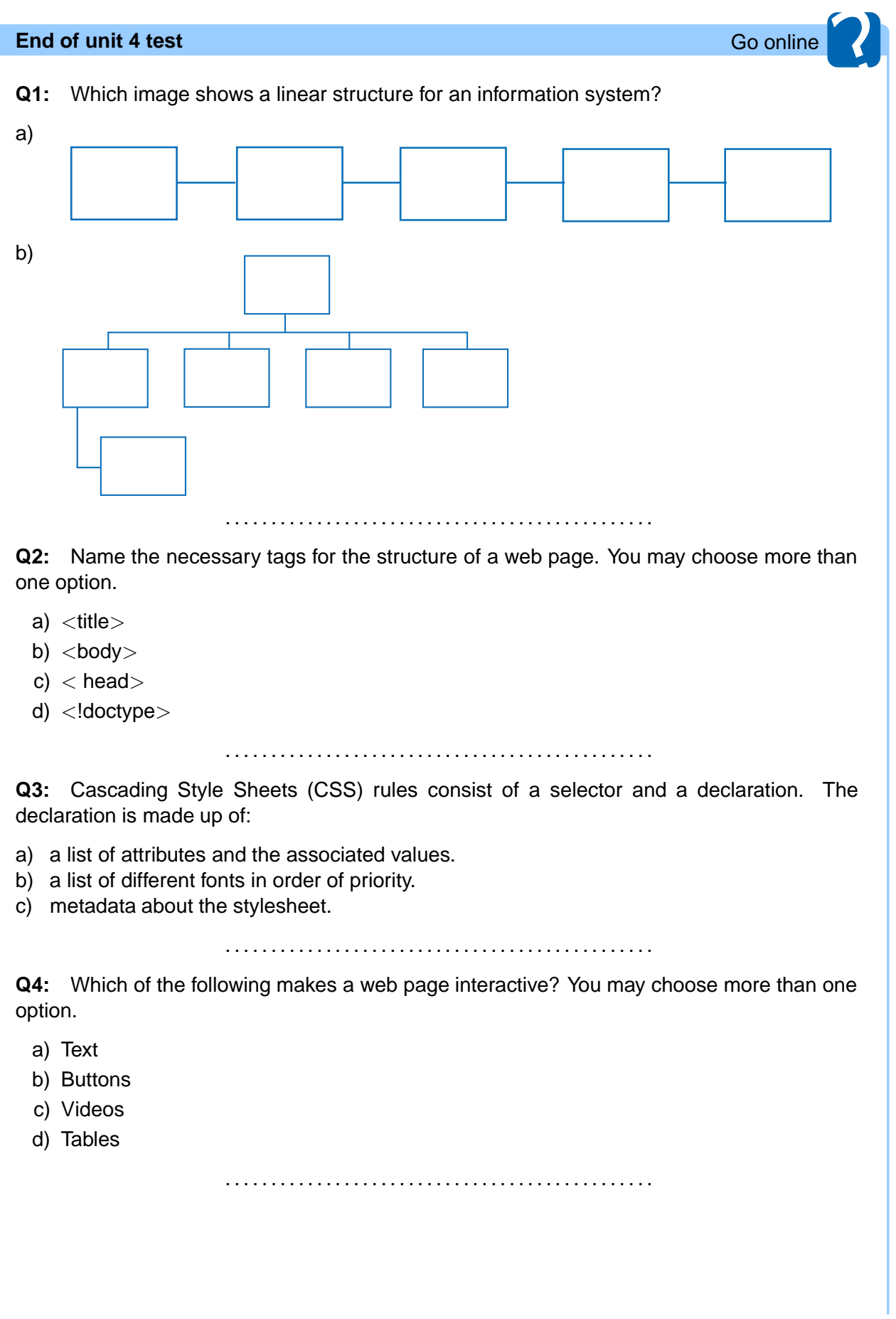

**Q5:** In client-side scripting where are scripts executed? a) User's browser b) On the web server ............................................... **Q6:** In server-side scripting where are scripts executed? a) User's browser b) On the web server ............................................... **Q7:** Define target audience. a) People watching a show. b) Who the website is aimed at. c) Who is designing the website. d) People who create the web design software. ............................................... **Q8:** An HTML form is being created that will require a user to enter a value in a text field. Select the attribute of the INPUT element that will force a user to enter a value before the form can be submitted. a) validated b) regex c) required d) necessary ............................................... **Q9:** A pattern defines a rule for the client side validation of data in a form field. Patterns as specified using: a) regular expressions. b) Boolean algebra. c) JavaScript. d) fuzzy logic. ............................................... **Q10:** Which one of the following techniques is used to represent the motivations, goals and frustrations of users so that the development team can understand their needs? a) Wireframe b) Use case c) Persona d) User scenario ...............................................

**Q11:** A paper prototype is a: a) sketch of the user interface which users can comment on. b) version of the application drawn on paper with which users can interact. c) pseudocode design. d) template of buttons, menus, and text boxes that users can discuss. ............................................... **Q12:** What HTML is used to create a text input field? a) *<*input type="textfield"*>* b) *<*textinput type="text"*>* c) *<*textfield*>* d) *<*input type="text"*>* ............................................... **Q13:** What HTML would we use to create a dropdown list? a) *<*input type="list"*>* b) *<*list*>* c) *<*select*>* d) *<*input type="dropdown"*>* ............................................... **Q14:** Elements with the property display: block would be displayed without starting a new line. a) True b) False ............................................... **Q15:** Which property is used to change the left margin of an element? a) padding-left b) margin-left c) indent ............................................... **Q16:** How do you select an element with id "image"? a) .image b) image c) \*image d) #image ...............................................

Q17: How do you select all h1 elements inside a section element?

- a) section.h1
- b) section + h1
- c) section h1

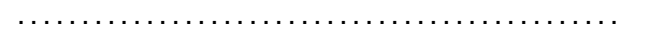

**Q18:** How do you create a margin for an element with the following values?

The top margin  $= 20$  pixels The bottom margin  $= 8$  pixels The left margin  $= 10$  pixels The right margin  $= 5$  pixel

- a) margin:20px 5px 8px 10px;
- b) margin:20px 8px 5px 10px;
- c) margin:20px 10px 5px 8px;
- d) margin:5px 10px 20px 8px;

# **Glossary**

# **Alpha testing**

testing of software within the development organisation which does not necessarily wait until the product is complete.

# **Benchmark usability tests**

are different from conventional usability tests. Participants carry out testing from their home or place of work. Rather than providing feedback to a team member, the user works with an automated system that asks his/her to perform tasks, measures his/her performance and asks for subjective comments.

# **Beta testing**

getting members of the public to check a website or program for errors. Website is checked using real world data to try to find as many errors as possible.

# **Client-side scripting**

the scripts for a website are executed on the client's computer. This allows the code to be viewed and copied.

# **Compatibility**

whether or not an information system will work on a particular device.

# **Context of use**

is the actual conditions under which a given software product/application is used, or will be used in a normal day to day working situation.

# **CSS**

Cascading Style Sheets, a style sheet language used to describe the look and formatting of a document written in a markup language. It is currently on version 3 of the CSS standard (CSS3).

# **Environment**

is the situation in which an application or software product is used/will be used.

# **Field studies**

research into the success of an application or to verify the needs of a target groups which is carried out "in the field" - in real life settings with real users.

# **Focus group**

a group of people assembled to participate in a discussion about a product before it is developed/launched.

# **High-fidelity prototypes**

from a user testing point of view, a high-fidelity prototype is close enough to a final product to be able to examine usability questions in detail and make strong conclusions about how behaviour will relate to use of the final product.

# **HTML**

Hypertext Markup Language, a standardised system for tagging text most commonly used to define the structure and content of a document.

#### **Human computer interaction (HCI)**

relates to the design and use of computer technology, focusing particularly on the interfaces between people (users) and computers.

#### **Interviews**

a face to face meeting of between the developers and one or more target users.

#### **ISO 9241-210 Human-centred design for interactive systems**

ergonomics of human-system interaction, provides guidance on human-system interaction throughout the life cycle of interactive systems. An international standard detailing the development of iteractive systems.

#### **JavaScript**

an object-oriented computer programming language commonly used to create interactive effects within web browsers.

#### **Low-fidelity prototypes**

an early prototype that is sketchy and incomplete, that has some characteristics of the target product but is otherwise simple, usually in order to quickly produce the prototype and test broad concepts.

#### **onclick**

This JavaScript function is triggered when a user clicks their mouse button when the mouse pointer is over the selected HTML element.

#### **onmouseout**

This JavaScript function detects when the user's mouse pointer moves over a selected HTML element.

#### **onmouseover**

This JavaScript function detects when the user's mouse pointer moves away from a selected HTML element.

#### **Paper prototyping**

in human-computer interaction, paper prototyping is a widely used method in the usercentered design process, a process that helps developers to create software that meets the user's expectations and needs-in this case, especially for designing and testing user interfaces.

#### **Performance and satisfaction criteria**

the criteria used by the client/end-user which detail what the applications/software product must do (and how well it should do it) in order to be accepted.

#### **Product owner**

is the member of the team responsible for defining and prioritizing the Product Backlog so as to streamline the execution of program priorities, while maintaining conceptual and technical integrity of the features or components the team is responsible for.

#### **Prototyping session report**

a formal report from a session with users working with prototypes of any time.

## **Screen reader**

software used by users who are blind or have impaired vision which reads the text on a web page or the user interface of a program.

### **Semantic elements**

Semantics is the study of the meanings of words and phrases in a language. Semantic elements are 'elements with a meaning'. A semantic element clearly describes its meaning to both the browser and the developer.

## **Server-side scripting**

the code for a website is executed on the server. This does not allow the code to be viewed or copied.

#### **Surveys**

a series of questions used to evaluation or reflect on an application.

## **Task analysis**

is the process of learning about ordinary users by observing them in action to understand in detail how they perform their tasks and achieve their intended goals.

## **Tasks**

what the user has to achieve with the applications/software product.

## **Test methods**

are approved procedures for ensure that an application meets it's requirements.

# **URL**

Uniform Resource Locator, a reference (an address) to a resource on the Internet. A URL has two main components: Protocol identifier: For the URL http://scholar.hw.ac.uk/ , the protocol identifier is http . Resource name: For the URL http://scholar.hw.ac.uk/ , the resource name is scholar.hw.ac.uk/ - the resource can include the server, port, path and filename of the resource plus any internal anchor and/or data.

#### **Usability**

a subjective assessment of how the user finds their experience of using the information system.

#### **Use cases**

is an approach used in system analysis to identify, clarify, and organize system requirements. Use cases are made up of sets of possible sequences of interactions between systems and users in a particular environment and related to a particular goal.

#### **User**

the end user of an application.

# **User experience (UX)**

the overall experience of a person using an application, especially in terms of how easy or pleasing it is to use.

#### **User persona**

is a representation of the goals and behavior of a hypothesized group of users. In most cases, personas are created from data collected from interviews with users.

#### **User profile**

is a simple representation a user. It is an initial step in the creation of a user persona.

#### **User scenarios**

describe the stories and context behind why a specific user or user group comes to your site or use your application. They note the goals and questions to be achieved and sometimes define the possibilities of how the user(s) can achieve them on the site.

#### **User stories**

are short, simple description of a feature told from the perspective of the person who desires the new capability, usually a user or customer of the system.

#### **wireframes**

an image or set of images which displays the functional elements of a website or application, typically used for planning interactions and interface elements.

# **Answers to questions and activities**

**Topic 1: Analysis**

# **End of topic test: Analysis (page [5\)](#page-10-0)**

- **Q1:** c) a user story
- **Q2:** c) interviews and focus groups.
- **Q3:** b) People who the website is aimed at
- **Q4:** d) Date it was created

# **Topic 2: Design**

## **Quiz: Site structure (page [13\)](#page-17-0)**

**Q1:** In a linear structure all the pages must be accessed in the order that they are positioned in, one after another. In a hierarchical structure the pages can be accessed in a random order.

**Q2:** A multi-level structure means that there are several levels in a hierarchical structure which can be navigated between. Often, tools such as searching and backtracking will be required to help manage navigation between pages.

**Q3:** Breadcrumbs are useful as they allow the user to see where the page they are on sits within a multi-level structure, and navigate to a parent page or category easily (even if they haven't visited it previously).

## **End of topic test: Design (page [28\)](#page-33-0)**

- **Q4:** b) wireframe
- **Q5:** a) version of the application drawn on paper with which users can interact.

# **Topic 3: Implementation: HTML**

# **Quiz: Revision (page [31\)](#page-36-0)**

**Q1:** c) a class.

**Q2:** c) A DIV grouping element.

**Q3:** It is a compulsory tag within the head section and it contains a title that will appear on the top right (tab) of web pages.

**Q4:** Everything that is to appear on the web page.

## **End of topic test: HTML (page [51\)](#page-56-0)**

- **Q5:** b) False
- **Q6:** b) *<*footer*>*
- **Q7:** d) required
- **Q8:** a) *<*nav*>*
- **Q9:** c) *<*header*>*

# **Topic 4: Implementation: CSS**

# **End of topic test: CSS (page [79\)](#page-84-0)**

- **Q1:** a) True
- **Q2:** b) padding:15px 10px 15px 10px;
- **Q3:** a) .active
- **Q4:** b) Separate each selector with a comma

# **Topic 5: Implementation: JavaScript**

# **Quiz: Scripting (page [86\)](#page-90-0)**

- **Q1:** A language that is used to create web pages.
- **Q2:** HyperText Markup Language
- **Q3:** A script is extra code that is added to a web page to improve the interactivity.

**Q4:** Scripting languages can add interactive elements such as menus, change page contents, validate form data, and (if server-based) access and query databases.

# **End of topic test: JavaScript (page [96\)](#page-101-0)**

- **Q5:** a) function myFunction()
- **Q6:** b) myFunction()
- **Q7:** c) onclick
- **Q8:** a) onmouseclick
- **Q9:** d) Anywhere in the document between the *<*html*>* and *<*/html*>* tags

# **Topic 6: Testing and evaluation**

# **Quiz: Compatibility (page [110\)](#page-114-0)**

**Q1:** If it uses too much space in memory then it may not be able to run on the user's device, and may take too long to load if they have limited bandwidth.

**Q2:** Test your website on all different devices and if necessary create different versions for all types of computer.

**Q3:** They make it simple to maintain consistency. They can be used to quickly adjust elements across the product. Alternative style sheets can be used for accessibility reasons or different media types.

## **End of topic test: Testing (page [114\)](#page-119-0)**

**Q4:** b) Ease of Navigation, Screen Layout, Target Audience, Ease of locating information.

**Q5:** a) Designing separate mobile and desktop versions. b) Using Responsive Web Design methods.

- **Q6:** b) Bandwidth, Screen size, Web Server type.
- **Q7:** a) True
- **Q8:** c) Errors that can only be found when running a project may be discovered.
- **Q9:** b) all the wireframe design and displays all planned content.
- **Q10:** c) multiple web browsers and on multiple devices.

# **Topic 7: End of unit 4 test**

# **End of unit 4 test (page [118\)](#page-122-0)**

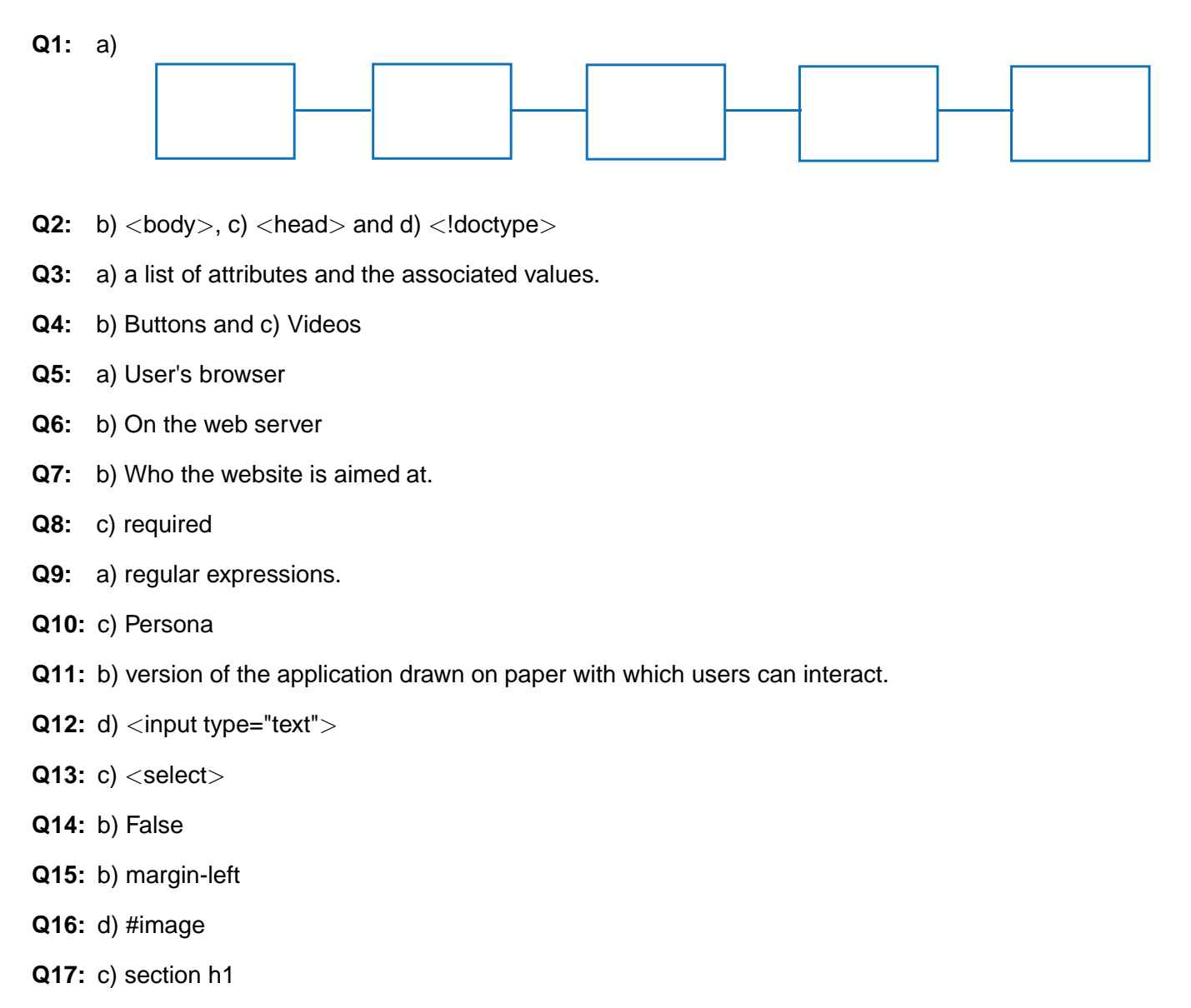

**Q18:** a) margin:20px 5px 8px 10px;